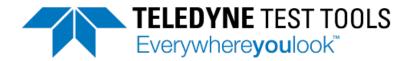

# T3DSO3000 Digital Storage Oscilloscope User Manual

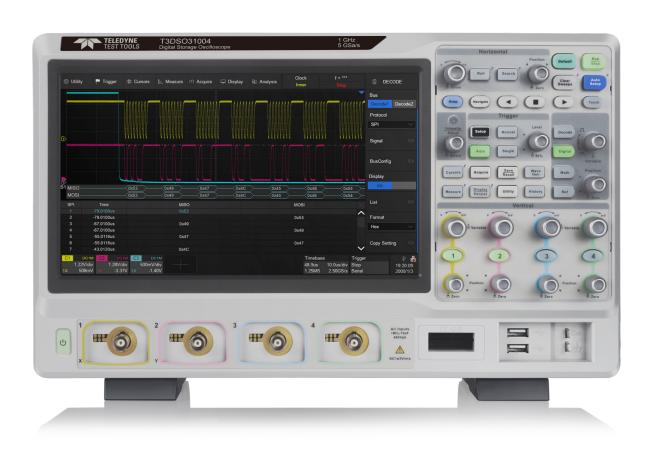

# **Copyright Information**

© 2021 Teledyne LeCroy, Inc. All rights reserved.

Users are permitted to duplicate and distribute Teledyne LeCroy, Inc. documentation for internal educational purposes only. Resale or unauthorized duplication of Teledyne LeCroy publications is strictly prohibited.

Teledyne Test Tools is a trademark of Teledyne LeCroy, Inc., Inc. Other product or brand names are trademarks or requested trademarks of their respective holders. Information in this publication supersedes all earlier versions.

Specifications are subject to change without notice.

# **Contents**

| 1 Introduction                             | 1  |
|--------------------------------------------|----|
| 2 General Safety Summary                   | 2  |
| 2.1 Safety Terms and Symbols               | 3  |
| 2.2 Working Environment                    | 4  |
| 2.3 Cooling Requirements                   | 6  |
| 2.4 AC Power                               | 6  |
| 2.5 Power and Ground Connections           | 7  |
| 2.6 Calibration                            | 8  |
| 2.7 Cleaning                               | 8  |
| 2.8 Abnormal Conditions                    | 8  |
| 3 First Steps                              | 9  |
| 3.1 Delivery Checklist                     | 9  |
| 3.2 Quality Assurance                      | 9  |
| 3.3 Maintenance Agreement                  | 10 |
| 4 Getting Started                          | 10 |
| 4.1 Power on                               | 10 |
| 4.2 Shut down                              | 11 |
| 4.3 System Status                          | 11 |
| 5 Probe                                    | 12 |
| 6 Quick Start                              | 13 |
| 6.1 Front Panel Overview                   | 13 |
| 6.2 Rear Panel Overview                    | 14 |
| 6.3 Connecting to External Devices/Systems | 15 |
| 6.3.1 Power Supply                         | 15 |
| 6.3.2 LAN                                  | 15 |
| 6.3.3 USB Peripherals                      | 15 |
| 6.3.4 External Monitor                     | 15 |
| 6.3.5 Auxiliary Output                     | 16 |
| 6.3.6 Waveform Generator                   | 16 |
| 6.3.7 Probes                               | 16 |
| 6.3.8 Logic Probe                          | 16 |
| 7 Touch Screen Display                     | 17 |
| 7.1 Overview                               | 17 |
| 7.2 Menu Bar                               | 18 |
| 7.3 Grid Area                              | 19 |
|                                            |    |

| 7.4 Channel Descriptor Box                | 20 |
|-------------------------------------------|----|
| 7.5 Timebase and Trigger Descriptor Boxes | 21 |
| 7.6 Dialog Box                            | 25 |
| 7.7 Touch Gestures                        | 27 |
| 7.8 Mouse and Keyboard Operation          | 28 |
| 7.9 Choosing the Language                 | 28 |
| 8 Front Panel                             | 29 |
| 8.1 Overview                              | 29 |
| 8.2 Vertical Control                      | 30 |
| 8.3 Horizontal Control                    | 30 |
| 8.4 Trigger Control                       | 31 |
| 8.5 Run/Stop Button                       | 32 |
| 8.6 Auto Setup Button                     | 32 |
| 8.7 Decode/Digital/Math/Ref Control       | 33 |
| 8.8 Navigate Control                      |    |
| 8.9 Cursors Control                       |    |
| 8.10 Universal Knob                       |    |
| 8.11 Other Buttons                        | 35 |
| 9 Multiple Approaches to Recall Functions | 36 |
| 9.1 Menu Bar                              | 36 |
| 9.2 Descriptor Box                        | 37 |
| 9.3 Shortcut Button on the Front Panel    | 37 |
| 10 Quickly Capture the Signal             | 38 |
| 11 Vertical Setup                         | 38 |
| 11.1 Turn on/off a Channel                | 38 |
| 11.2 Channel Setup                        | 39 |
| 12 Digital Channels                       | 45 |
| 12.1 Overview                             |    |
| 12.2 Enable/Disable the Digital Channels  |    |
| 12.3 Digital Channel Setup                |    |
| 13 Horizontal and Acquisition Setup       |    |
| 13.1 Timebase Setup                       |    |
| 13.2 Acquisition Setup                    |    |
| 13.2.1 Overview                           |    |
| 13.2.2 Acquisition                        |    |
| 13.2.3 Roll Mode                          |    |
| 13.2.4 Sequence                           |    |
| 13.3 History                              |    |
| 13.4 Zoom                                 |    |
| 14 Trigger                                | 68 |
| 14.1 Overview                             |    |
|                                           |    |

|    | 14.2 Trigger Setup                  | 69   |
|----|-------------------------------------|------|
|    | 14.3 Trigger Level                  | 71   |
|    | 14.4 Trigger Mode                   | 71   |
|    | 14.5 Trigger Type                   | 72   |
|    | 14.5.1 Overview                     | 72   |
|    | 14.5.2 Edge Trigger                 | 74   |
|    | 14.5.3 Slope Trigger                | 74   |
|    | 14.5.4 Pulse Trigger                | 77   |
|    | 14.5.5 Video Trigger                | 78   |
|    | 14.5.6 Window Trigger               | 83   |
|    | 14.5.7 Interval Trigger             | 86   |
|    | 14.5.8 Dropout Trigger              | 86   |
|    | 14.5.9 Runt Trigger                 | 87   |
|    | 14.5.10 Pattern Trigger             | 88   |
|    | 14.5.11 Qualified Trigger           | 90   |
|    | 14.6 Trigger Source                 | 92   |
|    | 14.7 Holdoff                        | 92   |
|    | 14.8 Trigger Coupling               | 94   |
|    | 14.9 Noise Reject                   | 95   |
|    | 14.10 Zone Trigger                  | 96   |
| 15 | Serial Trigger and Decode           | 102  |
|    | 15.1 Overview                       | 102  |
|    | 15.2 I2C Trigger and Serial Decode  | 104  |
|    | 15.2.1 I2C Signal Settings          | 104  |
|    | 15.2.2 I2C Trigger                  | 105  |
|    | 15.2.3 I2C Serial Decode            | 109  |
|    | 15.3 SPI Trigger and Serial Decode  | 112  |
|    | 15.3.1 SPI Signal Settings          | .112 |
|    | 15.3.2 SPI Trigger                  | .115 |
|    | 15.3.3 SPI Serial Decode            | .117 |
|    | 15.4 UART Trigger and Serial Decode | 117  |
|    | 15.4.1 UART Signal Settings         | .117 |
|    | 15.4.2 UART Trigger                 | .118 |
|    | 15.4.3 UART Serial Decode           | .119 |
|    | 15.5 CAN Trigger and Serial Decode  | 120  |
|    | 15.5.1 CAN Signal Settings          | 120  |
|    | 15.5.2 CAN Trigger                  | 120  |
|    | 15.5.3 CAN Serial Decode            | 121  |
|    | 15.6 LIN Trigger and Serial Decode  | 123  |
|    | 15.6.1 LIN Signal Settings          | 123  |
|    | 15.6.2 LIN Trigger                  | 123  |
|    |                                     |      |
|    | 15.6.3 LIN Serial Decode            |      |

| 15.7.1 FlexRay Signal Settings                | 125 |
|-----------------------------------------------|-----|
| 15.7.2 FlexRay Trigger                        | 126 |
| 15.7.3 FlexRay Serial Decode                  | 127 |
| 15.8 CAN FD Trigger and Serial Decode         | 129 |
| 15.8.1 CAN FD Signal Settings                 | 129 |
| 15.8.2 CAN FD Trigger                         | 129 |
| 15.8.3 CAN FD Serial Decode                   | 131 |
| 15.9 I2S Trigger and Serial Decode            | 133 |
| 15.9.1 I2S Signal Settings                    | 133 |
| 15.9.2 I2S Trigger                            | 134 |
| 15.9.3 I2S Serial Decode                      | 136 |
| 15.10 MIL-STD-1553B Trigger and Serial Decode | 136 |
| 15.10.1 MIL-STD-1553B Signal Settings         | 137 |
| 15.10.2 MIL-STD-1553B Serial Decode           | 137 |
| 15.11 SENT Trigger and Serial Decode          | 138 |
| 15.11.1 SENT Signal Settings                  | 138 |
| 15.11.2 SENT Trigger                          | 139 |
| 15.11.3 SENT Serial Decode                    | _   |
| 15.12 Manchester Serial Decode                | 145 |
| 15.12.1 Manchester Signal Settings            | 145 |
| 15.12.2 Manchester Serial Decode              | 147 |
| 16 Cursors                                    | 148 |
| 16.1 Overview                                 | 148 |
| 16.2 Select and Move Cursors                  | 155 |
| 17 Measurement                                | 158 |
| 17.1 Overview                                 | 158 |
| 17.2 Set Parameters                           |     |
| 17.3 Type of Measurement                      | 163 |
| 17.3.1 Vertical Measurement                   | 163 |
| 17.3.2 Horizontal Measurement                 |     |
| 17.3.3 Miscellaneous Measurements             | 168 |
| 17.3.4 Delay Measurement                      | 169 |
| 17.4 Trend                                    |     |
| 17.5 Display Mode                             | 172 |
| 17.6 Measurement Statistics                   | 173 |
| 17.7 Statistics Histogram                     | 174 |
| 17.8 Simple Measurements                      | 175 |
| 17.9 Gate                                     | 175 |
| 18 Math                                       | 177 |
| 18.1 Overview                                 | 177 |
| 18.2 Arithmetic                               |     |
| 18.3 Algebra                                  |     |
|                                               |     |

| 18.3.1 Differential      | 179 |
|--------------------------|-----|
| 18.3.2 Integral          | 181 |
| 18.3.3 Square Root       | 182 |
| 18.4 Frequency Analysis  | 183 |
| 18.5 Formula Editor      | 194 |
| 19 Reference             | 195 |
| 20 Search                | 196 |
| 21 Navigate              | 199 |
| 22 Mask Test             | 206 |
| 22.1 Overview            | 206 |
| 22.2 Mask Setup          | 208 |
| 22.2.1 Create Mask       |     |
| 22.2.2 Mask Editor       | 210 |
| 22.3 Pass/Fail Rule      | 212 |
| 22.4 Operation           | 213 |
| 23 DVM                   | 214 |
| 23.1 Overview            | 214 |
| 23.2 Mode                |     |
| 23.3 Diagrams            |     |
| 24 Counter               |     |
| 24.1 Overview            |     |
| 24.2 Mode                |     |
| 26 Histogram             |     |
| 26.1 Overview            |     |
| 26.2 Region Setting      |     |
| 26 Power Analysis        |     |
| 26.1 Overview            |     |
| 26.2 Power Quality       |     |
| 26.3 Current Harmonics   |     |
| 26.4 Inrush Current      |     |
| 26.5 Switching Loss      |     |
| 26.6 Slew Rate           |     |
| 26.7 Modulation          |     |
| 26.8 Output Ripple       |     |
| 26.9 Turn on/Turn off    |     |
| 26.10 Transient Response |     |
| 26.11 PSRR               |     |
| 26.12 Power Efficiency   |     |
| 27 Bode Plot             |     |
| 27.1 Overview            |     |
| 27.2 Configuration       |     |
| <del>-</del>             |     |

| 27.2.1 Connection                        | 249 |
|------------------------------------------|-----|
| 27.2.2 Sweep                             | 250 |
| 27.3 Display                             | 253 |
| 27.4 Data Analysis                       | 255 |
| 28 Display                               | 258 |
| 29 Arbitrary Waveform Generator          | 265 |
| 29.1 Overview                            | 265 |
| 29.2 Output                              | 266 |
| 29.3 Wave Type                           | 267 |
| 29.4 Other Setting                       | 269 |
| 29.5 System                              | 271 |
| 30 Save/Recall                           | 273 |
| 30.1 Save Type                           | 273 |
| 30.2 Internal save and Recall            | 276 |
| 30.3 External save and Recall            | 277 |
| 30.3.1 File Manager                      | 278 |
| 30.3.2 External save and Recall Instance | 280 |
| 31 System Setting                        | 284 |
| 31.1 System Status                       | 284 |
| 31.2 Sound                               | 284 |
| 31.3 Upgrade Software                    | 285 |
| 31.4 Language                            | 287 |
| 31.5 Screen Saver                        | 287 |
| 31.6 I/O Setting                         | 288 |
| 31.6.1 LAN                               | 288 |
| 31.6.2 Clock Source                      |     |
| 31.6.3 VNC Port                          |     |
| 31.7 Date/Time                           |     |
| 31.8 Reference Position Setting          |     |
| 31.9 Perform Self-Test                   |     |
| 31.10 Do Self Cal                        |     |
| 31.11 Default                            |     |
| 31.12 Power on Line                      |     |
| 31.13 Debug                              |     |
| 32 Remote Control                        | 299 |
| 32.1 Web Browser                         |     |
| 32.2 Other Connectivity                  | 300 |
| 33 Troubleshooting                       | 301 |
| 34 Contact Teledyne LeCroy               | 304 |
| 35 Certifications                        | 305 |

## 1. Introduction

Teledyne Test Tools T3DSO3000 series Digital Storage Oscilloscopes are available in bandwidths of 1 GHz, 500 MHz and 350 MHz. All models include a maximum sample rate of 5 GSa/s, maximum record length of 250 Mpts, and display up to 4 analog channels + 16 digital channels mixed signal analysis capability.

The T3DSO3000 series employs the latest technology which features a maximum waveform capture rate of up to 110,000 wfm/s (normal mode, up to 500,000 wfm/s in Sequence mode) and a 256-level intensity grading display function plus a color temperature display mode. It also employs an innovative digital trigger system with high sensitivity and low jitter. The trigger system supports multiple powerful triggering modes including serial bus triggering. History waveform recording, Sequence acquisition, Search and Navigate functions allow for extended waveform records to be captured, stored, and analyzed. An impressive array of measurement and math capabilities, a 25 MHz arbitrary waveform generator, and serial decoding are all features of the T3DSO3000.

The large 10.1" display capacitive touch screen supports multi-touch gestures. With the addition of a user-friendly one-button design for the most commonly used functions, the T3DSO3000 provides the user with an enhanced operating efficiency.

## **Key Features**

- Waveform capture rates of up to 110,000 wfm/s (normal mode), and 500,000 wfm/s (sequence mode)
- Supports 256-level intensity grading and color temperature display modes
- Record length up to 250 Mpts
- Digital trigger system

# 2. General Safety Summary

Read the following precautions carefully to avoid any personal injuries, or damage to the instrument or products connected to it. Use the instrument only as specified.

Only use the power cord supplied for the instrument.

**Ground the instrument.** The instrument is grounded through the ground conductor of the power cord. To avoid electric shock, always ensure that the instrument is grounded correctly before connecting its input or output terminals.

**Connect the signal wire correctly.** To avoid damage, observe input polarity and maximum voltage/current ratings at all times.

Observe all terminal ratings and signs on the instrument to avoid fire or electric shock. Before connecting to the instrument, read the manual to understand the input/output ratings.

**Do not operate with suspected failures.** If you suspect that the instrument is damaged, contact the Teledyne LeCroy service department immediately.

**Do not operate in wet/damp conditions.** Keep the surface of the instrument clean and dry.

Do not operate in an explosive atmosphere.

**Avoid touching exposed circuits or wires.** Do not touch exposed contacts or components when the power is on.

**Do not operate without covers.** Do not operate the instrument with covers or panels removed.

Use only the fuse specified for the instrument.

Use proper over voltage protection.

**Use anti-static protection.** Operate in an anti-static protected area. Ground measurement cable conductors before connecting to the instrument to discharge any static electricity before connecting the cables to the instrument.

**Observe ventilation requirements.** Ensure good ventilation by checking the instrument's vent and fan regularly, to prevent overheating.

This chapter contains information and warnings that must be followed to keep the instrument operating under the appropriate safety conditions. In addition to the safety precautions specified in this section, you must also follow recognized safety procedures.

## 2.1 Safety Terms and Symbols

When the following symbols or terms appear on the front or rear panel of the instrument or in this manual, they indicate special care in terms of safety.

| À       | This symbol is used where caution is required. Refer to the accompanying information or documents in order to protect against personal injury or damage to the instrument.                                                                                                    |
|---------|----------------------------------------------------------------------------------------------------|
| 4       | This symbol warns of a potential risk of shock hazard.                                                                                                    |
| <u></u> | This symbol is used to denote the measurement ground connection.                                                                                                    |
|         | This symbol is used to denote a safety ground connection.                                                                                                    |
| Ф       | This symbol shows that the switch is an On/Standby switch. When it is pressed, the scope's state switches between Operation and Standby. This switch does not disconnect the device's power supply. To completely power off the scope, the power cord must be unplugged from the AC socket after the oscilloscope is in the standby state. |
| ~       | This symbol is used to represent alternating current, or "AC".                                                                                                    |
| CAUTION | The "CAUTION" symbol indicates a potential hazard. It calls attention to a procedure, practice or condition which may be                                                                                                    |

|         | dangerous if not followed. Do not proceed until its conditions are fully understood and met.                                                                                                    |
|---------|----------------------------------------------------------------------------------------------------|
| WARNING | The "WARNING" symbol indicates a potential hazard. It calls attention to a procedure, practice or condition which, if not followed, could possibly cause bodily injury or death. If a WARNING is indicated, do not proceed until the safety conditions are fully understood and met. |

## 2.2 Working Environment

This instrument is intended for indoor use and should be operated in a clean, dry environment with an ambient temperature range of 10 °C - 40 °C.

Note: Direct sunlight, radiators, and other heat sources should be taken into account when assessing the ambient temperature.

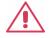

WARNING: Do not operate the oscilloscope in an explosive atmosphere or wet and damp conditions.

The design of the instrument has been verified to conform to EN 61010-1 safety standard per the following limits:

- Installation (overvoltage) Category: II (Mains Supply Connector) & I (Measuring Terminals)
- Degree of Pollution: II
- Degree of Protection: I

#### Note:

Installation (Overvoltage) Category II refers to the local distribution level, which is applicable to equipment connected to the mains supply (AC power source).

Installation (Overvoltage) Category I refers to signal level, which is applicable to equipment measuring terminals that are connected to source circuits in which measures are taken to limit transient voltages to an appropriately low level.

Degree of Pollution II refers to a working environment which is dry and non-conductive pollution occurs. Occasional temporary conductivity caused by condensation is expected.

Degree of Protection I refers to grounded equipment, in which protection against electric shock is achieved by basic insulation and by means of a connection to the protective ground conductor in the building wiring.

#### **Terminal ratings:**

|              | T3DSO3xx4 CH1-4                   | T3DSO31004 CH1-4                       | EXT                                |
|--------------|-----------------------------------|----------------------------------------|------------------------------------|
| 50Ω coupling | ≥ 5Vrms                           | ≥ 5Vrms                                | ≥ 5Vrms                            |
| 1MΩ coupling | 400 Vpk max.                      | 400 Vpk max.                           | 50 Vpk max.                        |
|              | 20 dB/decade from 50 kHz to 5 MHz | 15 dB/decade from 10 kHz<br>to 1.6 MHz | 20 dB/decade from 500 kHz to 5 MHz |
|              | 10 Vpk max above 5 MHz            | 10 Vpk max above 1.6 MHz               | 5 Vpk max above 5 MHz              |

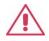

CAUTION: Protect the display touch screen of the scope from excessive impact.

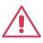

CAUTION: Do not exceed the maximum specified front panel terminal (CH1, CH2, CH3, CH4, EXT) voltage levels. Refer to Terminal ratings above for more details.

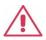

CAUTION: Do not connect or disconnect probes or test leads while they are connected to a voltage source.

## 2.3 Cooling Requirements

This instrument relies on the forced air cooling with internal fans and ventilation openings. Care must be taken to avoid restricting the airflow around the apertures (fan holes) at each side of the scope. To ensure adequate ventilation it is required to leave a 15 cm (6 inch) minimum gap around the sides of the instrument.

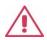

CAUTION: Do not block the ventilation holes located on both sides of the scope.

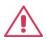

CAUTION: Do not allow any foreign matter to enter the scope through the ventilation holes, etc.

#### 2.4 AC Power

The instrument operates with a single-phase, 100 to 240 Vrms (+/-10%) AC power at 50/60 Hz (+/-5%), or single-phase 100 - 120 Vrms (+/-10%) AC power at 400Hz (+/-5%).

No manual voltage selection is required because the instrument will automatically adapt to the line voltage.

Depending on the type and number of options and accessories (probes, PC port plug-in, etc.), the instrument can consume up to 100 W of power.

Note: The instrument will automatically adapt to the AC line input within the following ranges:

| Voltage Range:   | 90 - 264 Vrms | 90 - 132 Vrms |
|------------------|---------------|---------------|
| Frequency Range: | 47 - 63 Hz    | 380 - 420 Hz  |

## 2.5 Power and ground connections

The instrument includes a grounded power cord with a molded three terminal polarized plug and a standard IEC320 (Type C13) connector for making the line voltage and safety ground connection. The AC inlet ground terminal is connected directly to the frame of the instrument. For adequate protection against electrical shock hazard, the power cord plug must be fully inserted into a mating AC outlet containing a safety ground contact. Use only the power cord specified for this instrument and certified for the country of use.

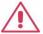

Warning: Electrical Shock Hazard!

Any interruption of the protective conductor inside or outside of the scope, or disconnection of the safety ground terminal creates a hazardous situation.

Intentional interruption is prohibited.

The position of the oscilloscope should allow easy access to the socket. To ensure the oscilloscope is completely powered off, unplug the instrument power cord from the AC socket.

The power cord should be unplugged from the AC outlet if the scope is not to be used for an extended period of time.

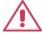

CAUTION: The outer shells of the front panel terminals (CH1, CH2, CH3, CH4, EXT) are connected to the instrument's chassis and therefore to the safety ground.

#### 2.6 Calibration

The recommended calibration interval is one year. Calibration should be only performed by qualified personnel.

## 2.7 Cleaning

Only clean the exterior of the instrument using a damp, soft cloth. Do not use chemicals or abrasive elements. Under no circumstances allow moisture to penetrate the instrument. To avoid electrical shock, unplug the power cord from the AC outlet before cleaning.

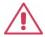

Warning: Electrical Shock Hazard!

No operator serviceable parts inside. Do not remove covers.

Refer servicing to qualified personnel

### 2.8 Abnormal Conditions

Only operate the instrument for the purposes specified by the manufacturer. Do not operate the scope if there is any visible sign of damage or has been subjected to severe transport stresses.

If you suspect the scope's protection has been impaired, disconnect the power cord and secure the instrument against any unintended operation.

Proper use of the instrument depends on careful reading of all instruction and labels.

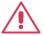

Warning: Any use of the scope in a manner not specified by the manufacturer may impair the instrument's safety protection. This instrument should not be directly connected to human subjects or used for patient monitoring.

# 3 First steps

## 3.1 Delivery Checklist

First, verify that all items listed below have been delivered. If you note any omissions or damage, please contact your nearest Teledyne LeCroy customer service center or distributor as soon as possible. If you fail to contact us immediately in case of omission or damage, we will not be responsible for replacement.

- 1 Oscilloscope
- 4 Passive probes
- 1 AC power cord rated for the local region
- 1 Quick Start Guide
- 1 Certificate of Calibration
- 1 Declaration of Conformity
- 1 USB cable

## 3.2 Quality Assurance

The oscilloscope has a 3-year warranty (1-year warranty for probe attachments) from the date of shipment, during normal use and operation. Teledyne LeCroy can repair or replace any product that is returned to the authorized service center during the warranty period. We must first examine the product to make sure that the defect is caused by the process or material, not by abuse, negligence, accident, abnormal conditions or operation.

Teledyne LeCroy shall not be responsible for any defect, damage, or failure caused by any of the following:

- i) Attempted repairs or installations by personnel other than Teledyne LeCroy.
- ii) Connection to incompatible devices/incorrect connection.
- iii) For any damage or malfunction caused by the use of non-Teledyne LeCroy supplies. Furthermore, Teledyne LeCroy shall not be obligated to service a product that has been modified. Spare, replacement parts, and repairs have a 90-day warranty.

The oscilloscope's firmware has been thoroughly tested and is presumed to be functional. Nevertheless, it is supplied without warranty of any kind covering detailed performance. Products not made by Teledyne LeCroy are covered solely by the warranty of the original equipment manufacturer.

## 3.3 Maintenance Agreement

We provide various services on the basis of maintenance agreements. We offer extended warranties as well as installation, training, enhancement and on-site maintenance and other services through specialized supplementary support agreements. For details, please consult your local Teledyne LeCroy customer service center or distributor.

# 4 Getting Started

#### 4.1 Power on

T3DSO3000 provides two ways to power it on:

#### 1. Power on Line

When the "Power on Line" option is enabled, once the oscilloscope is connected to the AC power supply through the power cord, the oscilloscope boots automatically. This is useful in automated or remote applications where physical access to the instrument is difficult/impossible.

Steps for enabling the "Power on Line" function:

Utility > Power On Line

#### 2. Power on manually

When the "Power on Line" option is disabled, the power button on the front panel is the only control for the power state of the oscilloscope.

#### 4.2 Shut down

Press the power button to turn off the oscilloscope. Or follow the steps below:

Utility > Shutdown

#### Note:

The Power button does not disconnect the oscilloscope from the AC power supply. The only way to fully power down the instrument is to unplug the AC power cord from the outlet. The power cord should be unplugged from the AC outlet if the scope is not to be used for an extended period of time.

## 4.3 System Status

Follow the steps below to examine the software and hardware versions of the oscilloscope.

Utility > System Setting > System Status

See the section "System Status" for details.

## 5 Probe

The T3DSO3000 series oscilloscope package includes passive probes as standard accessories. Please visit <a href="www.teledynelecroy.com">www.teledynelecroy.com</a> for technical data and information on the full range of probes available.

#### **Probe Compensation**

When a probe is used for the first time, you should compensate it to match the input channel of the oscilloscope. Non-compensated or poorly compensated probe may increase measurement inaccuracy or error. The probe compensation procedures are as follows:

- 1. Connect the coaxial cable interface (BNC connector) of passive probe to any channel of the oscilloscope.
- Connect the probe to the "Compensation Signal Output Terminal" (Cal) on the front of the oscilloscope. Connect the ground alligator clip of the probe to the "Ground Terminal" under the compensation signal output terminal.

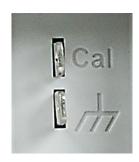

- 3. Press the Auto Setup button.
- 4. Check the waveform displayed and compare it with the examples below:

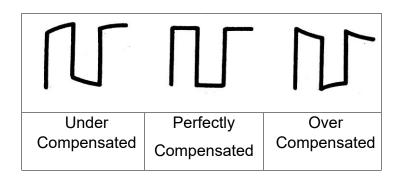

 Use a non-metallic screwdriver to adjust the low-frequency compensation adjustment point on the probe until the waveform displayed matches the "Perfectly compensated" example.

## 6 Quick Start

#### **6.1 Front Panel Overview**

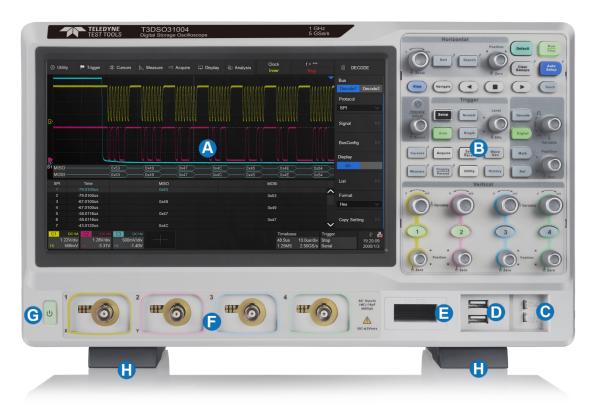

- ▲ Touch Screen Display The display and menu functions area. See "Touch Screen Display" chapter for more details.
- **B** Front Panel Includes knobs and buttons. See "Front Panel" chapter for more details.
- **Probe Compensation and Ground Terminal** Supplies a 1 kHz square wave for compensating the probes.
- USB Host Ports Connects the USB host ports to USB storage devices used for data transfer or USB mouse / keyboards.
- **Digital Input Connector** Receives digital signals from the digital probe.
- Analog Input Connectors
- **(** Power On / Off Switch
- **Supporting Legs** Adjust the supporting legs to tilt the oscilloscope upwards and allow for its stable positioning and / keyboard for control.

#### 6.2 Rear Panel View

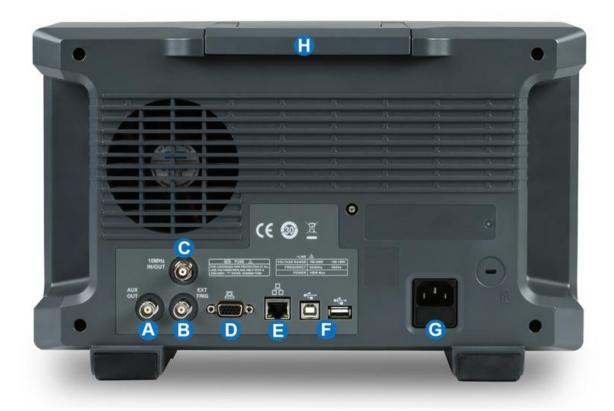

- Auxiliary Output Outputs the trigger pulse. When Pass / Fail is enabled, it will output the pass / fail signal.
- External Trigger Input
- 10MHz Clock Input / Output Receives or outputs 10 MHz reference clock for synchronization between the oscilloscope and other instruments.
- VGA Video Output: Connect the port to an external monitor. The display resolution is 1024 \* 600.
- LAN Port connects to the network for remote control.
- USB Ports One USB device to connect with a PC for remote control and one USB host to connect with a USB storage device or USB mouse / keyboard.
- G AC Power Input
- (1) Handle

## 6.3 Connecting to External Devices/Systems

#### **6.3.1 Power Supply**

The standard power supply for the instrument is 100 - 240 V, 50/60 Hz or 100 - 120 V, 400 Hz. Please use the power cord provided with the instrument to connect it to AC power.

#### 6.3.2 LAN

Connect the LAN port to the network with a network cable with RJ45 head for remote control.

Follow the steps below to set LAN connection:

Utility > System Setting > I/O > LAN Config

## 6.3.3 USB Peripherals

Connect a USB storage device (FAT32 format) to one of the USB host ports for data transfer, or connect USB mouse / keyboard to one of the USB host ports for controlling the instrument.

#### 6.3.4 External Monitor

Use a D-Sub cable to connect the VGA port to an external monitor. The video signal from the VGA port has a 1024 \* 600 resolution.

## **6.3.5 Auxiliary Output**

When Pass / Fail is enabled, the port outputs the pass / fail signal, otherwise it outputs the trigger indicator.

See the chapter "Mask Test" for more details.

#### 6.3.6 Waveform Generator

Connect the USB function / arbitrary waveform generator module to any USB host port on the oscilloscope. The oscilloscope can now control the USB module to output the specified waveform.

Press the WaveGen button on the front panel or touch the screen Utility > AWG Menu to set the waveform.

#### 6.3.7 Probes

The T3DSO3000 series oscilloscope supports active probe and passive probes. The specifications and documents for the full range of probes can be found on our website <a href="https://www.teledynelecroy.com">www.teledynelecroy.com</a>.

## 6.3.8 Logic Probe

The logic probe is designed to probe up to 16 digital lines simultaneously. The 16 digital channels are separated into two groups and each has it's own threshold, making it possible to simultaneously view data from logic families.

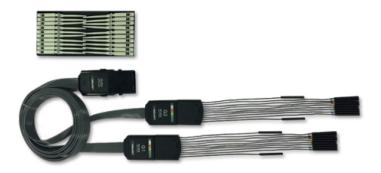

# 7 Touch Screen Display

#### 7.1 Overview

The entire T3DSO3000 display is a capacitive touch screen. Use your fingers to touch, drag, pinch, spread, or draw a selection box. Many controls that display information also work as "buttons" to access other functions. If you are using a mouse, you can click anywhere that you can touch to activate a control; in fact, you can alternate between clicking and touching the control, whichever is convenient.

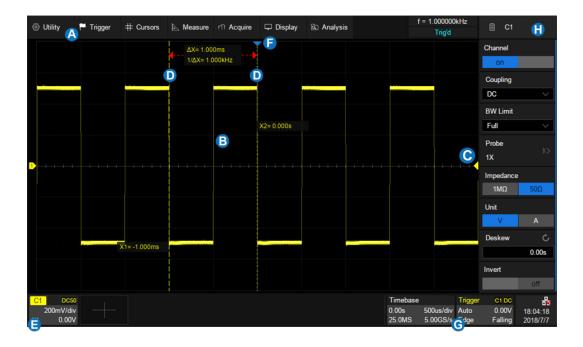

- A. Menu Bar
- B. Grid Area
- C. Trigger Level Indicator
- D. Cursors
- E. Channel Descriptor box descriptor boxes
- F. Trigger Delay Indicator
- G. Timebase and Trigger descriptor box
- H. Dialog Box

Trigger Level Line (Vertical) and Trigger Delay Indicator (Horizontal) show the

trigger position of the waveform. Cursors show where measurement points have been set. Move the cursors to quickly reposition the measurement point.

Channel Descriptor boxes include analog channels (C1 - C4), digital channels (D), math (M) and reference (Ref). They are located under the grid area, showing the parameters of the corresponding traces. Touching the boxes creates a dialog box.

Timebase and Trigger Descriptor boxes show the parameters of the timebase and trigger respectively. Touching the boxes creates a dialog box for the selected item.

Backlight of the display is adjustable. Follow the steps below to adjust the backlight:

Display > Backlight

#### 7.2 Menu Bar

Menu bar with drop-down menus lets you access set-up dialogs and other functions. All functionality can be accessed through the menu bar. It is not necessary for common operations. You can enter most menus by using the front panel or parameter description labels instead of the menu bar. However, the following operations can only be accessed through the menu bar:

Utility >Help

Acquire >Sequence

Acquire >XY Mode

Trigger >Zone

Analysis >Mask Test

Analysis >DVM

Analysis >Histogram

Analysis >Bode Plot

Analysis >Power Analysis

Analysis >Counter

#### 7.3 Grid Area

The grid area displays the waveform traces. Traces can be moved by dragging, and re-scaled by pinch and zoom. The area is divided into 8 (vertical) \* 10 (horizontal) grids. The best display effect can be obtained by adjusting the waveform intensity and graticule. Follow the steps below to set these parameters:

Display > Intensity

Display > Graticule

There are multiple indicators on the grid:

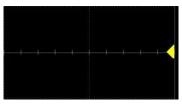

Trigger Level Indicator shows the level where the waveform triggers on the vertical axis.

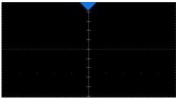

Trigger Delay Indicator locates where the waveform triggers on the horizontal axis.

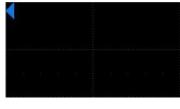

When the trigger position is outside the screen, the direction of the triangle changes to point outside the screen.

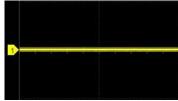

Channel Offset Indicator with a channel number shows the offset position of the corresponding channel.

## 7.4 Channel Descriptor Box

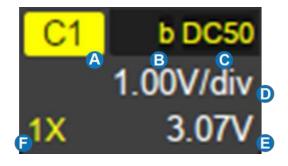

- A. Channel Index
- B. Bandwidth Limit indicator
- C. Coupling and Input Impedance
- D. Vertical Scale
- E. Vertical Offset
- F. Probe Attenuation Factor

#### **Bandwidth Limit Indicators:**

The T3DSO3000 has two available bandwidth limits: 20 and 200 MHz. They are indicated by the following icons:

🔓 : 20 MHz bandwidth limit

**:** 200 MHz bandwidth limit

None: Full bandwidth

**Invert Indicator:** shows that the current channel is inverted:

iv : Invert has been turned on

None: Invert has been turned off

#### **Coupling and Input Impedance:**

DC1M: DC coupling, 1MΩ impedance

DC50: DC coupling, 50Ω impedance

**AC1M**: AC coupling,  $1M\Omega$  impedance

AC50 : AC coupling, 50Ω impedance

**Gnd**: Ground

**Vertical Scale:** The scale of each grid in the vertical direction. For example, when the vertical scale is 1.00V/div, the full scale of the oscilloscope is 1.00V/div\*8div\*8div=8V.

**Vertical Offset:** The offset of the channel in the vertical direction. When the vertical offset is 0, the channel offset indicator is located in the middle of the vertical axis.

**Probe Attenuation Factor:** Set the probe attenuation factor to match the actual attenuation of the probe. The oscilloscope automatically calculates the vertical scale according to the probe attenuation factor. For example, the vertical scale of the oscilloscope is 100mV/div with 1X attenuation, and 1V/div if the attenuation factor is changed to 10X. When inserting a standard 10X passive probe with probe sense terminal, the oscilloscope will automatically set the factor to 10X.

1X : 1:1 attenuation, suitable for direct coaxial cable connection or passive probes with 1X attenuation

10X : 10:1 attenuation, suitable for general passive probes or active probes with 10X attenuation

100X: 100:1 attenuation, suitable for some high-voltage probes

: Custom attenuation factor

## 7.5 Timebase and Trigger Descriptor Boxes

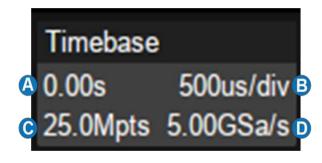

- A. Trigger delay
- B. Horizontal scale (timebase)
- C. # Samples
- D. Sample Rate

**Trigger delay:** The time offset of trigger position. When trigger delay is 0, the trigger delay indicator is in the center of the horizontal axis of the grid area.

**Horizontal scale:** Timebase, the time of each grid in the horizontal direction. For example, if the scale is 500us/div, the time of each grid is 500us, and the full screen time range of the oscilloscope is 500us/div\*10div = 5ms.

# Samples: The number of sample points on the current screen.

Sample Rate: The current sample rate.

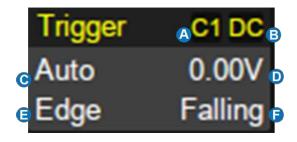

- A. Trigger source
- B. Trigger coupling
- C. Trigger mode
- D. Trigger level
- E. Trigger type
- F. Trigger slope

#### **Trigger source**

- C1 C4:Analog channels
- EXT: External trigger channel
- EXT/5:5x attenuation of external trigger channel
- AC Line: AC mains supply
- D0 D15: Digital channels

**Trigger coupling:** Coupling mode of the current trigger source. It is only valid when the trigger source is C1 - C4, EXT or EXT/5.

- DC: All the signal's frequency components are coupled to the trigger circuit for high frequency bursts or where the use of AC coupling would shift the effective trigger level.
- AC: The signal is capacitively coupled. DC levels are rejected. See the datasheet for details of the cut-off frequency.
- HFR: Signals are DC coupled to the trigger circuit, and a low-pass filter network attenuates high frequencies (used for triggering on low frequencies).
   See the datasheet for details of the cut-off frequency.
- LFR: The signal is coupled through a capacitive high-pass filter network, DC is rejected and low frequencies are attenuated. For stable triggering on medium to high frequency signals. See the datasheet for details of the cut- off frequency.

#### **Trigger mode**

Auto: The oscilloscope will sweep without a set trigger. An internal timer
triggers the sweep after a preset timeout period so that the display refreshes
continuously. This is helpful when first analyzing unknown signals, however
Auto mode functions in the same way as Normal mode when a trigger condition
is found.

Normal: Sweeps only if the input signal meets the trigger condition. Otherwise
it continues to display the last acquired waveform.

• **Stop:** Stops the acquisition and displays the last acquired waveform.

**Trigger level:** The source voltage level or levels that mark the threshold for the trigger to fire. Trigger levels specified in Volts normally remain unchanged when the vertical gain or offset is modified.

**Trigger type:** See the chapter "Trigger" for details.

## 7.6 Dialog Box

Dialog box on the right side of the screen is the main area for setting the parameters of the selected function.

- A. Title bar. Touching the bar can hide the dialog box, and touching again can open the dialog box.
- B. Parameter setting area.
- C. Scroll bar. When there are more parameters displayed than the visible range, the blue scrollbar will be appear. Sliding the dialog area up and down, or rolling the mouse wheel, provides access to all of the parameters.

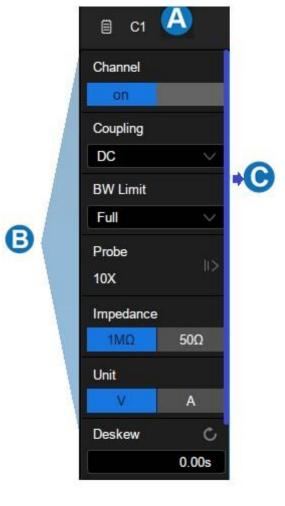

#### **To Set Parameters**

The T3DSO3000 provides several different ways to input/select parameters:

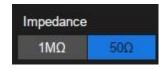

**Switch**: Sets parameters with two states, such as to enable or disable a function. Touch the switch region to change from one state to the other.

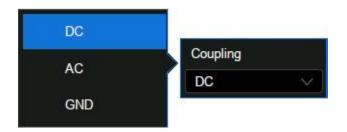

List: Sets parameters with more than two options, such as coupling mode of channels. Touch the parameter region, and then select the expected option from the pop-up list.

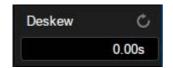

Virtual Keypad: Sets parameters with numerical value. Touch the parameter region, and the parameter can be adjusted by the universal knob on the front panel; touch the region again, and the virtual keypad shown below will appear:

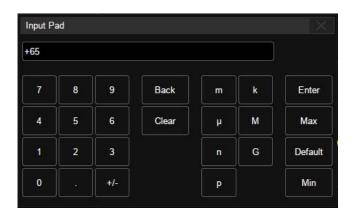

Using the operation of setting the 'deskew' of a channel as an example: If the expected value is 65 ns, input '65' on the virtual keypad, and then choose the unit 'n' to complete the operation. On the virtual keypad, touching the buttons Max, Min, and Default will quickly set the parameter to its maximum, minimum or default value.

#### **Hide Dialog Box**

When the dialog box is opened, the grid area will be compressed horizontally to display the complete waveform. After setting the parameters, in order to achieve the best waveform display effect, you can touch the title bar in the upper right corner to hide the dialog box. Touching it again can open the dialog box.

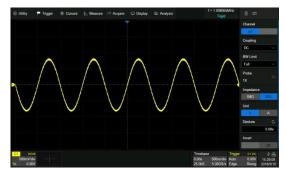

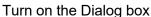

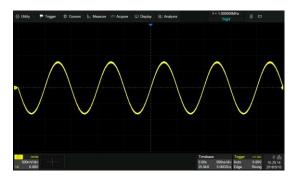

Turn off the Dialog box

#### 7.7 Touch Gestures

Waveforms, cursors and trigger level can be adjusted and rectangular zone can be drawn by touch gestures in the grid area.

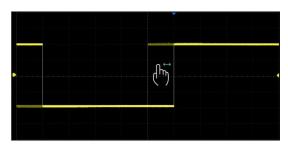

Drag the waveform left and right to move it on the horizontal axis

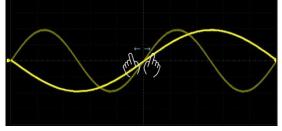

Pinch and zoom the waveform horizontally to re-scale the timebase

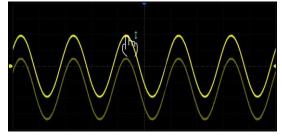

Drag the waveform up and down to move it on the vertical axis

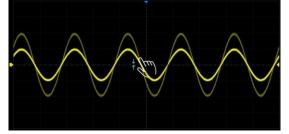

Pinch and zoom the waveform vertically to re-scale the vertical gain

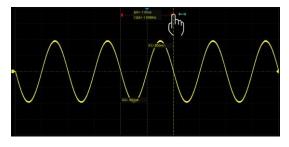

Touch and drag the cursor to move it

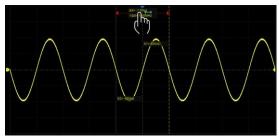

Touch and drag the cursor information region to move the pair of cursors simultaneously

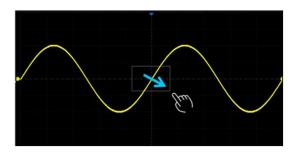

Draw a rectangular box to create a zone or a histogram region. At the beginning of the gesture keep the angle close to 45°so it can be recognized as the drawing box gesture

## 7.8 Mouse and Keyboard Operation

The T3DSO3000 user interface features mouse control as well as the touch screen. If the oscilloscope is connected to a USB mouse, you can click on an object with the mouse instead of touching the object. Similarly, if a USB keyboard is connected, you can use the keyboard to input characters instead of using the virtual keyboard.

## 7.9 Choosing the Language

Follow Utility > System Setting > Language to choose the language. See the section "Language" for details.

## 8 Front Panel

### 8.1 Overview

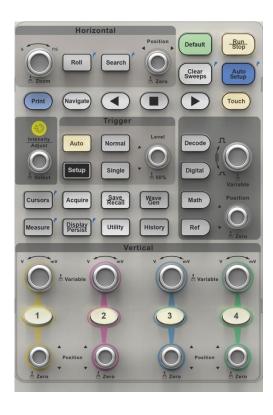

The front panel is designed to operate the basic functions without having to open the software menu. Most of the front panel controls duplicate functionality available through the touch screen display, but it is quicker to use the front panel controls.

All the knobs on the front panel are multifunction. They can be pushed as well as rotated. Pushing a knob quickly recalls a specific function, which is indicated by The silkscreen near to the knob.

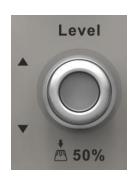

## **8.2 Vertical Control**

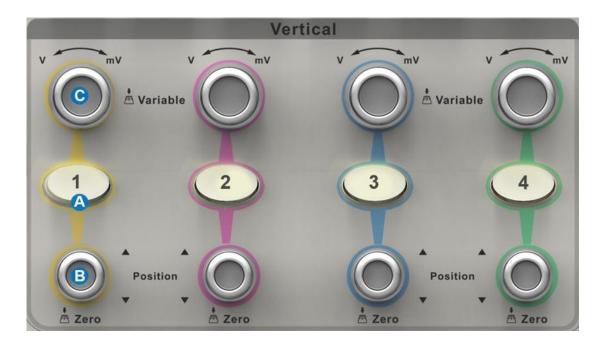

- A. When a channel is disabled, push the channel button to turn it on. When the channel is turned on and activated, push the button to disable it.
- B. Rotate the knob to adjust the DC offset or vertical position of the channel.

  Push to set the offset to zero
- C. Rotate the knob to adjust vertical scale (volts/div); push to switch to alternate between coarse and fine adjustments.

### 8.3 Horizontal Control

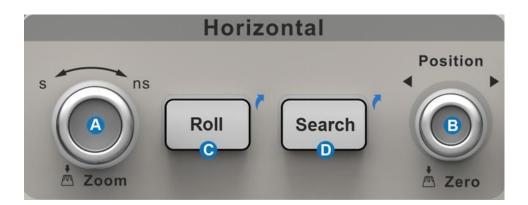

- A. Rotate to adjust horizontal scale (time/div); push to enable Zoom; push again to exit Zoom mode.
- B. Rotate to adjust trigger delay; push to set trigger delay to zero.
- C. Push to enable horizontal Roll; push again to exit Roll mode. At timebase settings larger than 50ms/div, it is recommended to set the oscilloscope to Roll mode so that the waveform is displayed in real time.
- D. Push to enable Search; push again to close Search.

## **8.4 Trigger Control**

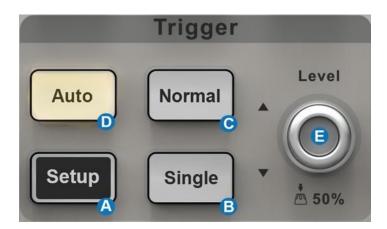

- A. Opens trigger setup dialog box
- B. Single mode: Triggers once when all conditions are met
- C. Normal mode: Triggers repeatedly when all conditions are met
- D. Auto mode: Triggers after preset period if no valid trigger occurs
- E. Trigger level adjustment: Push to set the level to 50% of the waveform

## 8.5 Run/Stop Button

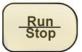

Press the button to switch the acquisition state between Run and Stop. When the state is Run, and the button is illuminated in yellow; when the state is Stop, the button is illuminated in red.

## 8.6 Auto Setup Button

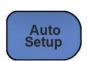

The oscilloscope will automatically set the vertical scale, horizontal scale and trigger level according to the input signal to get optimum waveform display. You can also perform an Auto Setup operation following the steps

Trigger →Auto Setup.

## 8.7 Decode/Digital/Math/Ref Control

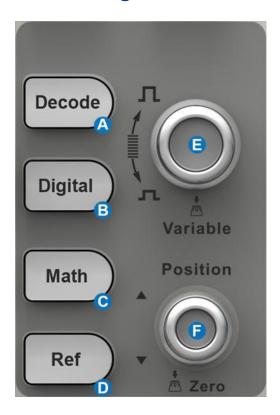

- A. Press the button to turn on serial bus decode function and open the DECODE dialog box. Press again to turn off the decode function.
- B. Press the button to turn on the digital channel and open the DIGITAL dialog box. Press again to turn off the digital channels.
- C. Press the button to turn on the math function and open the MATH dialog box. Press again to turn off math function.
- D. Press the button to turn on the reference function and open REFERENCE dialog box. Press again to turn off the reference function.
- E. Rotate the knob to adjust the vertical scale (Volt/div) of Math or Ref. It can also be used to change the selected digital channel.

F. Rotate the knob to adjust the vertical offset of Math or Ref, press down the knob to quickly reset the vertical offset to zero. It can also be used to adjust the position of selected digital channel on the screen.

## 8.8 Navigate Control

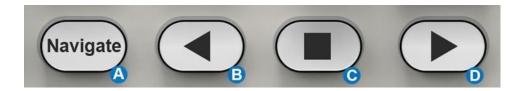

- A. Press the button to turn on navigate function and open the NAVIGATE dialog box. Press again to turn off navigate.
- B. Play backward
- C. Pause
- D. Play forward

### **8.9 Cursors Control**

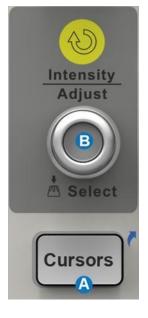

- A. Push the button to open the cursors setup dialog box
- B. Rotate the knob to move selected cursor; push to select different cursor

### 8.10 Universal Knob

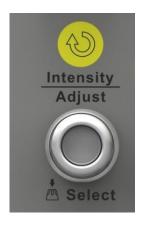

When the parameter setting area is highlighted, you can use the Universal Knob to set the parameter. Press the knob to select an option from the list. The default function of the Universal Knob is to adjust intensity of the waveform traces.

### 8.11 Other Buttons

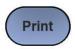

Performs a screenshot save to an external storage device. The supported format includes.bmp\.jpg\.png.

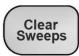

Clears the data or display in multiple sweeps, including display persistence, measurement statistics, average sweeps and Pass/Fail statistics.

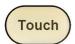

Enables/Disables the touch screen. The LED on the button lights to indicate that the touch screen is working.

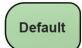

Resets the oscilloscope to the default configuration.

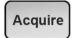

Recalls the ACQUIRE dialog box.

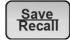

Recalls the SAVE/RECALL dialog box.

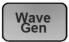

Recalls the AWG dialog box. The LED on the button lights to indicate the output of the AWG is enabled.

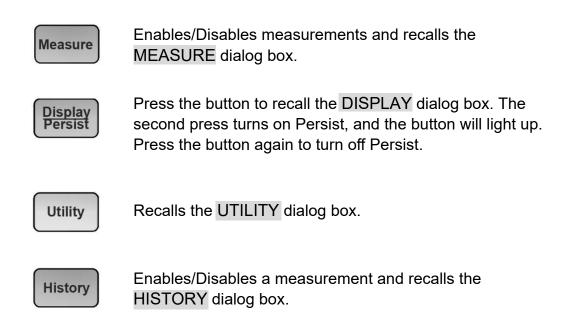

# 9 Multiple Approaches to Recall Functions

The oscilloscope can recall functions using different approaches.

#### 9.1 Menu Bar

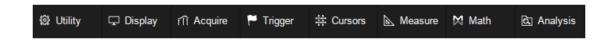

If you are familiar with common current computer programs, you may first choose to access a function by the drop-down menu from the menu bar at the top of the display.

For example, to open the trigger setup dialog box, you can follow the steps below:

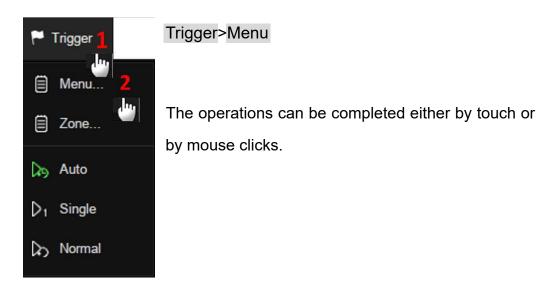

### 9.2 Descriptor Box

For setup of channels, math, ref, timebase and trigger, there are dialog boxes at the bottom of the display. For more information on the descriptor box, see the sections "Channel Descriptor Box" and "Timebase and Trigger Descriptor Box".

For the example above, touch the trigger descriptor box and the trigger setup dialog box will be activated.

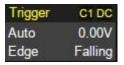

## 9.3 Shortcut Button on the Front panel

Most of the functions of the oscilloscope can be recalled directly by the shortcut buttons on the front panel. See the chapter "Front Panel" for details.

To open the trigger setup dialog box, press the Setup button in the trigger control area on the front panel.

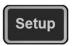

# 10 Quickly Capture the Signal

In this example we will explain how to acquire a signal quickly. Firstly, we will assume the signal is connected to channel 1 and that channel 1 is turned off.

Press the channel 1 button to turn the channel on. The LED on the button will light up, and the descriptor box of channel 1 will be displayed at the bottom left of the screen.

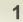

Second, press the Auto Setup button. The oscilloscope will automatically adjust the vertical scale, horizontal scale and trigger level according to the input signal to get optimum waveform display.

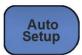

Auto Setup will not work on all signal types, especially time-varying bursts or slow signals (< 100 Hz). If Auto Setup cannot achieve desired settings, you can manually adjust the vertical, horizontal, and trigger systems. See the chapters "Vertical Setup", "Horizontal and Acquisition Setup" and "Trigger" for details.

## 11 Vertical Setup

### 11.1 Turn on/off a Channel

#### From the Front Panel

Push the channel button (1 - 4) to turn on the corresponding channel. Its channel descriptor box and dialog box will appear on the display. Push the same button again to disable the channel.

#### From the Touch Screen

Touch the + button and then select the expected channel to turn it on, and its channel descriptor box and dialog box will appear on the display. Touch the channel descriptor box and then touch the Off button to disable it.

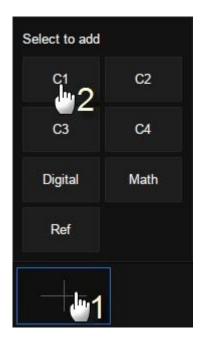

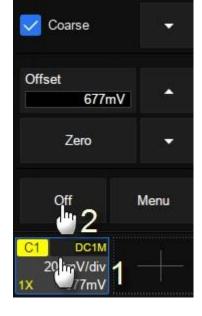

Turn on C1

Turn off C1

## 11.2 Channel Setup

Touch the channel descriptor box, a quick dialog will pop up. Vertical scale and offset can also be set from this dialog box.

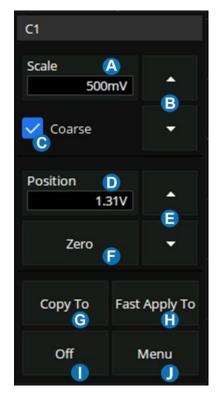

- A. Touch the region to set the vertical scale with universal knob or virtual keypad
- B. ▲ to increase the vertical scale and ▼ to decrease
- C. Check to coarsely adjust the vertical scale and uncheck to enable fine adjustment
- D. Touch the region to set the offset with universal knob or virtual keypad
- E. ▲ to increase the offset and ▼ to decrease
- F. Set the offset to zero
- G. Copy the setting of current channel to another channel
- H. Quickly apply current channel as source of a specified operation (Trigger, FFT, Measure, Cursor, Search, DVM and Counter)
  - I. Disable the channel
- J. Open the dialog box on the right side

The vertical scale can be adjusted in coarse or fine mode. Fine mode can reach the full-scale display as close as possible, which can get the best measurement accuracy in the vertical direction. The oscilloscope automatically switches to fine mode when the vertical scale is controlled by touch gesture.

Activating a channel or touching **1** in the quick dialog of the channel recalls the channel dialog box, displaying more parameters:

- A. Turn channel on/off
- B. Coupling (DC, AC or GND)
- C. Bandwidth limit (Full, 200 MHz or 20 MHz)
- D. Probe attenuation (1X, 10X, 100X or custom)
- E. Set the label text. Click to recall the label setting. Users can customize the text and display of the label
- F. Quickly apply a specified operation (Trigger, Cursor, Measure, FFT, Search, DVM, Histogram, Mask Test, Counter and AWG) to current channel
- G. Impedance
- H. Units for the channel
- I. Deskew
- J. Enable/disable invert

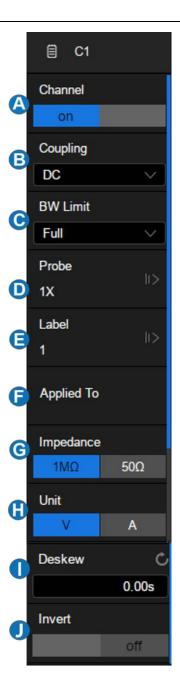

### Coupling

- DC: All of the input signal frequency components are passed to the display.
- AC: The signal is capacitively coupled. DC signal components are rejected.
   See the datasheet for details of the cut-off frequency.AC coupling is suitable for observing AC signals with DC offset, such as power ripple.

GND: The channel is grounded by an internal switch. GND coupling is used
to observe the zero offset error of the analog channels, or determine the
source of noise in the waveform (from signal or from oscilloscope itself)

#### **Bandwidth Limit**

Full bandwidth can pass through signals with high frequency components, but it also means that noise with high frequency components can pass through. When the frequency component of the interested signal is very low, better signal-to-noise ratios (SNR) can be obtained by turning on a bandwidth limit.

The T3DSO3000 provides two bandwidth limit options: 20 MHz and 200 MHz.

#### **Probe Attenuation**

The T3DSO3000 provides 1X, 10X, 100X and custom probe attenuation factor options. The custom values can be between 10<sup>-6</sup> - 10<sup>6</sup>. The oscilloscope will automatically convert the vertical scale according to the current probe attenuation factor. For example, the vertical scale of the oscilloscope under 1X attenuation is 100 mV/div, and the vertical scale will be automatically set to 1 V/div if the probe attenuation is changed to 10X. If a standard probe with readout terminal is connected, the oscilloscope will automatically set the probe attenuation to match the probe.

#### Label

Users can set the label text for channels. Open the label setting dialog box to select the source, customize the label text, and set the display. The source can be C1 - C4, Math and RefA - RefD. The length of the label is limited to 20 characters. The characters beyond this length will not be displayed. When the

"Display" option is set to "on", the label will be displayed on the right side of the channel offset indicator.

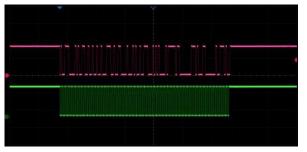

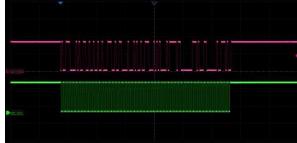

The labels are hidden

The labels are displayed

### Applied to

With this setting, some common functions such as Cursor, Measure, FFT, Search, DVM, Histogram and Mask Test can be quickly applied to the selected channel. Once a function is specified, it will switch directly to the function menu and automatically set that channel as the source.

### **Impedance**

- 1 M $\Omega$ : When a passive probe with high impedance is connected, the impedance must be set to 1 M $\Omega$ , otherwise the signal will not be detected.
- 50  $\Omega$ : Suitable for high frequency signals transmitted through 50  $\Omega$  coaxial cables and can minimize the amplitude distortion caused by impedance mismatching.

#### Unit

Voltage unit "V" or current unit "A". When using the current probe, the unit should be set to "A".

#### **Deskew**

Due to the skew between channels, cables or probes, the delay of signals passing through different measurement paths may be inconsistent. For example, two coaxial cables with a 1 inch difference in length could introduce a skew of more than 100 ps. In some scenarios (e.g. measuring the setup/hold time between clock and data), it may be necessary to compensate the skew between channels.

The method of compensation: Probe the same signal simultaneously using two channels (including the cables or probes that you intend to use for measurements) and adjust the deskew parameter of one channel until the waveforms of the two channels observed on the screen coincide horizontally.

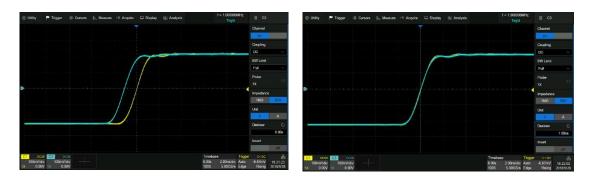

Before deskew After deskew

Note: When the channel with deskew compensation applied is selected as the trigger source, the trigger delay indicator does not change as the deskew value changes.

#### **Invert**

When invert is enabled, the waveform is 180 degrees opposite to the earth potential.

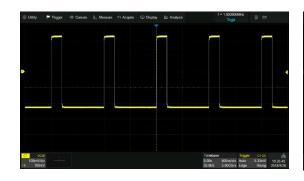

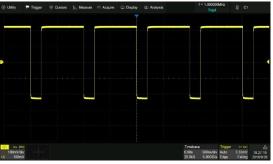

Before invert

After invert

# **12 Digital Channels**

### 12.1 Overview

The logic probe is designed to monitor up to 16 digital signals simultaneously. The 16 digital channels are separated into two groups and each group has its own threshold, making it possible to simultaneously view data from different logic families.

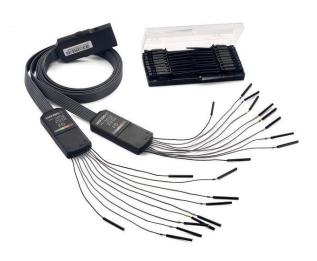

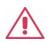

Note: To avoid personal injury or damage to the logic probe and any associated equipment, the following safety precautions should be noted.

The equipment shall be used only for the purposes specified by the manufacturer. The logic probe is used only for Teledyne LeCroy's T3DSO series oscilloscopes. Protection mechanisms can be compromised if the way the devices connected by the logic probe are not used for their intended purpose.

Connect and disconnect correctly. Excessive bending can damage the cable.

Do not use equipment in humid or explosive environment.

**Only used indoors.** The logic probe is designed to be used indoors and should only be operated in a clean, dry environment.

**Do not use the equipment when you suspect a problem.** Do not use the logic probe if any parts are damaged. Maintenance work shall be performed by maintenance personnel with appropriate qualifications.

Keep product surface clean and dry.

The logic probe allows the following functions to the oscilloscope:

- Digital channel acquisition and analysis Acquire and analyze the signals connected to the digital logic probe, including waveform display, save, parameter measurement, etc.
- Trigger on a digital channel Trigger with the digital channel as the trigger source, isolating events of interest.
- Decode on a digital channel Serial protocol decoding of a digital channel.

## 12.2 Enable/Disable the Digital Channels

Turning on or off the digital channels is very similar to analog channels. Digital data can be stored as waveform files. Horizontal cursors and most of horizontal measurements also apply to digital waveforms.

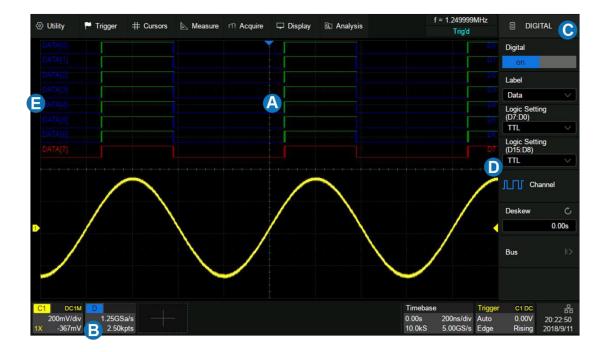

- A. Digital channel waveform display, which shares the same grid area with the analog channels.
- B. Digital channel descriptor box
- C. Dialog box
- D. Digital channel indicators. Up to 16 digital channels are organized in two groups with different thresholds: D15-D8 and D7-D0. Every channel can be turned on or off individually.
- E. Labels, can be set to data, address or custom characters.

#### From the Front Panel

Press the Digital button on the front panel to turn on digital channels and display the waveforms. Press again to turn off.

#### From the Touch Screen

Click + at the bottom of the display and select the "Digital" to turn on; click the digital channel descriptor box, and clicking Off on the pop-up menu to turn off. Refer to the operation in the chapter "Vertical Setup" for more details.

### 12.3 Digital Channel Setup

Touch the digital descriptor box, then the quick menu of digital channel settings pops up above the descriptor box. In the menu height and position of digital channels can be set:

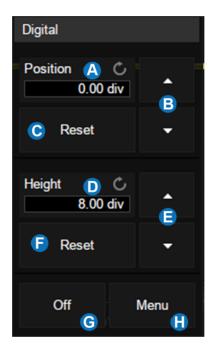

- A. Upper position limit of the digital channel display area. You can use the universal knob or virtual keypad to set it. Decrease the height to provide more adjustment area.
- B. ▲ to increase position and ▼ to decrease the channel location.
- C. Reset the position to default value
- D. The range in height of the digital channels display area. You can use the universal knob or virtual keypad to set it. If the display height covers all of the available divisions, there will not be room to adjust the position.
- E. ▲ to increase and ▼ to decrease the number of divisions occupied by the digital channels
- F. Reset the height to default value
- G. Turn off the digital channels
- H. Open digital dialog box on the right side

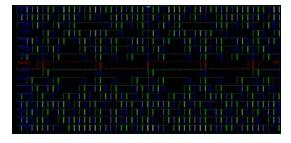

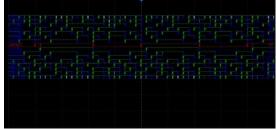

Height=8div, Position=0div

Height=4div, Position=1div

The quick menu only covers the height range and position of the digital channels display area. More setting can be found in the dialog box.

- A. Turn on/off the digital channels
- B. Labels, can be set to data, address or custom characters.
- C. Logic threshold of D7-D0. The oscilloscope will automatically set the threshold according to specified logic family, or the user can set the threshold by manual using the Custom option.
- D. Logic threshold of D15-D8
- E. Set the channels to be displayed
- F. Deskew setting
- G. Bus setting

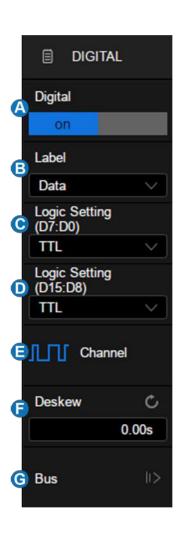

### **Logic Threshold Setting**

The threshold level determines how the input signal is evaluated. The threshold level can be set in the Logic Setting. The input voltage less than the threshold is recognized as a '0', and the input voltage greater than the threshold is recognized as a '1'.

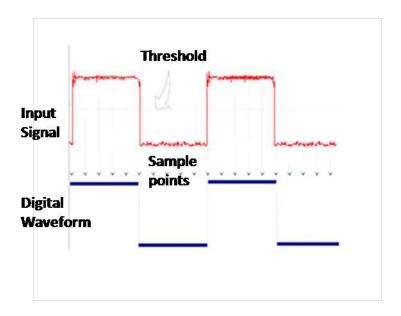

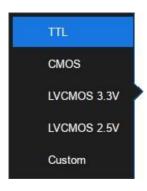

The configurable logical level includes TTL, CMOS, LVCMOS 3.3V, LVCMOS 2.5V and Custom.

The setting range of the custom threshold is -10.0V to +10.0V.

# 13 Horizontal and Acquisition Setup

### 13.1 Timebase Setup

The timebase setup is used to adjust the scale and offset of the X (horizontal) axis. This setting applies to all analog, digital channels and all math traces except FFT.

Touch the timebase descriptor box, the quick menu of the timebase settings will pop up. In the menu timebase (horizontal scale), delay and other parameters can be set.

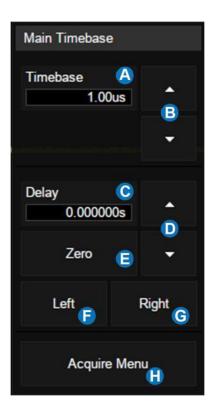

- A. Set the horizontal scale (timebase) by the virtual keypad
- B. ▲ to increase and ▼ to decrease the horizontal scale
- C. Set the trigger delay by the virtual keypad
- D. ▲ to increase and ▼ to decrease the trigger delay
- E. Set the trigger delay to zero
- F. Set the trigger delay to the left part of the screen
- G. Set the trigger delay to the right part of the screen
- H. Open the Acquire dialog box

### 13.2 Acquisition Setup

#### 13.2.1 Overview

Touch Acquire Menu on the quick menu of the timebase settings, or press the Acquire button on the front panel, or touch the menu bar Acquire>Menu to recall the Acquire dialog box on the right side.

- A. Select the acquisition mode(Normal/Peak/Average/ERES)
- B. Select the maximum memory depth
- C. Select the interpolation mode
- D. Select the Acq mode

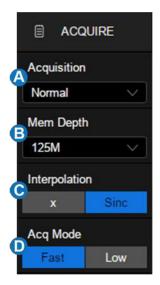

**Acquisition**: See the section "Acquisition" for more details.

**Memory Depth**: The maximum memory depth that can be supported. According to the formula "acquisition time = sample points x sample interval", setting a larger memory depth can achieve a higher sample rate for a given timebase, but more samples require more processing time and will reduce the waveform update rate. With 250 Mpts memory depth, T3DSO3000 can still run at full sample rate (5 GSa/s) even when set to the 5 ms/div timebase.

Note: The memory depth here is the upper limit of the memory space allocated by the oscilloscope. The actual sample points is related to the current timebase and may be less than memory depth. The actual sample points information can be obtained in the timebase descriptor box (see the section "Timebase and Trigger" for details).

The maximum memory depth in single channel mode is 2 times that of the dual channel mode, as the following table:

| Single Channel Mode | Dual Channel Mode |
|---------------------|-------------------|
| 250k                | 125k              |
| 1.25M               | 625k              |
| 2.5M                | 1.25M             |
| 12.5M               | 6.25M             |
| 25M                 | 12.5M             |
| 125M                | 62.5M             |
| 250M                | 125M              |

**Single channel mode:** Only one of C1/C2 is turned on, and only one of C3/C4 is turned on.

Dual channel mode: Both C1/C2 are turned on, or both C3/C4 are turned on.

**Interpolation:** At small timebase settings, the number of original points on the screen may be less than the number display pixels in the grid area, so interpolation is necessary to display continuous waveform. For example, at

1ns/div timebase and 5 GSa/s sample rate, the number of original points is 50, but the grid area includes 1000 horizontal pixels. In this case, the oscilloscope needs to interpolate the original points by 20.

- X: Linear interpolation, the simplest way of interpolation, connects two original points with a straight line.
- **Sinc**: Sin(x)/x interpolation, the original point is interpolated according to the Nyquist reconstruction formula, which has a good time-domain recovery effect for sine wave. But for step signals/fast rise times, it will introduce false overshoot due to the Gibbs phenomenon.

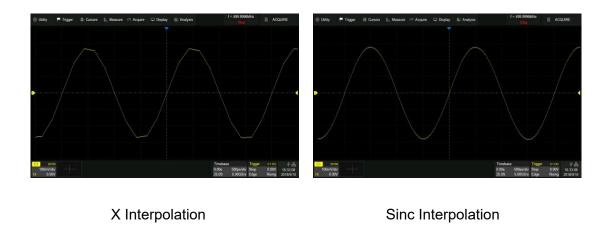

**Acq mode:** "Fast" is the default setting. The T3DSO3000 provides a very high waveform update rate in fast mode. "Slow" mode will slow down the waveform update rate intentionally.

### 13.2.2 Acquisition

The acquisition mode is used to determine how to acquire and process the signal.

**Normal:** The oscilloscope samples the signal with equal time interval. For most waveforms, the best display effect can be obtained using this mode.

**Peak:** Peak detect mode. The oscilloscope acquires the maximum and minimum values of the signal within the sample interval so the peak (maximum – minimum) in the interval is obtained. This mode is effective to observe occasional narrow pulses or spurs with low sample rate, but the noise displayed is larger. In peak mode, the oscilloscope will display all pulses with a pulse width longer than 400 ps.

In the following example, a narrow pulse sequence with a pulse width of 3.4 ns and a period of 200 Hz is sampled at 5 MSa/s sample rate in normal mode and peak mode. As we can see, because the sample interval (200 ns) is much larger than the pulse width (3.4 ns), it is difficult to capture the narrow pulses in normal mode, but peak mode can ensure that each pulse is captured.

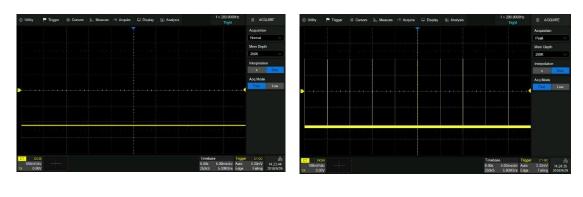

Normal mode Peak mode

**Average:** The oscilloscope accumulates multiple waveform frames and calculates the average as the result. If a stable trigger is available, the resulting average has a random noise component lower than that of a single-shot record. The more frames that are accumulated, the lower the noise is. For the T3DSO3000,

average processing is implemented by hardware engine, so it can still maintain a high waveform update rate when the acquisition mode is set to average.

You can reset the accumulated average by pushing the Clear Sweeps button on the front panel.

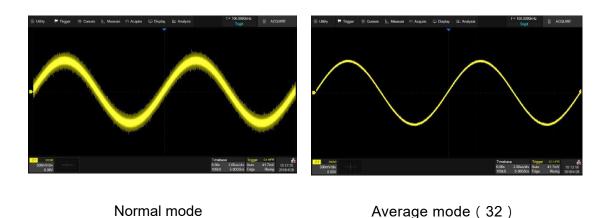

Note: Average acquisition is only valid for periodic signals, and it is important to ensure that the waveform is triggering in a stable way when using average mode.

**ERES:** Enhanced resolution mode. The oscilloscope filters the sample, which rejects noise in the high frequency domain, so the signal-to-noise ratio (SNR) is improved. As a result, the effective number of bits (ENOB) of the oscilloscope is enhanced. For the T3DSO3000, ERES processing is implemented by the hardware engine, so it can still maintain a high waveform update rate when the acquisition mode is set to average.

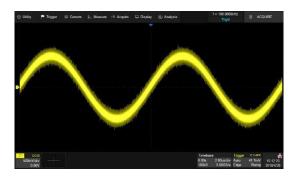

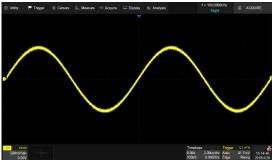

Normal mode

ERES mode (3-bit)

ERES acquisition does not require the signal to be periodic, nor does it require stable triggering, but due to the digital filtering, the system bandwidth of the oscilloscope will degrade in ERES mode. The higher the enhanced bits, the lower the bandwidth. The following table shows the relationship between ERES bits and bandwidth:

| ERES Bits | -3dB bandwidth    |
|-----------|-------------------|
| 0.5       | 0.25*Sample rate  |
| 1         | 0.115*Sample rate |
| 1.5       | 0.055*Sample rate |
| 2         | 0.028*Sample rate |
| 2.5       | 0.014*Sample rate |
| 3         | 0.007*Sample rate |

#### 13.2.3 Roll Mode

Press the Roll button on the front panel to enter roll mode. In this mode, the waveform moves across the screen from right to left, similar to a strip chart

recorder. The horizontal delay control of the waveform will be disabled when roll mode is active. It only operates at timebase values of 50 ms/div and above.

If you would like to stop the display in Roll mode, press the Run/Stop button. To clear the display and restart an acquisition in Roll mode, press the Run/Stop button again.

#### 13.2.4 Sequence

Touch Acquire>Sequence to recall sequence dialog box.

- A. Turn on or off sequence
- B. Set the segment

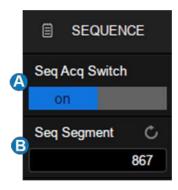

Sequence mode is a fast acquisition mode, which divides the memory depth to multiple segments (up to 100,000), each of which stores a single shot. In sequence mode the oscilloscope acquires and stores data without processing and displaying it, until the specified number of segments have been acquired. As a result, the dead time between trigger events is minimized, thus greatly improving the waveform update rate. If sequence mode is enabled, the display will not update until all of the sequences have been acquired. The T3DSO3000 can achieve a minimum 2 us trigger interval in Sequence mode, corresponding to a waveform update rate of 500,000 wfm/s.

After the acquisition is finished, the oscilloscope will map all the segments together to the screen. If you need to view and analyze each frame separately, history mode will help (see the section "History" for details). History mode provides timestamp labels for each segment.

In addition to minimizing the dead time, another advantage of Sequence mode is that it can capture and record rare events over long time periods. The oscilloscope can capture multiple events that satisfy the trigger conditions, ignoring the periods of no interest between adjacent events, thus maximizing the use of waveform memory. You can use the full accuracy of the acquisition timebase to measure selected segments.

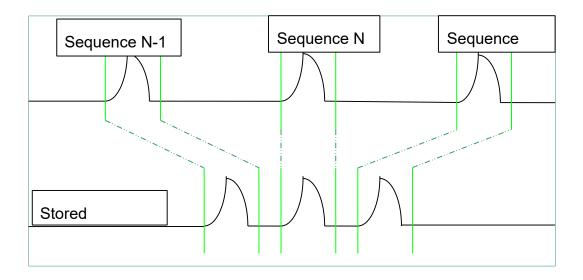

#### Example:

Input a pulse sequence with a period of 50 ms to C1. Rise time of the pulse is 2 ns, while fall time is 100 ns; pulse width is 108 ns, and amplitude is 1.6 Vpp.

Press the AutoSetup button on the front panel.

Set the coupling mode of C1 to DC50 $\Omega$ , and vertical scale to 500 mV/div, vertical offset to 0. Set the trigger level to 0.

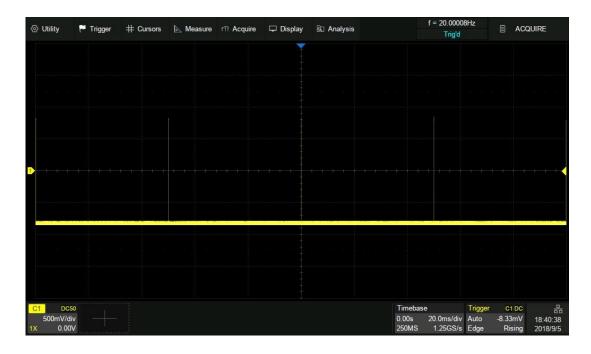

In normal mode, 5 pulses can be obtained on the screen with the sample rate of 1.25 GSa/s at the maximum memory depth.

Set the trigger mode to "Single", the timebase to 50 ns/div. Turn on the Sequence mode, and set the number of segments to the maximum value (53,969 in this example, up to 100,000 depending on the number of samples at the current time base setting). Wait patiently until the acquisition completes, then all the waveforms satisfying the trigger conditions are displayed on the screen.

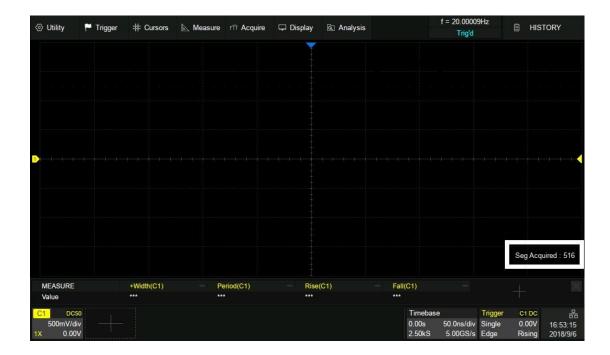

In Sequence mode, there is no waveform displayed on the screen until the acquisition is completed. During acquisition, there is a counter on the screen indicating the number of segments that have been acquired.

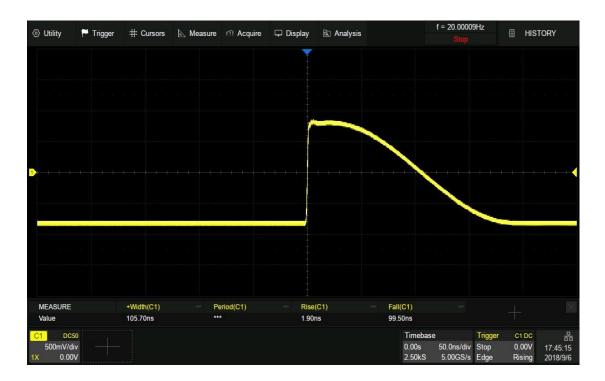

In the example, 53969 pulses can be obtained with the sample rate of 5 GSa/s at the maximum memory depth.

## 13.3 History

Press the History button on the front panel or touch Analysis>History to recall the history dialog box.

- A. Turn on or off history mode
- B. Specify the frame index
- C. Set the playing mode
- D. Play backward, pause and play forward
- E. Turn the list on or off
- F. List time type
- G. Set the time interval between two frames when playing automatically
- H. Enable "Stop on Search Event" function, which allows users to navigate search events across history frames.
- I. List, displays the frame index and time label for each frame.

History List History 10: 21: 19. 734406 14 10: 21: 19. 799406 Frame No. 19/19 10: 21: 19. 865407 Playing Mode 10: 21: 19. 930407 Single Step Continuo 10: 21: 19. 995406 10: 21: 20. 061406 П List List Time Type Acq Time Delta T Interval Time 1.00us Stop On Search Even

The oscilloscope automatically stores acquired frames. It can store up to 100,000 frames but the number may vary due to the memory depth and timebase settings. Turn on history mode to recall the stored frames and make measurements.

Continuing with the example in the section above. In Sequence mode, all waveforms that satisfy the trigger conditions are mapped to the display. If you need to observe a single frame, you can use history mode.

To enable history mode, touch the Frame No. area twice, then the virtual numeric keypad pops up. Input the number "5412" to specify the 5412th segment (frame).

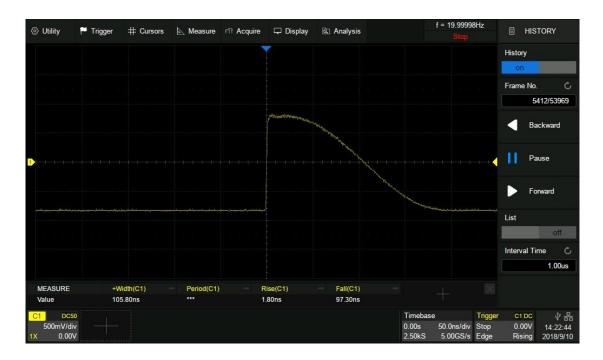

Observing the 5412th frame captured by Sequence in history mode

Touch the List area, turn on the list, in which the time label corresponding to the 5412th waveform is displayed. The time resolution is microseconds. Time label types includes AcqTime or Delta T, AcqTime corresponds to the absolute time of the frame, synchronized with the real-time clock of the oscilloscope; Delta T is the acquisition time interval between the adjacent two frames, it is shown as 50ms in the following diagram, which is consistent with the period of the actual waveform.

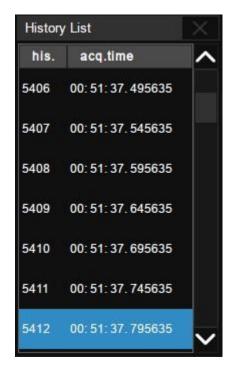

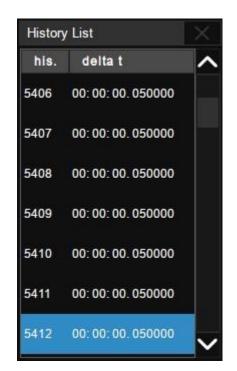

Acq Time label

Delta T label

In addition to manually specifying a frame, history mode supports auto play:

Press the softkey to replay the waveform from the current frame to the first.

Press the softkey to stop replaying.

Press the softkey to replay the waveform from the current frame to the last.

Touch the Interval Time area to control the speed of automatic play. In the process of automatic play, the list will automatically scroll to the current frame.

## 13.4 **Zoom**

The T3DSO3000 supports waveform zoom in the horizontal direction. Press down the horizontal knob on the front panel to turn on the zoom function.

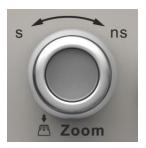

When the Zoom function is on, the waveform area is divided into upper and lower parts. The area of about 1/3 height above is the main window, and the area of about 2/3 height below is the zoom window. Touch a window to activate it.

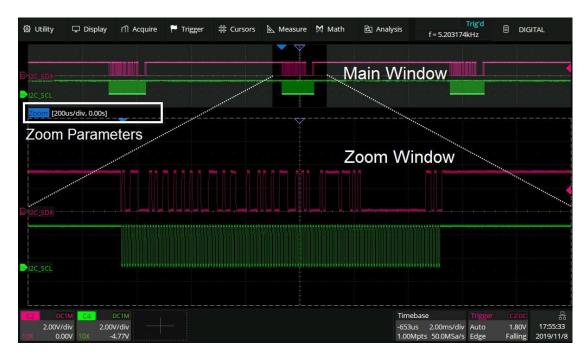

The area not covered by the gray background in the main waveform area is the horizontal range to be zoomed in (zoom area). When the zoom window is activated, the zoom area can be expanded or compressed by rotating the horizontal scale knob. Clockwise to compress, and the timebase of the Zoom window decreases. Counterclockwise to expand, and the timebase of the Zoom window increases. Rotating the horizontal position knob to move the area horizontally to the left (or right). When the main window is activated, the horizontal

scale knob and horizontal position knob are used to change the timebase and trigger delay of main window. The horizontal position of the zoom area, the horizontal position of the waveform, the horizontal scale of Zoom window and the horizontal scale of main window can also be controlled by different gestures, as follows:

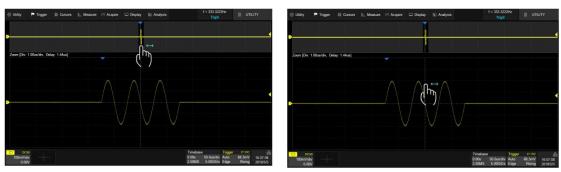

Adjust the horizontal position of the zoom area by dragging left and right in the zoom area of the main window or waveform in Zoom window

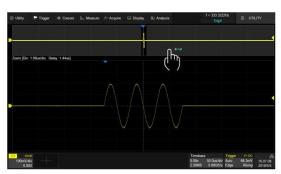

Adjust the horizontal position of the waveform by dragging left and right in the gray area of the main window

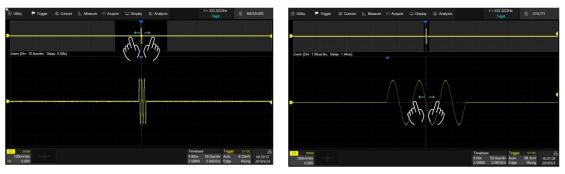

Adjust the horizontal scale of Zoom window by horizontal pinch and spread in the zoom area of the main window or in the Zoom window

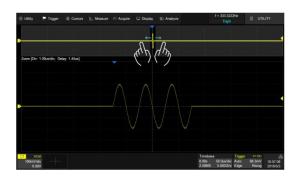

Adjust the horizontal scale of main window by pinch and spread in the gray area of the main window

# 14 Trigger

#### 14.1 Overview

The oscilloscope only acquires waveforms of interest (i.e. the ones that satisfy the trigger condition) and aligns all trigger events at the trigger position to form a stable waveform display. The trigger is one of the most important features of any oscilloscope, since we can only analyze a signal that we are able to trigger in a reliable and stable manner.

The trigger position is movable on the display. The following diagram shows the structure of the acquisition memory. The acquisition memory is divided into pretrigger and post-trigger buffers and the boundary between them is the trigger position. Before the trigger event arrives, the oscilloscope fills the pre-trigger buffer first, and then continuously updates it in FIFO mode until the trigger event arrives. After the trigger event, the data fills the post-trigger buffer. When the post-trigger buffer is full, an acquisition is completed.

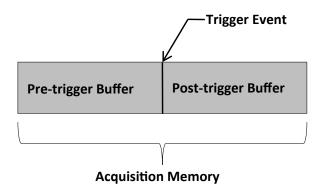

Below are the definition of the states in the process of filling the acquisition memory:

**Arm:** The pre-trigger buffer is not full, and the oscilloscope does not respond to any trigger events.

**Ready:** The pre-trigger buffer is full, and the oscilloscope is waiting for the trigger event.

**Trig'd:** A trigger event is detected and the oscilloscope starts to fill the posttrigger buffer.

Trigger settings should be based on the features of the input signal. For example, a sine wave with repeatable period can be triggered on the rising edge; for capturing hazards in a combinational logic circuit, the pulse trigger can be set. You need to have some knowledge of the signal-under-test to quickly capture the desired waveform.

# 14.2 Trigger Setup

Touch the trigger descriptor box to display the quick menu of trigger settings.

The trigger setup dialog box is displayed on the right side of the screen.

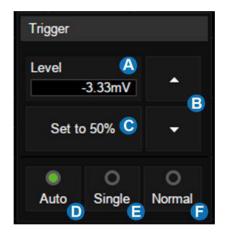

- A. Touch the level region and rotate the Level knob on the front panel to adjust trigger level; touch the region again and the virtual keypad will appear
- B. ▲ to increase and ▼ to decrease the trigger level
- C. Set trigger level to the vertical center of the waveform automatically
- D. Set the trigger mode to "Auto", which is equivalent to pressing the Auto button on the front panel
- E. Set the trigger mode to "Single", which is equivalent to pressing the Single button on the front panel
- F. Set the trigger mode to "Normal", which is equivalent to pressing the Normal button on the front panel

- A. Select trigger type
- B. Select the trigger source
- C. Select the trigger slope (When the trigger type is "Edge", "Slope" and other specific types)
- D. Set holdoff (None/Time/Events)
- E. Set trigger coupling mode (DC/AC/LF Reject/HF Reject)
- F. Enable/disable Noise Rejection. When Noise Reject is on, the trigger hysteresis is increased, so the noise immunity of the trigger circuit is better. As a compromise, the trigger sensitivity degrades
- G. Set the Zone trigger

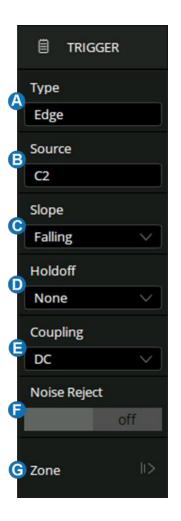

### **Trigger Related Labels**

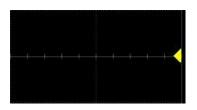

Trigger level Indicator

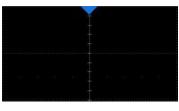

Horizontal 0 position Indicator

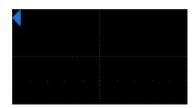

Horizontal 0 position(out of screen)Indicator

# 14.3 Trigger Level

Both analog and digital triggers must have a correct trigger level value. The oscilloscope judges whether a waveform satisfies the trigger condition when it crosses the trigger level. If it does, the crossing time is the trigger position. In the following figure, the trigger condition is set as rising edge. When the signal with positive slope crosses the trigger level, the trigger condition is satisfied and the time point the signal crosses the level is the trigger position.

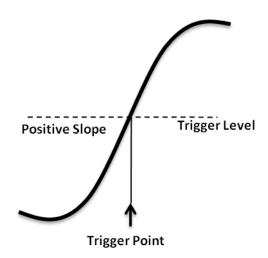

In some special trigger, the system will automatically set the trigger level, such as using AC Line as the trigger source.

# 14.4 Trigger Mode

The trigger mode determines how the oscilloscope acquires waveforms.

**Auto:** An internal timer triggers the sweep after a preset timeout period if no trigger has been found, so that the oscilloscope continuously updates the display whether a trigger happens or not. Auto mode is suitable for unknown signals or DC signals.

Note: In Auto mode, if the signal satisfies the trigger conditions but cannot trigger the oscilloscope stably, it may be that interval between two trigger events exceeds the timeout period. Try Normal mode in this case.

**Normal:** Triggers and acquisitions only occur when the trigger conditions are met. Otherwise, the oscilloscope holds the last waveform on the display and waits for the next trigger. Normal mode is suitable for acquiring:

- Only events specified by the trigger settings
- Rare events

**Single:** Captures and displays a single frame which satisfies the trigger conditions, and then stops. The following trigger events are ignored until the Single acquisition is restarted. Single mode is suitable for:

- One-shot events or periodic signals, such as power-on\off waveforms on a power rail
- Rare events

# 14.5 Trigger Type

#### 14.5.1 Overview

The trigger modes of the T3DSO3000 are digital designs. Compared with analog trigger circuits, digital triggers can not only greatly optimize trigger precision, trigger jitter, but also support multiple trigger types and complex trigger conditions.

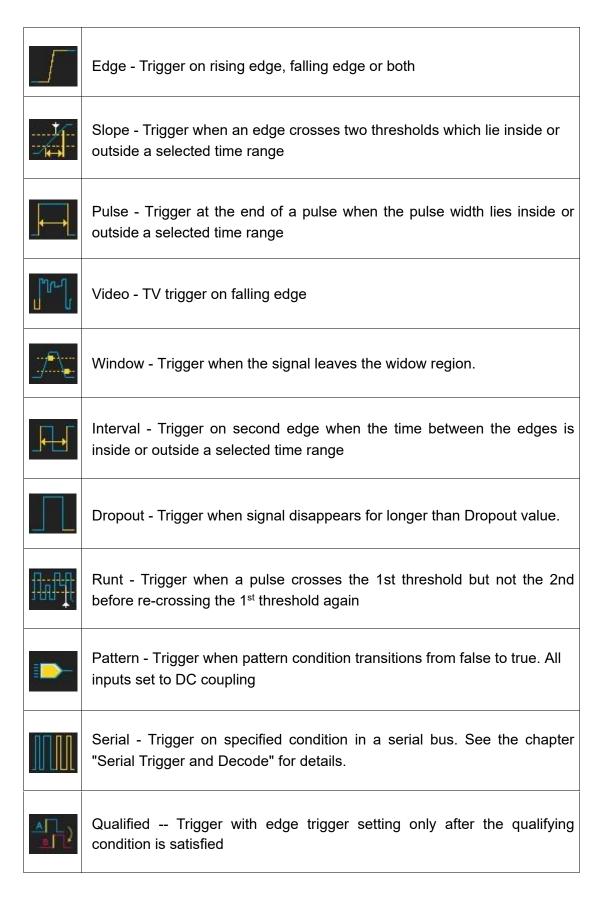

## 14.5.2 Edge Trigger

Edge trigger distinguishes the trigger points by seeking the specified edge (rising, falling, rising & falling) and trigger level. Trigger source and slope can be set in the trigger dialog box.

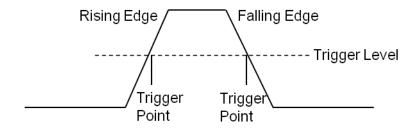

Touch the Source area to select trigger source, and touch the Slope area to select rising, falling or alter.

Rising – Only trigger on the rising edge

Falling -- Only trigger on the falling edge

Alter -- Trigger on both rising edge and falling edge

Holdoff, coupling and noise reject can be set in edge trigger, see the sections "Holdoff", "Trigger Coupling" and "Noise Reject" for details.

Note: Press the Auto Setup button, and the oscilloscope will set the trigger type to Edge.

# 14.5.3 Slope Trigger

The slope trigger looks for a rising or falling transition from one level to another level in the specified time range. For example, positive slope time is defined as the time difference between the two crossing points of trigger level line A and B with the

positive edge as shown in the figure below:

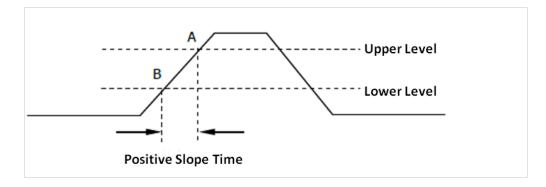

Touch the Source area to select trigger source, and touch the Slope area to select rising or falling.

Rising - Only trigger on the positive slope

Falling - Only trigger on the negative slope

### **Adjust Upper/Lower Level**

The slope trigger requires upper and lower trigger levels. When the trigger type is slope trigger, touch the trigger descriptor box, the pop-up quick menu will show two levels.

The upper/lower level can be set in the following two ways:

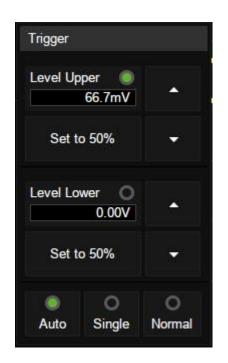

1. Touch the Level Upper area in the quick menu to select the upper level, and then set the level value by the virtual keypad or the Level knob on the front panel. To set the lower level is the similar.

2. Use the Level knob on the front panel directly to set the level value. Press the knob to switch between upper and lower level, and rotate it to set the value.

The lower level should always be less than or equal to the upper level. In the trigger descriptor box, the lower level is displayed.

### **Set Limit Range**

Touch the Limit Range area in the trigger dialog box to select the time condition and set the corresponding time in the Upper Value/Lower Value area.

**Less than a time value (≤)** - Trigger when the positive or negative slope time of the input signal is lower than the specified time value.

**Great than a time value** (≥) - Trigger when the positive or negative slope time of the input signal is greater than the specified time value.

Within a range of time value ([--,--]) - Trigger when the positive or negative slope time of the input signal is greater than the specified lower limit of time and lower than the specified upper limit of time value.

Outside a range of time value ( --][-- ) - Trigger when the positive or negative slope time of the input signal is greater than the specified upper limit of time and lower than the specified lower limit of time value.

Holdoff, coupling and noise reject can be set in slope trigger, see the sections "Holdoff", "Trigger Coupling" and "Noise Reject" for details.

## 14.5.4 Pulse Trigger

Trigger on a positive or negative pulse with a specified width. Trigger source, polarity (positive, negative), limit range and time value can be set in the trigger dialog box.

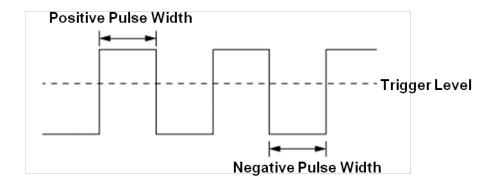

**Less than a time value (≤)** - Trigger when the positive or negative pulse time of the input signal is lower than the specified time value. Below is an example of trigger condition is set to positive pulse width < 100ns

**Great than a time value** (≥) - Trigger when the positive or negative pulse time of the input signal is greater than the specified time value. Below is an example of trigger condition is set to positive pulse width > 100ns

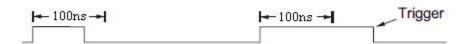

**Within a range of time value ( [--,--] )** - Trigger when the positive or negative pulse time of the input signal is greater than the specified lower limit of time and lower than the specified upper limit of the time value. Below is an example of trigger condition is set to 100ns < positive pulse width < 300ns.

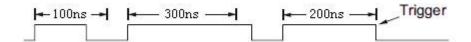

Outside a range of time value (--][--) - trigger when the positive or negative pulse time of the input signal is greater than the specified upper limit of time and lower than the specified lower limit of the time value.

Holdoff, coupling and noise reject can be set in pulse trigger, see the sections "Holdoff", "Trigger Coupling" and "Noise Reject" for details.

## 14.5.5 Video Trigger

Video trigger can be used to capture the complicated waveforms of most standard analog video signals. The trigger circuitry detects the vertical and horizontal interval of the waveform and produces trigger based on the video trigger settings you have selected. The T3DSO3000 supports standard video signal for NTSC (National Television Standards Committee), PAL (Phase Alternating Line), HDTV (High Definition Television) and a custom video signal trigger.

Source, standard and synchronization mode can be set in video trigger dialog box. When the synchronization mode is "Select", line and field can be specified.

Touch the Standard and select the video standard. The T3DSO3000 supports the following video standards:

| TV Standard   | Scan Type   | Sync Pulse |
|---------------|-------------|------------|
| NTSC          | Interlaced  | Bi-level   |
| PAL           | Interlaced  | Bi-level   |
| HDTV 720P/50  | Progressive | Tri-level  |
| HDTV 720P/60  | Progressive | Tri-level  |
| HDTV 1080P/50 | Progressive | Tri-level  |
| HDTV 1080P/60 | Progressive | Tri-level  |
| HDTV 1080i/50 | Interlaced  | Tri-level  |
| HDTV 1080i/60 | Interlaced  | Tri-level  |
| Custom        |             |            |

The table below shows the parameters of the custom video trigger:

| Frame Rate       | 25Hz, 30Hz, 50Hz, 60Hz |       |
|------------------|------------------------|-------|
| Of Lines         | 300 - 2000             |       |
| Of Fields        | 1, 2, 4, 8             |       |
| Interlace        | 1:1, 2:1, 4:1, 8:1     |       |
| Trigger Position | Line                   | Field |
|                  | (line value) / 1(1:1)  | 1     |

| (line value)/2 (2:1) | 1, 2, 3, 4, 5, 6, 7, 8 |
|----------------------|------------------------|
| (line value)/4(4:1)  | 1, 2, 3, 4, 5, 6, 7, 8 |
| (line value)/8(8:1)  | 1, 2, 3, 4, 5, 6, 7, 8 |

Line value: The number of lines set in the Of Lines (300 - 2000).

In the custom video trigger type, the corresponding "Of Fields" varies with the selection of the "Interlace" ratio. Therefore, the number of fields selected and the number of lines corresponding to each field can also be varied. If the "Of Lines" is set to 800, the correct relationship between them is as follows:

| Of Lines | Interlace | Of Fields | Trigger Line | Trigger Field       |
|----------|-----------|-----------|--------------|---------------------|
| 800      | 1:1       | 1         | 800          | 1                   |
| 800      | 2:1       | 1/2/4/8   | 400          | 1 / 1-2 / 1-4 / 1-8 |
| 800      | 4:1       | 1/2/4/8   | 200          | 1 / 1-2 / 1-4 / 1-8 |
| 800      | 8:1       | 1/2/4/8   | 100          | 1 / 1-2 / 1-4 / 1-8 |

### Set the video trigger for video signal

Touch Sync for trigger mode selection, video trigger mode has "Any" and "Select" options. In "Any" mode, the video signal can be triggered on any line that meets the conditions. In "Select" mode, the signal can be triggered by a specified field and a specified line.

For progressive scanning signals (e.g. 720p/50, 720p/60, 1080p/50, 1080p/60), only the specified line can be selected to trigger when the synchronization mode is "Select".

For interlaced scanning signals (such as NTSC, PAL, 1080i/50, 1080i/60, Custom), when the synchronization mode is "Select", the specified line and the specified field can be selected to trigger.

The following table shows the corresponding relations between line and field for all video standards (except for Custom)

| Standard                | Field 1   | Field 2  |
|-------------------------|-----------|----------|
| NTSC                    | 1 to 263  | 1 to 262 |
| PAL                     | 1 to 313  | 1 to 312 |
| HDTV 720p/50, 720p/60   | 1 to 750  |          |
| HDTV 1080p/50, 1080p/60 | 1 to 1125 |          |
| HDTV 1080i/50, 1080i/60 | 1 to 563  | 1 to 562 |

To gain familiarization with the video trigger, try these two examples:

- Trigger on a specific line of video (NTSC standard)
- Use "Custom" to trigger video signals

#### Trigger on a Specific Line of Video

Video trigger requires that any analog channel can be used as the trigger source with a synchronization amplitude greater than 1/2 grid. The example below sets to trigger on Field 1, Line 22 using the NTSC video standard.

- 1. Press the Setup button on the front panel to open the trigger menu.
- In the trigger menu, touch Type, select "Video".
- 3. Touch the Source and select CH1 as the trigger source.
- 4. Touch the Standard and select the "NTSC".
- 5. Touch the Sync and select the "Select" to make the Field and Line optional, then select "1" in the "Field", and set the "Line" to "22" by using the universal knob or the virtual keypad.

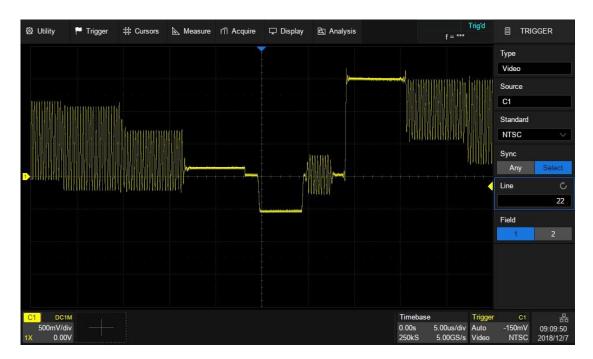

Trigger on a Specific Line of Video (NTSC)

### **Use "Custom" to Trigger Video Signals**

Custom video trigger supports video signals with frame rates of 25, 30, 50 and 60 Hz respectively, and the specified row is within the range of 300 to 2000. The following points describe how to trigger a "Custom" video signal.

1. Press the Setup button on the front panel to open the trigger menu.

- 2. In the trigger menu, touch the Type, select the "Video"
- 3. Touch the Source and select CH1 as the trigger source.
- 4. Touch the Standard and select the "Custom" option.
- 5. Touch the Custom Setting to open the custom setting menu, touch the Interlace to select the required interlace ratio (assuming that the interlace ratio is 8:1). Then set the frame rate, select the number of lines and the number of fields.
- 6. Touch the Sync to select the synchronization mode for the input signal:
  - i) Select the "Any" mode, and the signal can be triggered on any line that meets the trigger condition.
  - ii) Choose the "Select" mode, then set the specified line and the specified field to trigger the signal. Assuming that the "Field" is set to 8, you can select any field from 1 to 8, and each field can choose any line from 1 to 100.

# 14.5.6 Window Trigger

Window trigger is similar to edge trigger, except that it provides an upper and a lower trigger level. The instrument triggers when the input signal passes through the upper level or the lower level.

There are two kinds of window types: Absolute and Relative. They have different trigger level adjustment methods. Under the Absolute window type, the lower and the upper trigger levels can be adjusted separately. Relative window provides adjustment for the Center value to set the window center and the Delta value to set the window range. In this mode, the lower and the upper trigger levels always move together.

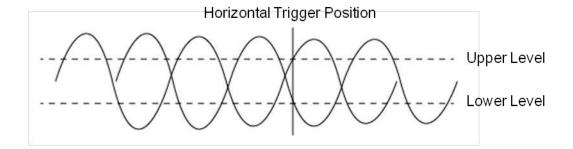

- If the lower and the upper trigger levels are both within the waveform amplitude range, the oscilloscope will trigger on both rising and falling edges.
- If the upper trigger level is within the waveform amplitude range while the lower trigger level is out of the waveform amplitude range, the oscilloscope will trigger on the rising edge only.
- If the lower trigger level is within the waveform amplitude range while
  the upper trigger level is out of the waveform amplitude range, the
  oscilloscope will trigger on the falling edge only.

### To set window trigger via the Absolute window type

Refer to "Adjust Upper/Lower Level" in the section "Slope Trigger".

### To set window trigger via the Absolute window type

When the window trigger type is set to "Relative", touch the trigger descriptor box. The pop-up menu will show two user defined parameters: "Level +/- Delta" and "Level Center".

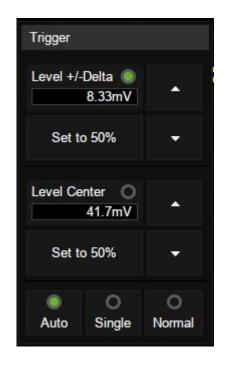

The above two parameters can be set in the following ways:

- 1. Select the parameter in the Level +/- Delta area of the quick menu, then set the parameter value by the virtual keypad, or the level knob on the front panel. Use the same process to set the center level.
- 2. Directly use the level knob on the front panel. Press the knob to switch between "Level +/- Delta" and "Center Level", and rotate it to set the values.

Note: "Level +/- Delta" represents half of the actual window area. For example, when the value is 200mV, it actually represents a range of ±200 mV, which is a 400mV window.

Holdoff, coupling and noise reject can be set in window trigger, see the sections "Holdoff", "Trigger Coupling" and "Noise Reject" for details.

## 14.5.7 Interval Trigger

Trigger when the time difference between the neighboring rising or falling edges meets the time limit condition.

When the trigger condition is set as an interval between two neighboring rising edges and it is less than the set time value, the trigger diagram is as follows:

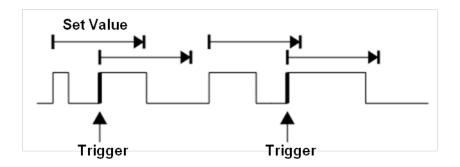

Trigger source, slope (rising, falling), limit range and time value can be set in the trigger dialog box. Holdoff, coupling and noise reject can be set in interval trigger, see the sections " Holdoff", " Trigger Coupling" and " Noise Reject" for details.

# 14.5.8 Dropout Trigger

Dropout trigger includes two types: Edge and state.

### Edge

Trigger when the time interval ( $\triangle T$ ) from when the rising edge (or falling edge) of the input signal passes through the trigger level to when the neighboring rising edge (or falling edge) passes through the trigger level is greater than the set time, as shown in the figure below:

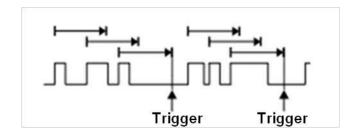

#### **State**

Trigger when the time interval ( $^{\Delta}$ T) from when the rising edge (or falling edge) of the input signal passes through the trigger level to when the neighboring falling edge (or rising edge) passes through the trigger level is greater than the set time, as shown in the figure below:

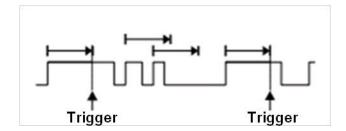

Trigger source, slope (rising, falling), dropout type and time value can be set in the trigger dialog box. Holdoff, coupling and noise reject can be set in dropout trigger, see the sections " Holdoff", " Trigger Coupling" and " Noise Reject" for details.

# 14.5.9 Runt Trigger

Runt trigger looks for pulses that cross one threshold but not another as shown in the figure below:

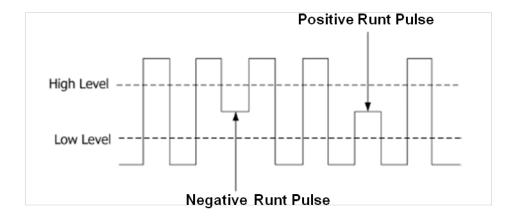

- A positive runt pulse across through the low level but not the high level.
- A negative runt pulse across through the high level but not the low level

Holdoff, coupling and noise reject can be set in dropout trigger, see the sections "Holdoff", "Trigger Coupling" and "Noise Reject" for details.

# 14.5.10 Pattern Trigger

The Pattern trigger identifies a trigger condition by looking for a specified pattern. The T3DSO3000 provides 4 patterns: logical AND, OR, NAND and NOR combination of the channels. Each channel can be set to "Low", "High" or "Don't Care". If all channels are set to "Don't Care", the oscilloscope will not trigger.

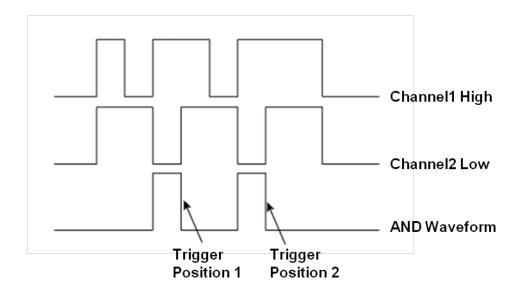

Logic (AND, OR, NAND, NOR), source, limit range and time value can be set in the trigger dialog box. When the logic is "OR" or "NAND", the setting of time limit is invalid.

### **Source Setting**

Touch the Source Setting area to recall the following dialog box and set up for each channel separately. Each channel can be set to "Low", "High" or "Don't Care". The threshold can be determined by setting the Level Value.

When digital channels are turned on, the logic state of the digital channel can also be set in the source setting dialog box.

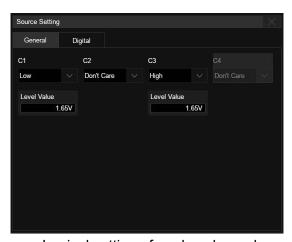

Logical setting of analog channel

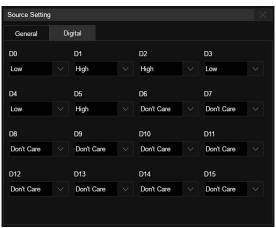

Logical setting of digital channel

### **Limit Range**

When the logic is "AND" or "NOR", the time limit condition is available. This setting is particularly useful to filter the hazard signals of combinational logic.

When the logic is "OR" or "NAND", the time limit setting is not supported.

Holdoff can be set in pattern trigger, see the sections "Holdoff" for details.

## 14.5.11 Qualified Trigger

Qualified trigger is an edge trigger after a user defined qualified condition is satisfied. So a qualified trigger has two sources; one is the source of the edge trigger, the other is the qualified source.

The qualified types include "State", "State with Delay", "Edge" and "Edge with Delay". When the type is "State", the oscilloscope triggers on the first edge when the qualified source is in the specified state (High or Low). When the type is "State with Delay", a time limit condition is also available.

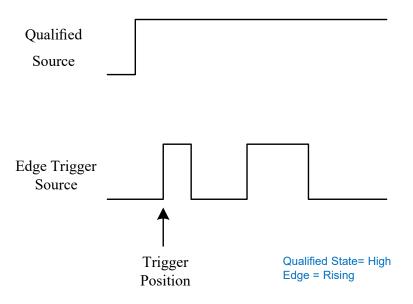

When the type is "Edge", the oscilloscope triggers at the first edge after the specified edge (Rising or Falling) of the qualified source; when the type is "Edge with Delay", time limit condition is available.

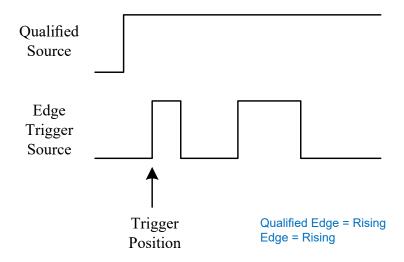

Touch the Qualified Setting region to set the qualified source and threshold; Touch the Edge Setting region to set the edge trigger source, threshold and slope.

# **14.6 Trigger Source**

The trigger sources supported by each trigger type are different. See the table below for details:

| Trigger Type | C1-C4    | EXT, EXT/5 | AC Line | D0-D15   |
|--------------|----------|------------|---------|----------|
| Edge         | √        | √          | √       | √        |
| Slope        | √        | ×          | ×       | ×        |
| Pulse        | √        | ×          | ×       | √        |
| Video        | √        | ×          | ×       | ×        |
| Window       | √        | ×          | ×       | ×        |
| Interval     | √        | ×          | ×       | √        |
| Dropout      | √        | ×          | ×       | √        |
| Runt         | √        | ×          | ×       | ×        |
| Pattern      | √        | ×          | ×       | √        |
| Serial       | √        | ×          | ×       | √        |
| Qualified    | <b>√</b> | ×          | ×       | <b>√</b> |

# 14.7 Holdoff

Holdoff is an additional condition for triggers and can be used to stabilize the triggering of complex waveforms (such as a pulse series). It can be set to a time or number of events.

### **Holdoff by Time**

Holdoff time is the amount of time that the oscilloscope waits before re-arming the trigger circuitry. The oscilloscope will not trigger until the holdoff time expires.

Use the holdoff to trigger on repetitive waveforms that have multiple edges (or other events) between waveform repetitions. You can also use holdoff to trigger on the first edge of a burst when you know the minimum time between bursts.

For example, to achieve a stable trigger on the repetitive pulses shown in the figure below, set the holdoff time (t) to 200 ns < t < 600 ns.

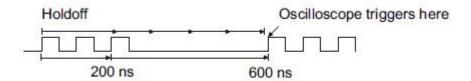

### **Holdoff by Event**

Holdoff event is the number of events that the oscilloscope counts before rearming the trigger circuitry. The oscilloscope will not trigger until the counter that is tracking holdoff events reaches the set value. In the following figure, the holdoff event is set to 3, and the signal is triggered on the fourth edge.

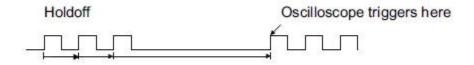

Parameter Start Holdoff On defines the initial position of holdoff.

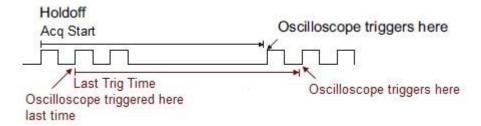

**Acq Start** - The initial position of holdoff is the first time point satisfying the trigger condition. In the example above, each holdoff starts from the first rising edge of the pulse sequence.

**Last Trig Time** -The initial position of holdoff is the time of the last trigger. In the example above, the last trigger position is at the second rising edge of the pulse sequence and the second holdoff starts from that point.

# 14.8 Trigger Coupling

The coupling setting of trigger is only valid when the trigger source is C1 - C4, EXT or EXT/5.

- DC: All of the signal's frequency components are coupled to the trigger circuit for high frequency bursts or where the use of AC coupling would shift the effective trigger level.
- AC: The signal is capacitively coupled. DC levels are rejected. See the datasheet for details of the cut-off frequency.
- HFR: Signals are DC coupled to the trigger circuit and a low-pass filter network attenuates high frequencies (used for triggering on low frequencies).
   See the datasheet for details of the cut-off frequency.

LFR: The signal is coupled through a capacitive high-pass filter network, DC is rejected and low frequencies are attenuated. For stable triggering on medium to high frequency signals. See the datasheet for details of the cutoff frequency.

# 14.9 Noise Reject

Noise Reject adds additional hysteresis to the trigger circuitry. By increasing the trigger hysteresis, the noise immunity becomes better but the trigger sensitivity degrades.

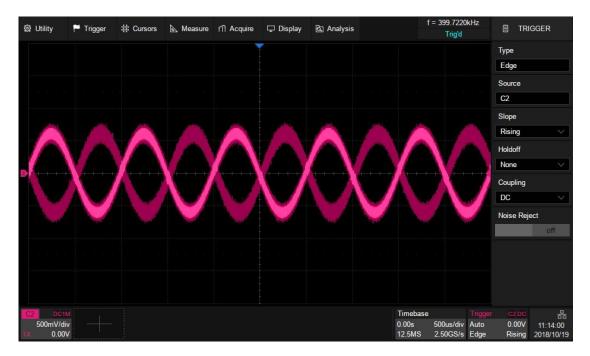

Noise Reject = Off

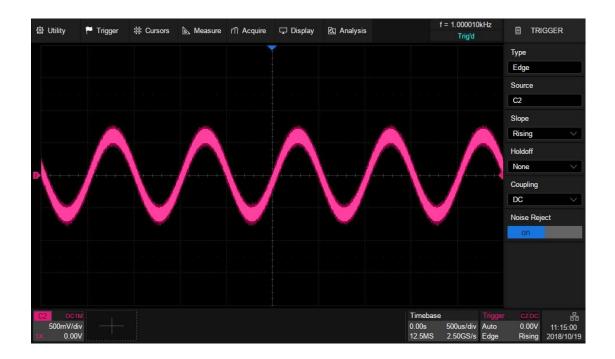

Noise Reject = On

# 14.10 Zone Trigger

The T3DSO3000 includes a zone trigger to help isolate elusive glitches. There are two user-defined areas: Zone1 and Zone2. Users can set the property of each zone as "intersect" or "not intersect" as an additional condition to further isolate the interested event quickly. "Intersect" only includes events that occur within the zone. "Not-intersect" events include all events that occur outside of the zone.

Touch Trigger > Zone to recall zone dialog box:

- A. Turn on or off zone trigger
- B. Select the source: C1-C4
- C. Turn on or off zone1
- D. Set the property of zone1: Intersect or Not intersect
- E. Set the coordinate of zone1. The range is within the waveform area
- F. Turn on or off zone2
- G. Set the property of zone2: Intersect or Not intersect
- H. Set the coordinate of zone2. The range is within the waveform area

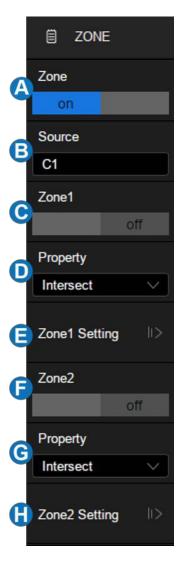

The zones can be created and moved by gestures or by setting Zone > Zone Setting in the dialog box. The color of the zone's outline is consistent with the color of the specified source (Channel 1 = Yellow, etc...).

### **Gesture**

When the zone trigger is turned on, touch-and-hold on any position within the waveform area and draw a rectangular box, as shown in the following figure:

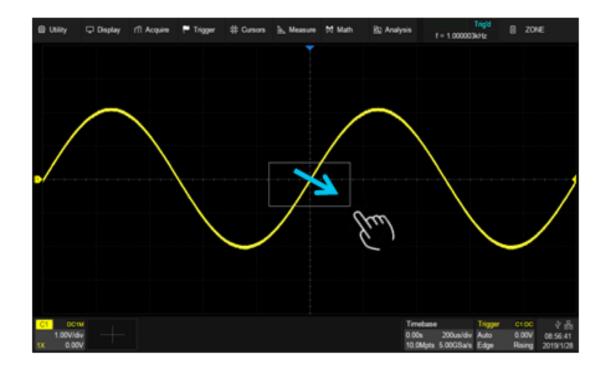

When the finger moves out of the screen, a menu pops up allowing you to select the zone and set the zone properties:

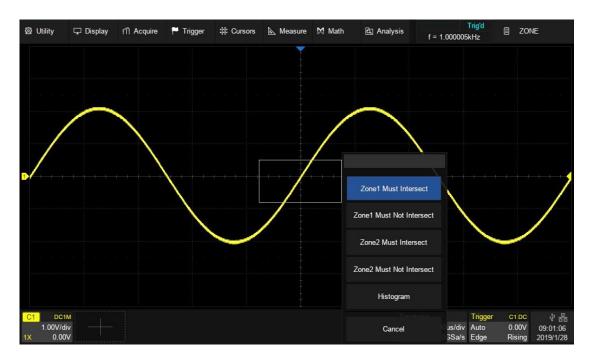

Once a zone is created, it can be moved by dragging. Just touch and hold the zone box and use a dragging gesture.

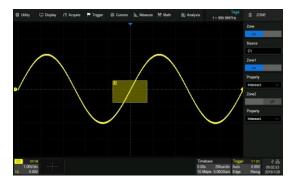

Select C1 as source, turn on zone1, and set the property as "Intersect"

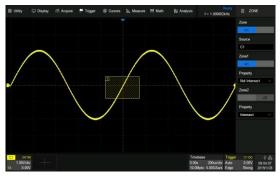

Select C1 as source, turn on zone1, and set the property as "Not Intersect"

## **Dialog Box**

Touch Zone > Zone Setting to recall the dialog box.

- A. Set left border of the zone
- B. Set right border of the zone
- C. Set top border of the zone
- D. Set bottom border of the zone
- E. Return to previous menu

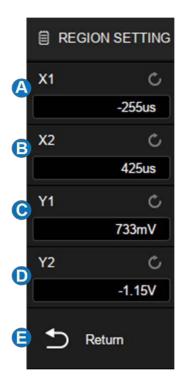

Touch the regions above to set the value by the universal knob or the virtual keypad.

Note: If zone1 and zone2 are both turned on, the result of the "AND" operation in two zones becomes the qualified condition of triggering.

Below is an example in which we want to capture a waveform of bus contention using the T3DSO3000:

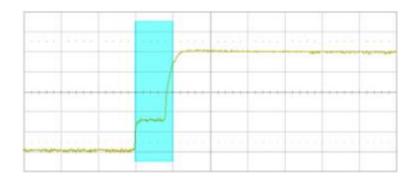

With a simple edge trigger, it is unlikely to trigger consistently on this anomaly. Thanks to the high waveform update rate of the T3DSO3000, we can confirm that bus contention is happening by enabling the persistence display, as shown in the figure below:

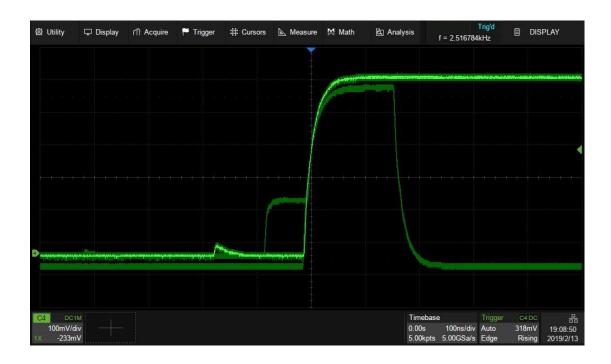

In this case zone trigger is a quick and simple way to capture the interested waveform. Enable the zone trigger, and draw a box to intersect with the bus

contention part, as shown in the figure below:

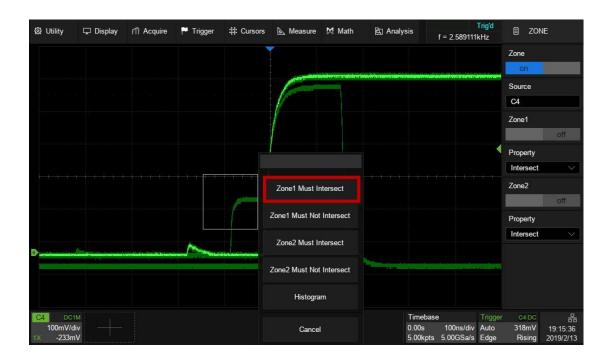

Now, we can accurately capture the exact bus contention waveform:

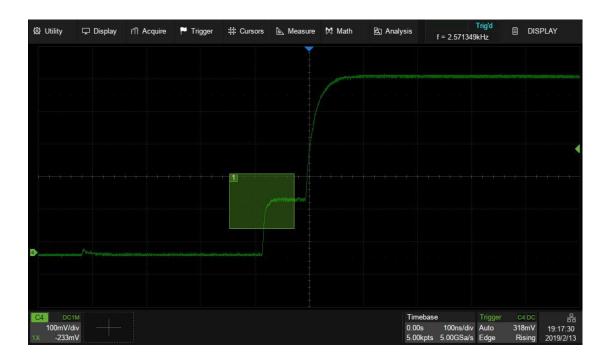

# 15 Serial Trigger and Decode

### 15.1 Overview

The T3DSO3000 supports serial bus trigger and decode on the following serial bus protocols: I2C, SPI, UART, CAN, and LIN.

Press the Setup button on the front panel or touch the trigger descriptor box, and then select the Type as Serial in the trigger dialog box to set serial trigger:

- A. Select the type as Serial
- B. Select the serial bus protocol
- C. Set the signal, including the mapping relation between channels and bus signals, and the thresholds
- D. Trigger setting

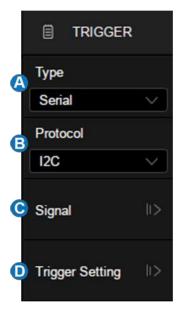

Press the Decode button or touch the Analysis > Decode to turn on the serial decode dialog box:

- A. Set the list of decode result
- B. Select the bus to set, Bus1 and Bus2
- C. Turn on/off the bus
- D. Set the bus display
- E. Select the serial bus protocol
- F. Touch to set the signal, including the mapping relation between channels and bus signals, and the thresholds. This is similar with the signal setting of serial trigger.
- G. Configure the bus protocol
- H. Synchronize the settings between serial trigger and decode

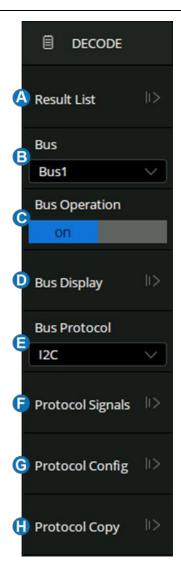

Below are the details of the trigger and decode steps for each protocol.

- I2C Trigger and Serial Decode
- SPI Trigger and Serial Decode
- UART Trigger and Serial Decode
- CAN Trigger and Serial Decode
- LIN Trigger and Serial Decode
- FlexRay Trigger and Serial Decode
- CAN FD Trigger and Serial Decode
- I2S Trigger and Serial Decode
- MIL-STD-1553B Trigger and Serial Decode

## 15.2 I2C Trigger and Serial Decode

This section covers triggering and decoding of I2C signals. Please read the following sections for more details: "I2C Signal Settings", "I2C Trigger" and "I2C Serial Decode".

### 15.2.1 I2C Signal Settings

Connect the serial data signal (SDA) and serial clock signal (SCL) to the oscilloscope, set the mapping relation between channels and signals and then set the threshold level of each signal. The signal settings of decode and trigger are independent. If you want to synchronize the settings between decode and trigger, please perform Copy Setting in the decode dialog box.

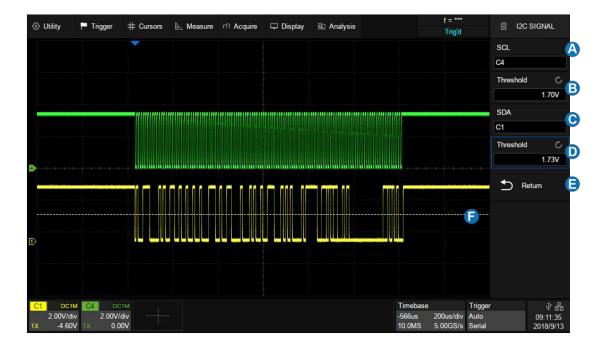

- A. Set the source of SCL. In the example above, SCL is connected to C4.
- B. Set the threshold level of SCL. It is 1.7V for the LVTTL signal in this example.

- C. Set the source of SDA. In the example above, SDA is connected to C1.
- D. Set the threshold level of the SDA channel.
- E. Return to previous menu.
- F. Threshold level line. It only appears when adjusting the threshold level.

### **Copy Setting**

Touch the Copy Setting in the decode dialog box to synchronize the settings between trigger and decode.

- A. Copy the decode settings to trigger
- B. Copy the trigger settings to decode
- C. Return to previous menu.

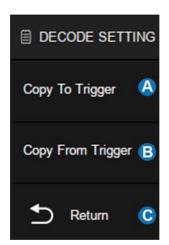

Note: The synchronization is not automatic. If the settings in one place change, a copy operation is necessary to re-synchronize.

### 15.2.2 I2C Trigger

When the protocol is set to I2C, the following trigger conditions can be set: Start, Stop, Restart, No Ack, EEPROM, or an R/W frame with specific device address and data value.

Touch Trigger Setting in the I2C trigger dialog box to select the trigger condition:

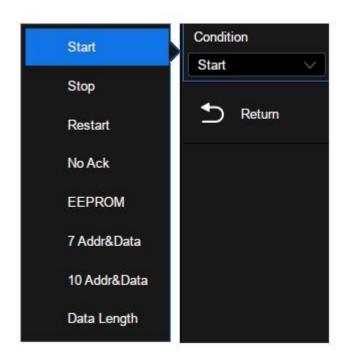

**Start** - The oscilloscope will be triggered when the SDA line transitions from high to low while the SCL is high.

**Stop** - The oscilloscope will be triggered when the SDA line transitions from low to high while the SCL is high.

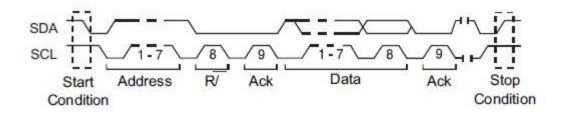

**Restart** - The oscilloscope will be triggered when another "Start" occurs before a "Stop".

No Ack - The oscilloscope will be triggered when the SDA line is high during any SCL's ACK bit.

EEPROM - The trigger searches for the EEPROM control byte value 1010xxx on the SDA bus, and if there is a Read bit and an ACK bit behind the EEPROM. Set the data value and compare the type according to Data1 and Limit Range. If the EEPROM's data is greater than (less than, equal to) Data1, the oscilloscope will be triggered at the edge of ACK bit behind Data byte. It's unnecessary that the Data byte must follow the EEPROM.

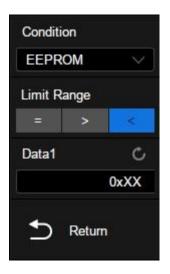

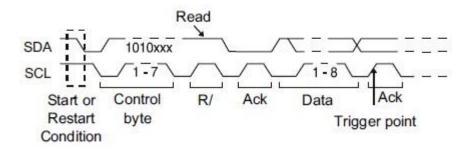

**7 bit Address & Data** - the oscilloscope will be triggered on a read or write frame in 7-bit address mode.

Frame (Start: 7-bit address: R/W: Ack) - Data1 and Data2 are set to "0xXX". If all bits match, then trigger on the Ack bit followed by the R/W bit.

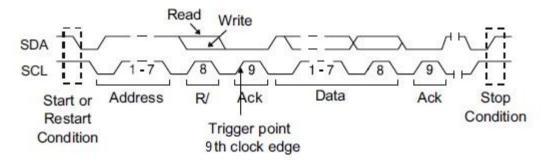

Frame (Start: 7-bit address: R/W: Ack: Data: Ack: Data2) - If all bits match, then trigger on the Ack bit followed by the Data2.

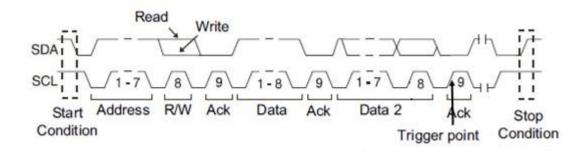

**10 bit Address & Data** - If all bits match, then trigger on the Ack bit followed by the Data.

Frame (Start: Address 1st byte: R/W: Ack: Address 2nd byte: Ack: Data)

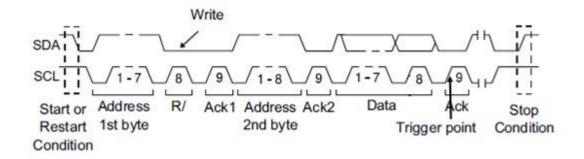

If you set the trigger condition to 7 address & data or 10 address & data:

- Address can be selected in the hexadecimal range of 0x00 to 0x7F (7-bit) or 0x3FF (10-bit). If the address is selected as "0xXX (7-bit address)" or "0xXXX (10-bit address)", the address is ignored. It will always trigger on the Ack bit followed by the address.
- Data1 and Data2 can be selected in the hexadecimal range of 0x00 to 0xFF. If the data is selected as "0xXX", the data is ignored. It will always trigger on the Ack bit followed by the address.

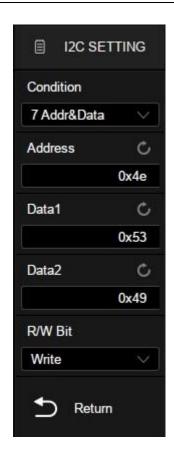

R/W Bit can be specified as Write, Read or Don't Care.

**Data Length** -The data length range is 1 to 12 bytes. When the SDA data length is equal to the value of Data Length and address length is the same as the set value, the oscilloscope will be triggered.

- Touch the Address Length to select "7-bits" or "10-bits" to match the address of the input signal.
- Touch the Data Length and turn the universal knob or use the virtual keypad to set the data length to match the data length of input signal.

#### 15.2.3 I2C Serial Decode

Layout of the touch screen display when I2C decode enabled is as follows:

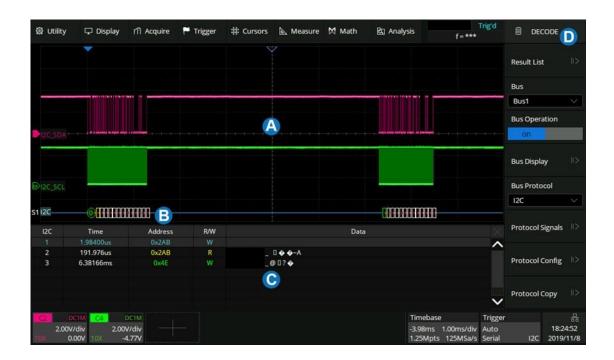

- A. Waveform display area, shows the original waveforms of the bus signals
- B. Bus display, shows the decode result of the bus. Two buses can be decoded at the same time. Touch Bus Operation of the dialog box to turn on or off selected bus, and touch Bus Display to select the display type of decode result (Binary, Decimal, Hex or ASCII) and set the bus location on the display
- C. List display area. Decode result of multiple frames can be displayed in the list, in which each row shows the time label and decode result of a frame. Touch Result List to set the parameters of list.
- D. Decode dialog box

#### **Bus**

- The address value is displayed at the beginning of a frame. The write address is displayed in green, and read address in yellow.
- W/R bit is represented by (W) and (R), followed by the address value.

- The after a data or address byte represents ACK (acknowledgement), and indicates no acknowledgement.
- · The data value is displayed in white.

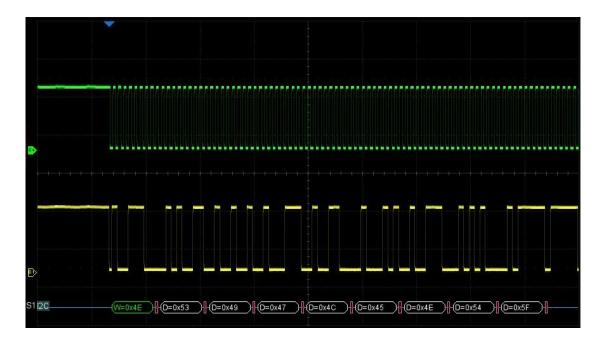

#### List

- TIME The horizontal offset of the current data frame head relative to the trigger position.
- Address Address value. For example, "0x2AB" means that address
   = 2AB with acknowledgement.
- R/W Read address or write address.
- DATA Data bytes.

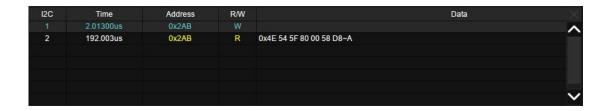

### Configuration

There is only one item Include R/W Bit in the configuration of the I2C decode. When it is disabled, the address is represented separately from the R/W bit, and when it is enabled, the R/W bit is represented together with the address.

For example, the address 0x4E: Write: Ack, is displayed as "0x4E (W)" when the R/W bit is not included, and is displayed as "0x9C" when the R/W bit is included.

## 15.3 SPI Trigger and Serial Decode

This section covers triggering and decoding SPI signals. Please read the following for more details: "SPI Signal Settings", "SPI Trigger" and "SPI Serial Decode".

## 15.3.1 SPI Signal Settings

Connect the CLK, MOSI, MISO and CS signals to the oscilloscope and set the mapping relation between channels and signals. Then set the threshold level of each signal. The process of specifying the source and threshold is similar to "I2C Signal Settings".

### **CLK**

In addition to specifying the source and the threshold level, for the CLK signal it is also necessary to specify the Edge Select.

- Rising Data latched on rising edge of the clock.
- Falling Data latched on falling edge of the clock.

The user can select the edge according to the actual phase relationship between the clock and data of the SPI bus. Referring to the following figure, when the falling edge of the clock is aligned with the data, the rising edge is selected to latch the data. When the rising edge of the clock is aligned with the data, the falling edge is selected to latch the data.

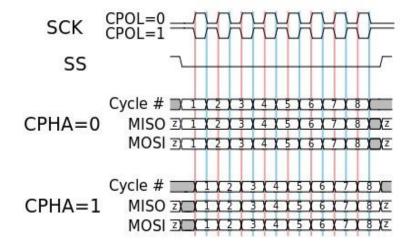

### CS

The CS signal should be set to correct CS Type, including CS, -CS and Clock Timeout.

 CS - Active high. The CS signal needs a complete rising edge in the screen to be regarded as active.

- -CS Active low. The -CS signal needs a complete falling edge in the screen to be regarded as active.
- for the CS signal. The only parameter for the CS signal is the timeout Limit, which is the minimum time that the clock signal must be held idle for before the oscilloscope acquires valid data. This setting is suitable for case where CS signal is not connected, or the number of oscilloscope channels is insufficient (such as two-channel oscilloscopes).

The method of copying settings is the same as I2C signal settings. See "I2C Signal Settings" for details.

#### Example:

Connect the data, CLK and -CS signals of a SPI bus respectively to C1, C2 and C3. Data width = 8-bit, Bit order = MSB, CS polarity = active low, and 12 data bytes are transmitted in one frame.

In the SPI trigger signal menu, set the source and threshold of CLK, MISO and CS signals, then copy the trigger settings to decoding. Adjust the timebase, so that there is a falling edge on CS signal shown in the following screen:

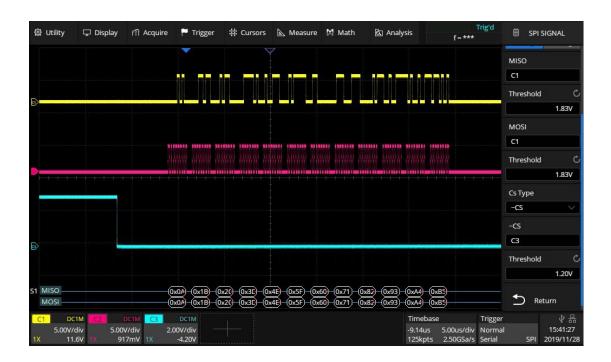

When the CS type is set to Clock Timeout, turn on a Cursor, measure the clock idle time between frames as 150 us, and measure the interval between the clock pulses as 0.14 us, then set the timeout to a value between 0.14 and 150 us. In the example shown below it is set to 500 ns:

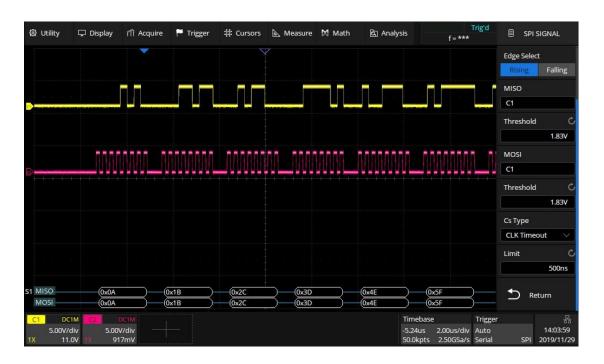

If the data width is set to be greater than 8 bits (such as 16 bits), measure the clock idle time between 8-bit data packets as 0.57 us, and then set the timeout time to a value between 0.57 and 150 us. In this example, it is set to 1 us:

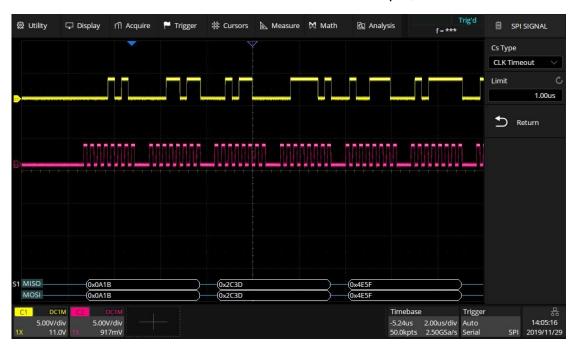

## 15.3.2 SPI Trigger

The trigger condition for SPI trigger is mainly about data.

Touch Trigger Setting in the dialog box to set data:

A. Trigger Type: MISO or MOSI

B. Data Length: 4-96 bits

- C. Set to trigger on the specified data value. Touch

  Data Value twice, and enter the value using the virtual keypad, or touch All Same to set all the bits to 0, 1 or ignored ("X")
- D. Set the bit order to MSB or LSB
- E. Return to previous menu

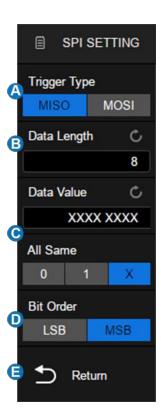

### 15.3.3 SPI Serial Decode

The configuration of SPI decoding is similar to I2C.

In the Bus Config menu, Data Length (4-32 bit) and Bit Order (LSB or MSB) are configurable.

## 15.4 UART Trigger and Serial Decode

This section covers triggering and decoding UART signals. Please read the following for more details: "UART Signal Settings", "UART Trigger" and "UART Serial Decode".

## 15.4.1 UART Signal Settings

Connect the RX and TX signals to the oscilloscope, set the mapping relation between channels and signals, and then set the threshold level of each signal. The process of specifying the source and threshold is similar to "I2C Signal Settings".

In the BusConfig menu of trigger or decode, the following parameters are available:

- A. Touch to select the baud rate: 600,1200, 2400, 4800, 9600, 19200, 38400, 57600, 115200 b/s or Custom
- B. Data Length: 5 8 bit
- C. Parity Check: None, Odd, Even, Mark or Space. If the data is 9 bits, the 9<sup>th</sup> bit is treated as Mark parity or Space parity
- D. Select the number of stop bits
- E. Set the idle level
- F. Set the bit order
- G. Return to previous menu

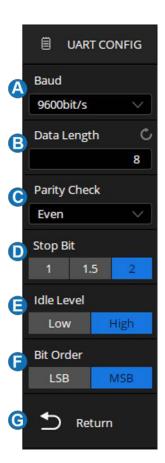

The method of copying settings is the same as I2C signal settings. See "I2C Signal Settings" for details.

## 15.4.2 UART Trigger

Touch Trigger Setting in the dialog box to set the trigger condition:

- A. Source Type: RX or TX
- B. Trigger Condition: Start, Stop, Data or Error
- C. When the "trigger condition" is Data, set the compare type to: =, >, <</p>
- D. When the "trigger condition" is Data, set the data value
- E. Return to previous menu

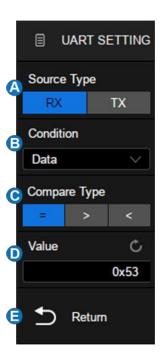

### **Trigger Condition**

- Start The oscilloscope triggers when the start bit appears on the RX/TX.
- Stop The oscilloscope triggers when the stop bits appear on the RX/TX.
   It always triggers on the first stop bit.
- Data Trigger on data
  - ✓ Touch Compare Type to select "=", ">" or "<".</p>
  - ✓ Touch Value to set the data value by the universal knob or virtual keypad. The range of data value is 0x00 to 0xff.
- Error The oscilloscope performs parity check on the data according to the parity type set by the user, and triggers if the check value is incorrect.

#### 15.4.3 UART Serial Decode

The configuration of UART decoding is similar to that of I2C decoding.

## 15.5 CAN Trigger and Serial Decode

This section covers triggering and decoding CAN signals. Please read the following for more details: "CAN Signal Settings", "CAN Trigger" and "CAN Serial Decode".

### 15.5.1 CAN Signal Settings

Connect the CAN\_H and CAN\_L signals to the oscilloscope, set the mapping relation between channels and signals, and then set the threshold level of each signal. The process of specifying the source and threshold is similar to "I2C Signal Settings".

In BusConfig menu of trigger and decode, baud rate can be set to: 5 kb/s, 10 kb/s, 20 kb/s, 50 kb/s, 100 kb/s, 125 kb/s, 250 kb/s, 500 kb/s, 800 kb/s, 1 Mb/s or Custom.

The method of copying settings is the same as I2C signal settings. See "I2C Signal Settings" for details.

## 15.5.2 CAN Trigger

Touch Trigger Setting in the CAN trigger dialog box to set the trigger condition:

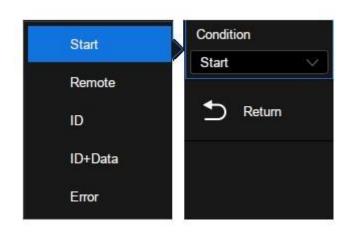

- Start The oscilloscope triggers at the beginning of the frame.
- Remote The oscilloscope triggers on a remote frame with a specified ID. ID, ID Bits (11-bit or 29-bit) and Curr ID Byte (1st, 2nd, 3rd, or 4th byte) can be set. Curr ID Byte is used to specify the byte to be adjusted when using the universal knob.
- ID The oscilloscope triggers on the data frame that matches the specified
   ID. ID, ID Bits (11-bit or 29-bit), and Curr ID Byte (1st, 2nd, 3rd, or 4th byte) can be set.
- ID + Data The oscilloscope triggers on the data frame that matches the specified ID and data.ID, ID Bits (11-bit or 29-bit), Curr ID Byte (1st, 2nd, 3rd, or 4th byte), Data1 and Data2 can be set.
- Error The oscilloscope triggers on the error frame.

### 15.5.3 CAN Serial Decode

The configuration of CAN decoding is similar to that of I2C decoding

#### On the bus:

- ID is displayed in green.
- LEN (data length) is displayed in light yellow.
- DATA are displayed in white.
- CRC is displayed in blue.

 The red point at the end of a segment indicates there is not enough space on the display to show complete content of a frame and some content is hidden.

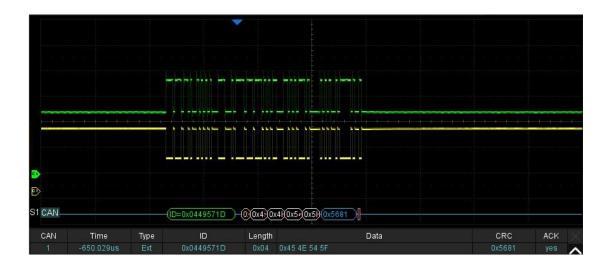

#### In the list view:

- Time The horizontal offset of the current data frame head relative to the trigger position.
- Type Type of the frame. Data frame is represented by "D" and remote frame is represented by "R".
- ID ID of the frame, 11-bits or 29-bits ID are automatically detected.
- Length Data length.
- Data Data values.
- CRC Cycle redundancy check.
- Ack Acknowledge bit.

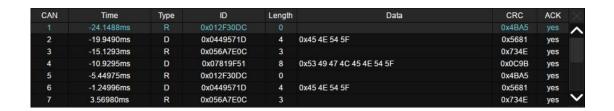

## 15.6 LIN Trigger and Serial Decode

This section covers triggering and decoding LIN signals. Please read the following for more details: "LIN Signal Settings", "LIN Trigger" and "LIN Serial Decode".

## 15.6.1 LIN Signal Settings

Connect the LIN signal to the oscilloscope, and then set the threshold level of the signal. The process of specifying the source and threshold is similar to "I2C Signal Settings".

In BusConfig menu of trigger and decode, baud rate can be set to: 600 b/s,1200 b/s, 2400 b/s, 4800 b/s, 9600 b/s, 19200 b/s or Custom.

The method of copying settings is the same as I2C signal settings. See "I2C Signal Settings" for details.

## 15.6.2 LIN Trigger

Touch Trigger Setting in the LIN trigger dialog box to set the trigger conditions:

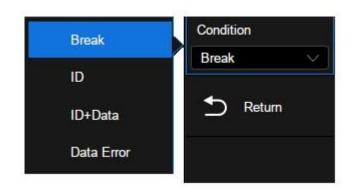

- Break The oscilloscope triggers at the beginning of the frame.
- ID The oscilloscope triggers on the frame that matches the specified ID, which ranges from 0x00 to 0x3f.
- ID & Data The oscilloscope triggers on the frame that matches the specified ID and data.ID, Data1 and Data2 can be set.
- Data Error The oscilloscope will trigger when data error happens.

#### 15.6.3 LIN Serial Decode

The configuration of LIN decoding is similar to that of I2C decoding.

#### On the bus:

- ID is displayed in green
- LEN (data length) and CHK are displayed in blue
- DATA are displayed in white.

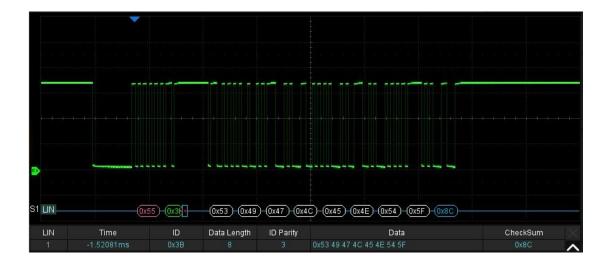

#### In the list view:

- Time The horizontal offset of the current data frame head relative to the trigger position.
- ID ID of the frame.
- Data length Data length.
- ID Parity ID parity check.
- Data Data values.
- Checksum Data checksum.

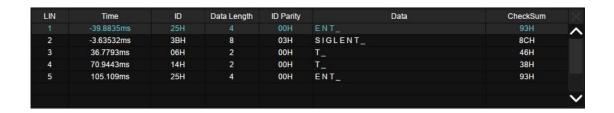

## 15.7 FlexRay Trigger and Serial Decode

This section covers triggering and decoding FlexRay signals. Please read the following for more details: "FlexRay Signal Settings", "FlexRay Trigger" and FlexRay Serial Decode".

## 15.7.1 FlexRay Signal Settings

Connect the FlexRay signal to the oscilloscope, and then set the threshold level of the signal. The process of specifying the source and threshold is similar to "I2C Signal Settings".

In BusConfig menu of trigger and decode, the baud rate can be set to: 2.5 Mb/s, 5.0 Mb/s, 10.0 Mb/s or Custom.

The method of copying settings is the same as I2C signal settings. See "I2C Signal Settings" for details.

### 15.7.2 FlexRay Trigger

Touch Trigger Setting in the FlexRay trigger dialog box to set the trigger conditions :

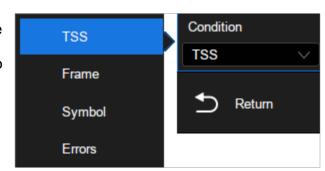

- TSS The oscilloscope triggers on the transmission start sequence.
- Frame The oscilloscope triggers on the frame.
  - ✓ Set Frame header indicators: Payload preamble indicator, null frame indicator, sync frame indicator, startup frame indicator.
  - ✓ Touch ID to set the frame ID by the universal knob or virtual keypad.

    The range of ID is 0x000 to 0x7ff.
  - ✓ Touch Compare Type to select "=", ">" or "<". When set the Compare Type as "=", the repetition factor is also required.
  - ✓ Touch Cycle to set the cycle count by the universal knob or use the virtual keypad. The range of data value is 0 to 63.

- Symbol The oscilloscope triggers on CAS/MTS (Conflict Avoidance Symbol/ Media access Test Symbol) or WUS (Wake-up Symbol)
- Errors The oscilloscope will trigger when a data error happens,
   including errors on FSS, BSS, FES, Header CRC, and Frame CRC.

### 15.7.3 FlexRay Serial Decode

The configuration of FlexRay decoding is similar to that of I2C decoding.

#### On the bus:

- The signatures (CAS/MTS, WUP) are displayed in yellow green.
- TSS transmission start sequence, displayed in yellow green. The null frame indicator, the Sync frame indicator, and the Startup frame indicator are displayed in the frame and displayed in pink.
- The ID is displayed in the frame and is displayed in green.
- PL (Valid Data Length) is displayed in frames, in words, in light yellow.
- HCRC (Head Check Code) is displayed in the frame and displayed in blue.
- CYC (cycle) is displayed in the frame and displayed in light yellow.
- D (data) is displayed in the frame and displayed in white.
- FCRC (Data Check Code) is displayed in the frame and displayed in blue.

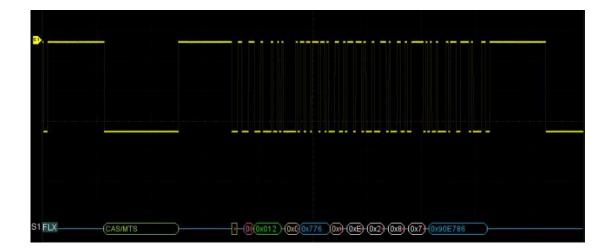

#### In the list view:

- Time— The horizontal offset of the current data frame head relative to the trigger position.
- FID— Frame ID, symbol occupy a single line of the list.
- PL— Valid Data Length
- HCRC— Head Check Code
- CYC— Cycle count
- Data— Data values
- FCRC— Data Check Code

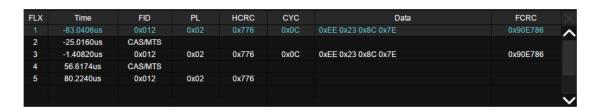

## 15.8 CAN FD Trigger and Serial Decode

This section covers triggering and decoding CAN FD signals. Please read the following for more details: "CAN FD Signal Settings", "CAN FD Trigger" and "CAN FD Serial Decode".

### 15.8.1 CAN FD Signal Settings

Connect the CAN FD signal to the oscilloscope, and then set the threshold level of the signal. The process of specifying the source and threshold is similar to "I2C Signal Settings".

In BusConfig menu of trigger and decode, the nominal baud rate can be set to: 10 kb/s, 25 kb/s, 50 kb/s, 100 kb/s, 250 kb/s, 1 Mb/s or Custom. The data baud rate can be set to: 500 kb/s, 1 Mb/s, 2 Mb/s, 5 Mb/s, 8 Mb/s, 10 Mb/s or Custom.

The method of copying settings is the same as I2C signal settings. See "I2C Signal Settings" for details.

## 15.8.2 CAN FD Trigger

Touch Trigger Setting in the CAN FD trigger dialog box to set the trigger conditions:

- A. Frame Type: Both, CAN, CAN FD
- B. When the "Frame Type" is CAN FD, turn on or off ISO
- C. When the "Frame Type" is CAN FD, set the BRS(Bit Rate Switch) to Both, Normal or FD
- D. Trigger Condition: Start, Remote, ID, ID + Data, Error
- E. Return to previous menu

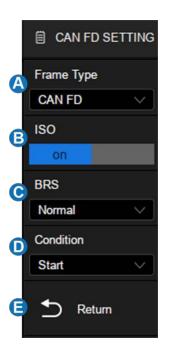

### **Trigger Condition**

- Start The oscilloscope triggers at the beginning of the frame.
- Remote The oscilloscope triggers on a remote frame with a specified ID. The ID, ID Bits (11-bit or 29-bit) and Curr ID Byte (1st, 2nd, 3rd, or 4<sup>th</sup> byte) can be set. Curr ID Byte is used to specify the byte to be adjusted when using the universal knob.
- ID The oscilloscope triggers on the data frame that matches the specified
   ID. ID, ID Bits (11-bit or 29-bit), and Curr ID Byte (1st, 2nd, 3rd, or 4th byte) can be set.
- ID + Data The oscilloscope triggers on the data frame that matches the specified ID and data.ID, ID Bits (11-bit or 29-bit), Curr ID Byte (1st, 2nd, 3rd, or 4th byte), Data1 and Data2 can be set.
- Error The oscilloscope triggers on the error frame.
  - ✓ Error Frame

- ✓ Stuff Bit Error
- ✓ CRC Mismatch Error: The oscilloscope triggers when the calculated CRC does not match the transmitted CRC.
- ✓ Stuff Bit Cnt Err: Effective only when ISO is turned on, the oscilloscope triggers when the stuff bit count is incorrect.
- ✓ Stuff Bit Cnt Par. Err: Effective only when ISO is turned on, the oscilloscope triggers when the polarity of the stuff bit count is incorrect.

### 15.8.3 CAN FD Serial Decode

The configuration of CAN FD decoding is similar to that of I2C decoding.

#### On the bus:

- ID is displayed in green.
- BRS (Bit Rate Switch) is displayed in light yellow.
- ESI (Error State Indicator) is displayed in blue.
- L (Data Length) is displayed in light yellow.
- D (Data) is displayed in white.
- CRC is displayed in blue.
- Ack is displayed in pink.

 The red point at the end of a segment indicates there is not enough space on the display to show complete content of a frame and some content is hidden.

#### In the list view:

- Time The horizontal offset of the current data frame head relative to the trigger position.
- Type Type of the frame. Standard CAN frame is represented by "Std",
   CAN FD frame is represented by "FD", extended frame is represented
   by "Ext" and remote frame is represented by "RTR".
- D Frame ID.
- Length Data length.
- Data Data bytes.
- · CRC Cycle redundancy check.

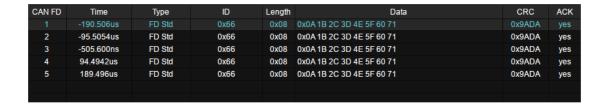

## 15.9 I2S Trigger and Serial Decode

This section covers triggering and decoding I2S signals. Please read the following for more details: "I2S Signal Settings", "I2S Trigger" and "I2S Serial Decode".

### 15.9.1 I2S Signal Settings

Connect the WS, BCLK, and Data signals to the oscilloscope, set the mapping relation between channels and signals, and then set the threshold level of each signal. The process of specifying the source and threshold is similar to "I2C Signal Settings".

#### **BCLK**

In addition to specifying the source and the threshold level, BCLK signals also require specification of the Edge Select.

- Rising Data latched on the rising edge of the clock.
- Falling Data latched on the falling edge of the clock.

#### WS

In addition to specifying the source and the threshold level, WS signals also require specification of the Left CH.

- Low Select left channel when WS is low and right channel when WS is high.
- High Select right channel when WS is low and left channel when WS is high.

The method of copying settings is the same as I2C signal settings. See "I2C Signal Settings" for details.

### 15.9.2 I2S Trigger

Touch Trigger Setting in the I2S trigger dialog box to set the trigger conditions :

- A. Audio Variant: Audio-I2S, Audio-LJ, Audio-RJ
- B. Trigger Condition: Data, Mute, Clip, Glitch, Rising Edge, Falling Edge
- C. Channel: Set the channel to trigger, Left or Right
- D. Set the bit order to MSB or LSB
- E. Start Bit: The start bit of data, range from 0 to 31
- F. Data Bits: Specify the number of bits per channel, range from 1 to 32 bits
- G. When the "Trigger Condition" is Data, set the compare 
  type to: "=", ">" or "<".
- H. When the "Trigger Condition" is Data, set the data value
- I. Return to previous menu

# **Audio Variant** Audio-I2S Condition Data Channel Right Bit Order LSB MSB Start Bit C Œ 0 **Data Bits** C Œ 8 Value C 0x06

**12S SETTING** 

### **Trigger Condition**

- Data Trigger on data.
  - ✓ Touch Compare Type to select "=", ">" or "<".
  - ✓ Touch Value to set the data value by the universal knob or virtual keypad. The range of data value is related to the number of Data Bits.

- Mute Trigger on the mute signal. Mute signal: Volume is less than the set value and duration reaches the set value.
  - ✓ Touch MNF to set the mute threshold by the universal knob or virtual keypad. The range of value is related to the number of Data Bits.
  - ✓ Touch Duration to set the value by the universal knob or virtual keypad. The range is 1-64 frames.
- Clip Trigger on the clip signal. Clip signal: Volume is greater than the set value and duration reaches the set value.
  - ✓ Touch Clip Level to set the clip threshold by the universal knob or virtual keypad. The range of value is related to the number of Data Bits.
  - ✓ Touch Duration to set the value by the universal knob or virtual keypad. The range is 1-64 frames.
- Glitch Trigger on glitches within the audio signal.
  - ✓ Touch Threshold to set the threshold by the universal knob or virtual keypad. The range of value is related to the number of Data Bits.
- Rising Edge Trigger on signals greater than the Threshold setting value.
  - ✓ Touch Threshold to set the threshold by the universal knob or virtual keypad. The range of values is related to the number of Data Bits.

- Falling Edge Trigger on signals less than the Threshold setting value.
  - ✓ Touch Threshold to set the threshold by the universal knob or virtual keypad. The range of value is related to the number of Data Bits.

#### 15.9.3 I2S Serial Decode

The configuration of I2S decoding is similar to that of I2C decoding.

In the list view:

- Time The horizontal offset of the current data frame head relative to the trigger position.
- Type Channel type, left channel is represented by "Left CH" and right channel is represented by "Right CH".
- Data Data bytes
- Error Error

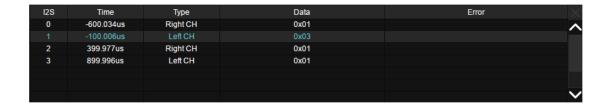

## 15.10 MIL-STD-1553B Trigger and Serial Decode

This section covers triggering and decoding MIL-Standard 1553B signals. Please read the following for more details: "MIL-STD-1553B Signal Settings" and "MIL-STD-1553B Serial Decode".

## 15.10.1 MIL-STD-1553B Signal Settings

Connect the MIL-STD-1553B signal to the oscilloscope, set the mapping relation between channels and signals, and then set the threshold level of each signal. The process of specifying the source and threshold is similar to "I2C Signal Settings".

### 15.10.2 MIL-STD-1553B Serial Decode

The configuration of MIL-STD-1553B decoding is similar to that of I2C decoding. On the bus:

- C/S the Command/Status word is displayed in green.
- RTA the RT address is displayed in the frame and displayed in light yellow.
- C/S Data is displayed in the frame and is displayed in white.
- Data word is displayed in yellow and the data is displayed in the frame and displayed in white.
- Check Code is displayed in the frame and displayed in blue.

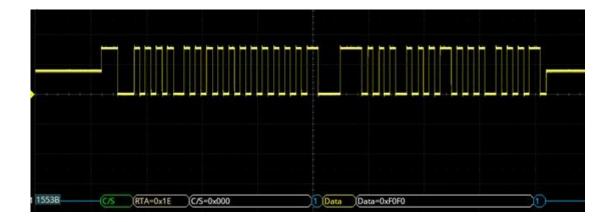

In the decoding list view:

- Time The horizontal offset of the current data frame head relative to the trigger position.
- RTA The RT address
- Type Type of the word
- Data Data values
- Error Error type

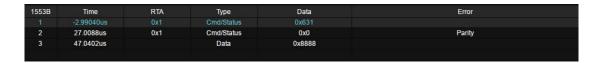

# 15.11 SENT Trigger and Serial Decode

This section covers triggering and decoding SENT signals. Please read the following for more details: "SENT Signal Settings", "SENT Trigger" and "SENT Serial Decode".

# **15.11.1 SENT Signal Settings**

Connect the SENT signal to the oscilloscope, set the mapping relation between channels and signals, and then set the threshold level of each signal. The process of specifying the source and threshold is similar to "I2C Signal Settings"

In the BusConfig menu of trigger or decode, the following parameters are available:

- A. Touch to specify the nominal clock period (tick) time
- B. Set the percent tolerance to determine whether the sync pulse is valid for decoding the data
- C. Set the number of nibbles in a Fast Channel Message
- D. Set the CRC format that will be used in calculating the correctness of the CRCs. The New CRC selection uses the 2010 CRC format. If "NEW" is not selected, the CRC will use the 2008 format. Enhanced Serial Message CRCs are always calculated using the 2010 format, but for the Fast Channel Messages, and for Short Serial Message CRCs, the chosen setting is used
- E. Specify whether there is a pause pulse between Fast Channel Messages
- F. Return to previous menu

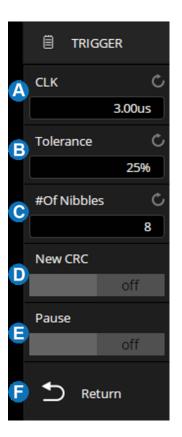

# 15.11.2 SENT Trigger

When the protocol is set to SENT, the following trigger conditions can be set: Start, Slow Channel, Fast Channel and Error.

Touch Trigger Setting in the SENT trigger dialog box to select the trigger condition:

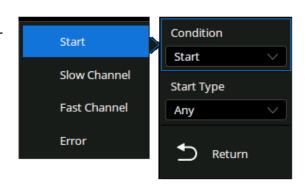

**Start** - the oscilloscope will be triggered on the start of the message (after 56 synchronization ticks). You can select the type of the message: Fast Channel Message, Slow Channel Message or any.

**Fast Channel** - the oscilloscope will be triggered on a Fast Channel Message when the Status & Communication nibble and the data nibbles match the specified values.

- State can be selected in the hexadecimal range of 0x0 to 0xF. If the value is selected as "0xX", the state is ignored.
- Compare Type can be specified as Equal, Not Equal, Less than, Less or Equal, Greater than, Greater or Equal, in Range of, out of Range.
- At Pos determines the start position of the trigger data. If selected as Value, you need to set Nibble Pos in the decimal range of 0 to 5. If selected as Don't care, the oscilloscope will be triggered at the first data which matches the specified condition.
- Nibble Len can be selected in the decimal range of 1 to 6. It is associated with the Nibble Pos.
- Data can be selected in hex. The range is associated with the Nibble Pos. If the data is selected as "0xXX", the data is ignored.

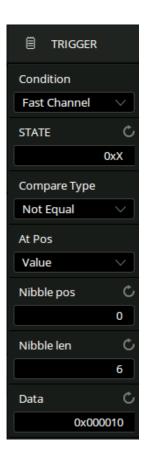

**Slow Channel** - the oscilloscope will be triggered on a Slow Channel Message.

**Frame (short serial message)** - The 16-bit message consists of a 4 bit Message ID nibble, 2 nibbles (1 byte) of data, and a CRC checksum nibble. If ID and data match, then trigger on the end of CRC bit.

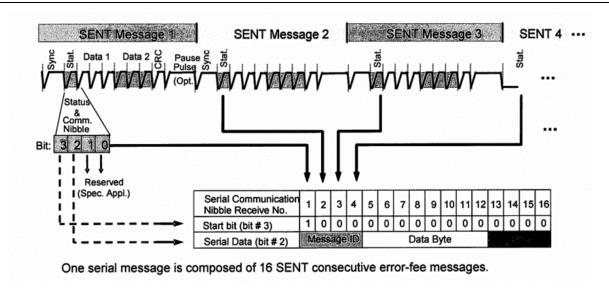

The serial message frame contains 21 bits of payload data. Two different configurations can be chosen determined by the configuration bit (serial data bit #3, serial communication nibble No. 8):

Frame (enhanced serial message with 4bits ID) - 16-bit data and 4-bit message ID, the configuration bit is 1.

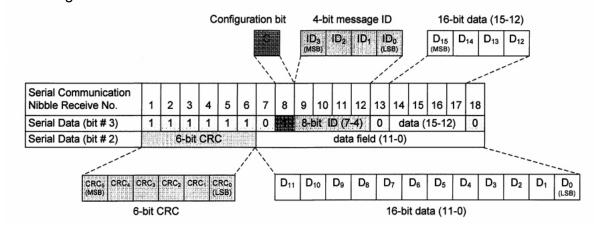

Frame (enhanced serial message with 8bits ID) - 12-bit data and 8-bit message ID, the configuration bit is 0.

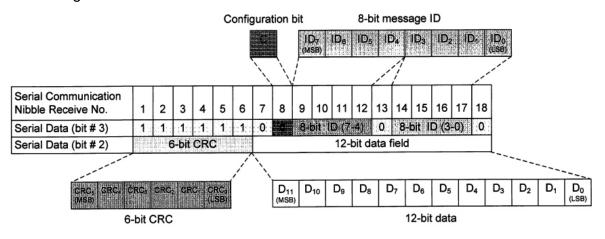

If you set the trigger condition to Slow Channel:

- ID can be selected in the hexadecimal range of 0x0 to 0xF (short serial / enhanced serial with 4 bits
   ID ) or 0x00 to 0xFF (enhanced serial with 8 bits
   ID. If it is selected as "0xXX", the ID is ignored.
- Compare Type can be specified as Equal, Not Equal, Less than, Less or Equal, Greater than, Greater or Equal, in Range of, out of Range.
- of 0x00 to 0xFF (short serial) or 0x0000 to 0xFFFF (enhanced serial with 4 bits ID) or 0x0000 to 0x6000 to 0Xfff(enhanced serial with 8 bits ID). If it is selected as "0xXX", the data is ignored.

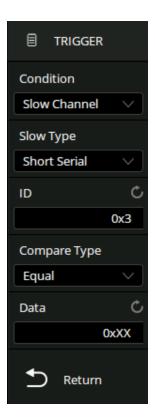

**Error** - the oscilloscope triggers on the error frame. Errors include Successive Sync Pulses Error , Pulse Period Error, Fast Channel CRC Error, Slow Channel CRC Error, All CRC Errors.

- Successive Sync Pulses Error triggers on a sync pulse whose width varies from the previous sync pulse's width by greater than 1/64 (1.5625%, as defined in the SENT specification).
- Pulse Period Error triggers if a nibble is either too wide or too narrow (for example, data nibble < 12 (11.5) or > 27 (27.5) ticks wide). Sync, S&C, data, or checksum pulse periods are checked.
- Fast Channel CRC Error triggers on any Fast Channel Message CRC error.
- Slow Channel CRC Error triggers on any Slow Channel Message CRC error.
- All CRC Errors triggers on any CRC error, Fast or Slow.

## 15.11.3 SENT Serial Decode

The configuration of SENT decoding is similar to that of I2C decoding.

On the bus:

For Fast Channel:

- SYNC is displayed in pink
- STATE is displayed in green
- · DATA is displayed in white
- · CRC and Pause pulse are displayed in blue

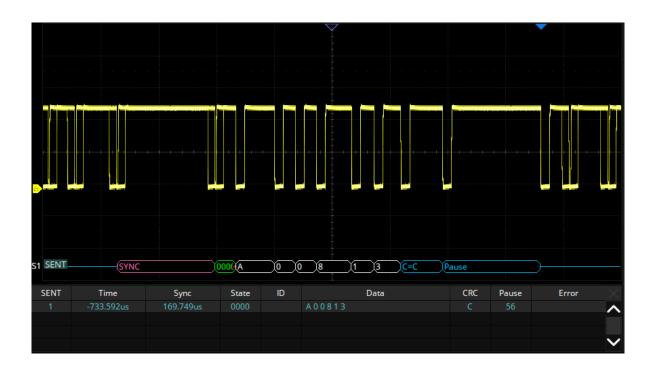

For Slow Channel:

- ID is displayed in green
- · DATA are displayed in white
- · CRC is displayed in blue

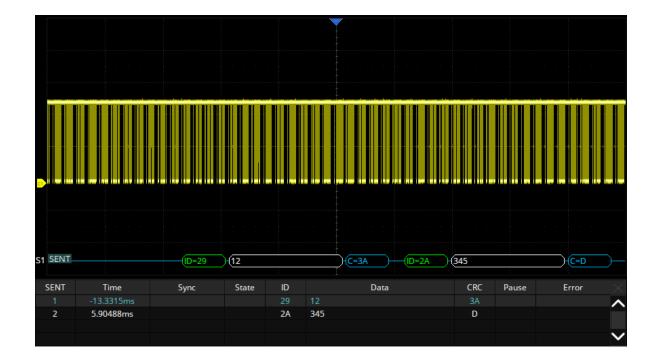

## In the list view:

- Time The horizontal offset of the current data frame head relative to the trigger position.
- Sync Sync pulse width (only fast channel)
- State Status & Communication nibble (only fast channel)
- ID ID of the frame (only slow channel)
- Data Data values
- CRC Cycle redundancy check
- Pause Pause ticks
- Error Error type

## 15.12 Manchester Serial Decode

This section covers decoding Manchester signals. Please read the following for more details: "Manchester Signal Settings" and "Manchester Serial Decode".

## **15.12.1 Manchester Signal Settings**

Connect the Manchester signal to the oscilloscope, set the mapping relation between channels and signals, and then set the threshold level of signal. The process of specifying the source and threshold is similar to "I2C Signal Settings"

In the BusConfig menu of decode, the following parameters are available:

- A. Touch to specify the baud rate, the range is 500b/s to 5Mb/s
- B. Set the Manchester signal logic type. R:1 indicates that rising edge is used to encode a bit value of logic 1, and F:1 indicates that falling edge is used to encode a bit value of logic 1
- C. Set the idle level
- D. Set the starting edge of the Manchester signal.
  The range is 1-32
- E. Set the minimum idle time/inter-frame gap time of the Manchester bus in terms of the bit width.
- F. Set the display format to Byte or Bit
- G. Set the bit order to MSB or LSB
- H. Set the sync field size, from 0 to 32
- I. Set the header size, from 0 to 32
- J. Set the number of words in data field, from 1 to 255
- K. Set the data word size, from 2 to 8
- L. Set the trailer size, from 0 to 32
- M. Return to previous menu

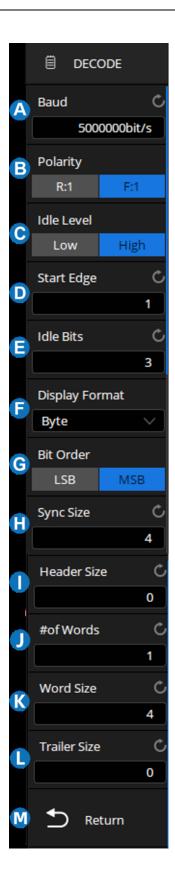

## 15.12.2 Manchester Serial Decode

The configuration of Manchester decoding is similar to that of I2C decoding.

#### On the bus:

- SYNC is displayed in pink
- · Header is displayed in green
- · DATA is displayed in white
- Trailer is displayed in blue

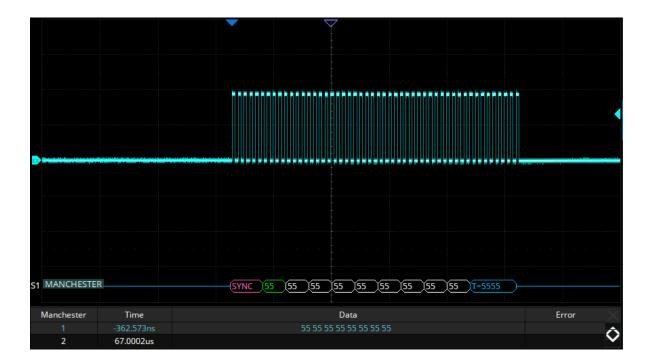

#### In the list view:

- Time The horizontal offset of the current data frame head relative to the trigger position.
- Data Data words
- Error Error type

# **16 Cursors**

## 16.1 Overview

Cursors are important tools when measuring signals. Rapid measurements can be performed using cursors in both horizontal and vertical directions. The cursor types includes X1, X2, X1-X2, Y1, Y2 and Y1-Y2, used to indicate X-axis values (time or frequency) and Y-axis values (amplitude) on a selected waveform (CH1/CH2/CH3/CH4/MATH/REFA/REFB/REFC/REFD/Histogram).

Press the Cursors button on the front panel or touch the menu Cursors>Menu to open cursors dialog box:

- A. Turn on or off cursors function
- B. Cursors Mode. The vertical cursors will automatically track the waveform in Trace mode.
- C. Specify the cursor and set the position (by gestures, universal knob, or virtual keypad)
- D. Select the source
- E. Cursors type (horizontal, vertical, horizontal + vertical), this option is supported only in "Manual" mode.
- F. Display mode of cursors
- G. X cursors reference (Delay or Position)
- H. Y cursors reference (Offset or Position), this option is supported only in "Manual" mode.

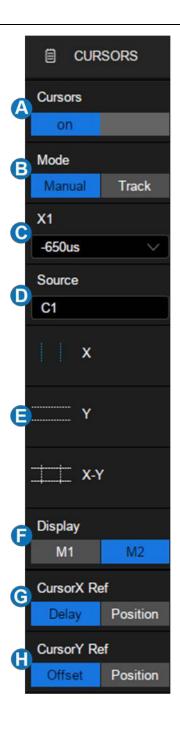

#### **Cursors Mode**

- Manual -- Manually set the cursors' position. Cursors type (horizontal, vertical, horizontal + vertical) is available in this mode.
- Track -- The cursor type is automatically set to "horizontal + vertical". In this mode, only horizontal cursors are adjustable, while the vertical cursors automatically attach to the cross-point of the cursor and the source waveform.

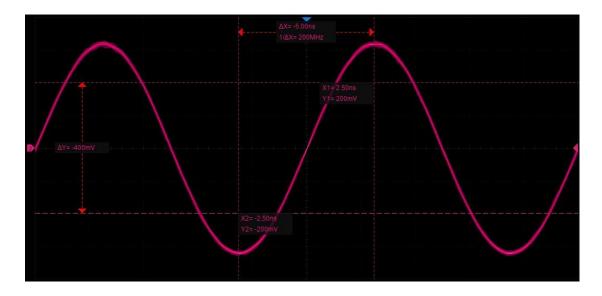

Manual Mode

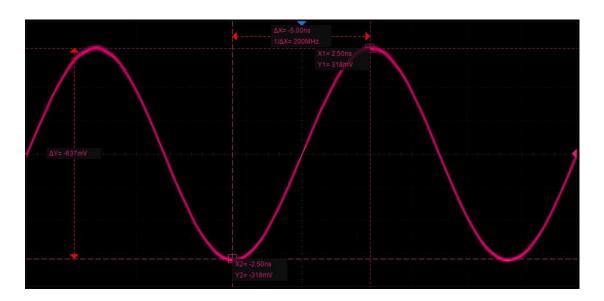

Track Mode

## **Cursors Type**

**X** (horizontal) -- Vertical dotted lines that measure horizontal time (when the source is an FFT waveform, X cursors measure frequency).

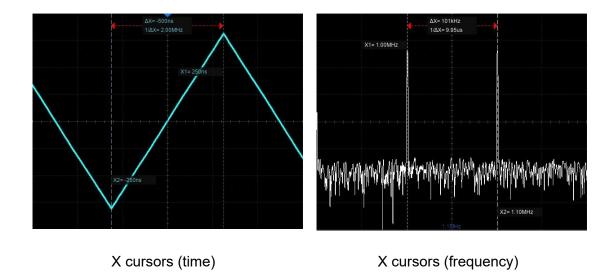

- X1 The left (default) vertical dotted line. It can be manually moved to any horizontal position on the screen.
- X2 The right (default) vertical dotted line. It can be manually moved to any horizontal position on the screen.
- X1- X2 The difference between X1 and X2. After this option is selected, turning the universal knob will move both X1 and X2 simultaneously.

**Y (vertical)** – Horizontal dotted lines that measure vertical voltage or current (depending on the unit of the selected channel). When the cursors source is the math function, the units will match the math function.

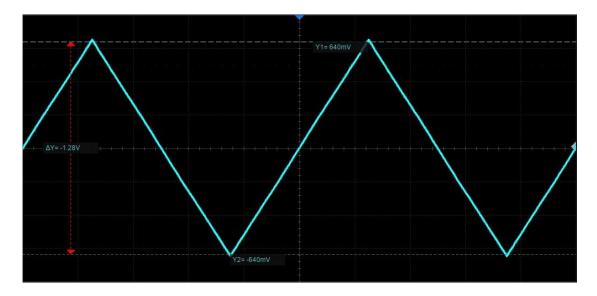

- Y1 The upper (default) horizontal dotted line. It can be manually moved to any vertical position on the screen.
- Y2 The lower (default) horizontal dotted line. It can be manually moved to any vertical position on the screen.
- Y1- Y2 The difference between Y1 and Y2. After this option is selected,
   turn the universal knob to move both Y1 and Y2 simultaneously.

X+Y (horizontal + vertical) -- Both the X cursors and Y cursors are enabled.

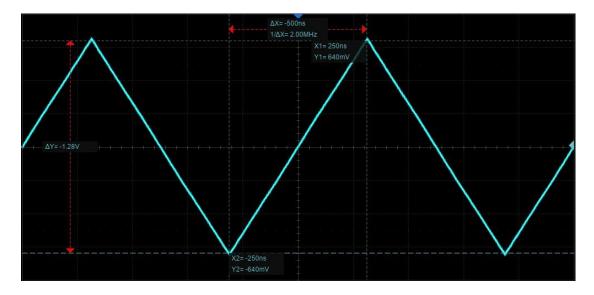

### **Display Mode**

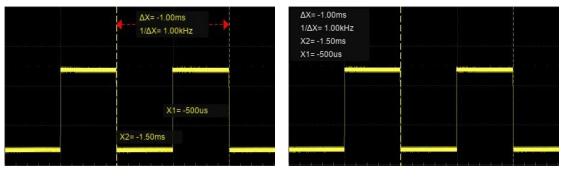

Display Mode M1

Display Mode M2

- M1 The position information of each cursor is attached to the cursor, and the difference information is between the two cursors with arrows connected to the cursors. This mode is more intuitive.
- M2 The position information of each cursor and the difference between
  the cursors are displayed in a region on the screen. The region can be
  moved by gestures to avoid covering the waveform. This mode is relatively
  concise.

#### **Cursors Reference**

X cursors reference:

- Fixed Delay When the timebase is changed, the value of X cursors remain fixed.
- Fixed Position When the timebase is changed, the X cursors remain fixed to the grid position on the display.

Y cursors reference:

 Fixed Offset - When the vertical scale is changed, the value of the Y cursors remain fixed.  Fixed Position – When the vertical scale is changed, the Y cursors remain fixed to the grid position on the display.

Take X cursors reference as an example to demonstrate the scaling effect of different settings:

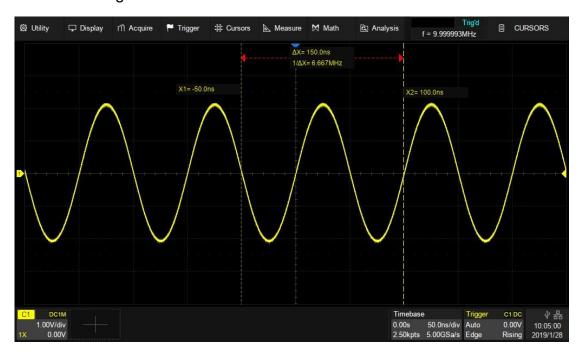

Timebase = 50ns/div , X1 = -50ns = -1div , X2 = 100ns = +2div

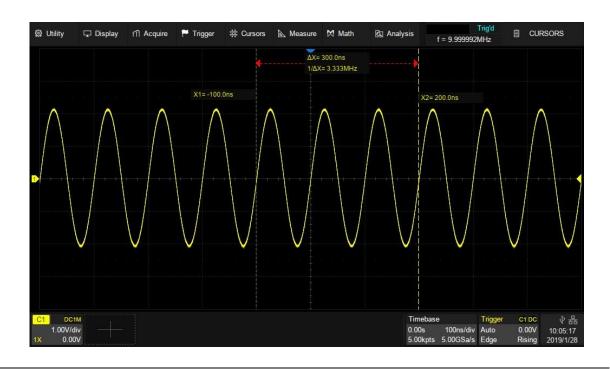

Fixed position, timebase is changed to 100ns/div, the grid number of X cursors (-1div, +2div) remains fixed. The value of X1 and X2 are changed to -100ns, 200ns.

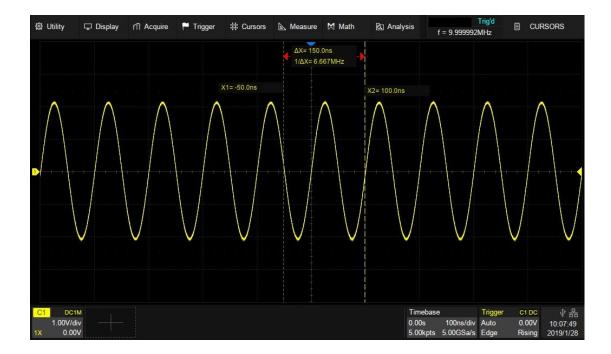

Fixed delay, timebase is changed to 100ns/div, the value of X cursors (-50ns, 100ns) remains fixed. The grid number of X cursors are changed to -0.5div, +1div.

## 16.2 Select and Move Cursors

The cursors can be selected and moved directly by gestures and the universal knob on the front panel, in addition they can be selected in the cursors dialog box.

#### **Gestures**

Directly touch the cursor and drag it, as shown below:

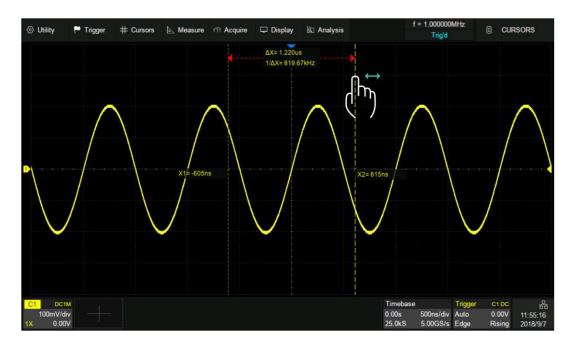

Touch the display area of  $\triangle X$  (or  $\triangle Y$ ) in M1 mode and drag it to move the two cursors simultaneously, as shown in the figure below. This is equivalent to the operation on the cursor type X1-X2 or Y1-Y2.

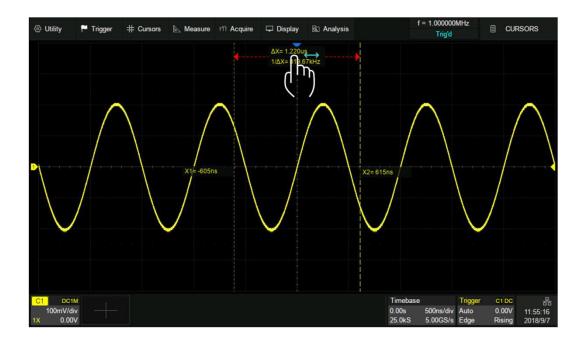

#### **Universal Knob**

Move the cursor position by turning the universal knob on the front panel. Press the knob to select different cursor lines. For example, if the current cursor is X1, press to select X2, and press again to select X1-X2.

Gestures move the cursor quickly but not precisely, while the knob moves the cursor precisely but not as quickly. You can use a combination of both to suit your needs: First, a rough adjustment is achieved using gestures and then fine adjustment is achieved by using the universal knob.

### **Dialog Box**

Touch the cursor name area of the dialog box, select the cursor(s) in the pop-up list, and then rotate the universal knob to adjust the position.

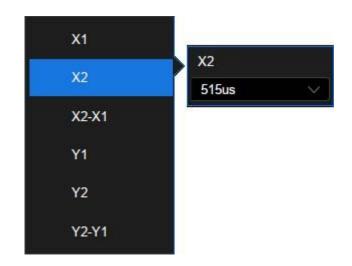

# 17 Measurement

#### 17.1 Overview

The T3DSO3000 features a strong automatic measurement list. These parameters can be automatically measured without cursors and include a number of common measurements such as rise time, fall time, peak-peak, and period. The T3DSO3000 can also measure multiple channels at the same time, showing up to 5 parameter measurements with statistics while in the M1 display mode and up to 12 parameters in the M2 mode. If you wish to view more parameters on a specified channel, then the "Simple" mode can be employed. For measuring waveform of interest in a time gate, the "Gate" function is suggested.

Some parameter measurements (such as mean) may be a value generated by all the data in a frame. Some parameter measurements (such as period) accumulate all measurements in a frame, but the displayed value is always the first value. If you want to know the distribution of multiple parameters in one frame, you should use the statistics function.

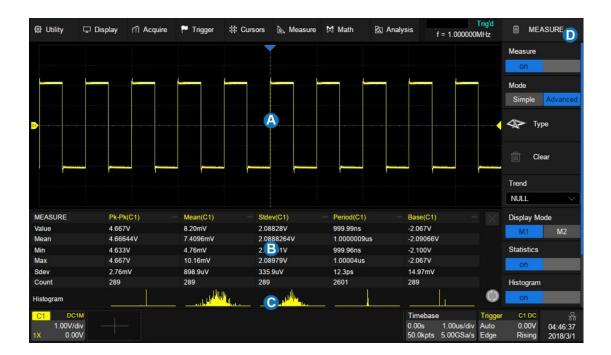

- A. Waveform display area, automatically compresses when the other windows are displayed
- B. Measurement parameters and statistics display area. If select the mode as "Simple", the "Simple" parameter area is displayed
- C. Statistics histogram display area
- D. Measure dialog box

Press the Measure button on the front panel or touch Measure>Menu to open the dialog box.

- A. Enable/disable measure
- B. Set the mode of measure: Simple or Advanced. "Simple" shows the specified basic measurement parameters of the selected channel. In "Advanced" mode, the measurement parameters can be added one-by-one as needed
- C. Select measurement parameters
- D. Clear all the selected measurements
- E. Turn on the trend plot of the selected measurement
- F. Set the display mode. In M1 mode, items and statistics are distributed in the same column. In M2 mode, items and statistics are distributed in the same row
- G. Turn on or off statistics
- H. Turn on or off histogram
- I. Clear and restart the statistics. Pressing the Clear Sweeps button on the front panel has an equivalent effect
- J. Set the time gate for measurement

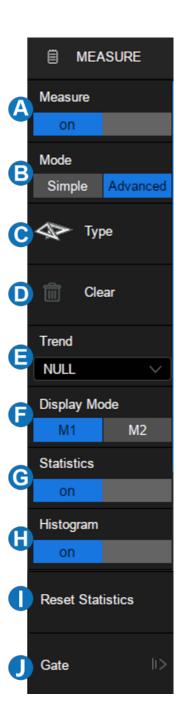

### 17.2 Set Parameters

Touch Type in the measure dialog box, or touch + in the measurement parameters and statistics display area to open the parameter selection window:

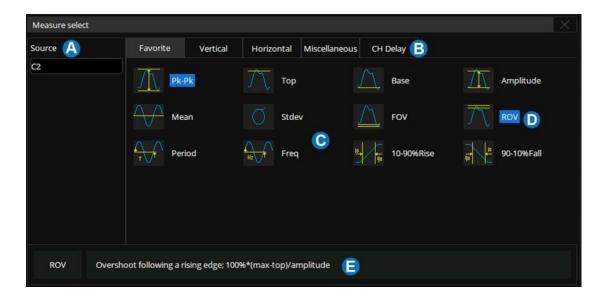

- A. Set the source of the current setting.
- B. Measurement parameter classification tabs, including Favorite, Vertical, Horizontal, Miscellaneous and CH Delay. Touch a tab and the main area will display the corresponding parameters.
- C. Touch the parameter to be measured to activate it, and touch it again to close the parameter.
- D. Background highlighted parameters indicate that they are activated. In the figure above, the parameters "Pk-Pk" and "ROV" are activated.
- E. Description of the last selected parameter.

The correct steps to add a measurement parameter are to select the source in the area (A) and then select the parameter in the (C) area. For example, to add Pk-Pk measurements for C1 and Period measurements for C2, follow the steps below:

### Source>C1>Vertical>Pk-Pk

#### Source>C2>Horizontal>Period

For the channel delay (CH Delay) measurement, because the number of sources involved is greater than 1, the steps to specify the source is different:

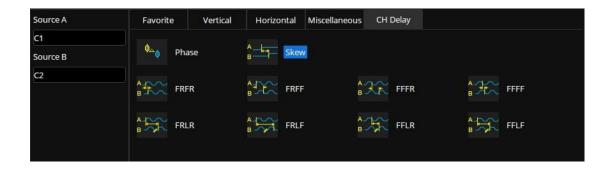

In the parameter selection area, the channel corresponding to Source A is specified first, and then the channel corresponding to Source B. Finally, the measurement parameter is selected. For example, to activate the skew between C1 and C2, you can follow the steps shown below:

#### Source A>C1>Source B>C2>Skew

Once a parameter is selected, it will appear in the parameter and statistical display area below the grid:

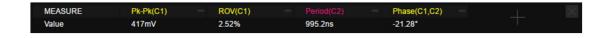

Touch + in the blank area to add a parameter.

Touch – in the upper right corner of each parameter to close the parameter.

Touch × in the upper right corner of the area to close measurement.

Touch Clear in the dialog box to close all parameters.

The "Favorite" tab is used to store frequently used items. You can customize this tab. Up to 20 items can be stored in it. Long press an item to add or remove it from the "Favorite" tab. For example, to add Pk-Pk to the "Favorite" tab:

Advanced>Type >Vertical>Pk-Pk>Add to favorite

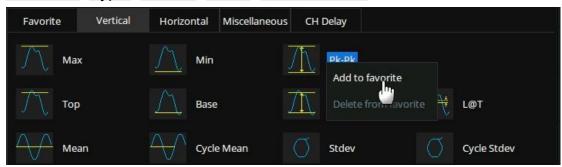

To remove Period from the "Favorite" tab:

Advanced>Type >Favorite>Period>Delete from favorite

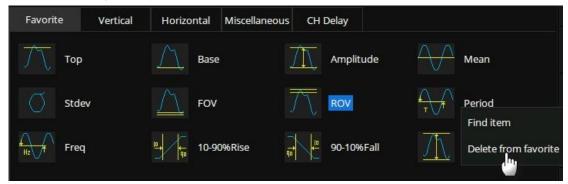

# 17.3 Types of Measurement

### 17.3.1 Vertical Measurements

Vertical measurements menu includes 19 parameters:

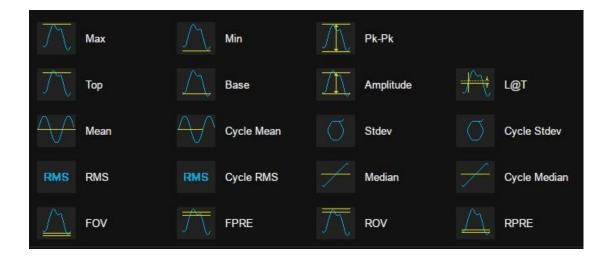

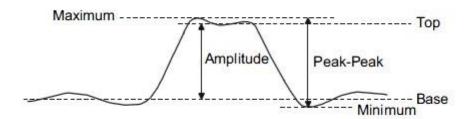

- Max: Highest value in the input waveform
- Min: Lowest value in the input waveform
- Pk-Pk: Difference between maximum and minimum data values
- Top: Value of most probable higher state in a bimodal waveform
- Base: Value of most probable lower state in a bimodal waveform
- Amplitude: Difference between top and base in a bimodal waveform. If not bimodal, the difference between max and min
- Mean: Average of data values
- Cycle Mean: Average of data values in the first cycle
- Stdev: Standard deviation of the data

- Cycle Stdev: Standard deviation of the data in the first cycle
- RMS: Root mean square of the data
- Cycle RMS: Root mean square of the data in the first cycle
- Median: Value at which 50% of the measurements are above and 50% are below
- Cycle Median: Median of the first cycle
- Overshoot (FOV): Overshoot following a falling edge; 100%\* (basemin)/ amplitude
- Overshoot (ROV): Overshoot following a rising edge; 100%\*(maxtop)/ amplitude

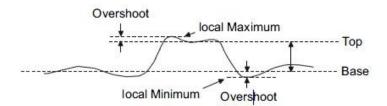

$$\textit{Rising Edge Overshoot} = \frac{\textit{Maximum - Top}}{\textit{Amplitude}} \times 100\%$$

$$Falling \ Edge \ Overshoot = \frac{Minimum - Base}{Amplitude} \times 100\%$$

- Preshoot (FPRE): Overshoot before a falling edge.
   Equal to 100 %\*( max-top)/amplitude.
- Preshoot (RPRE): Overshoot before a rising edge.
   Equal to 100 %\*( base-min)/amplitude.

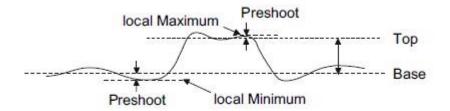

$$Falling\ Edge\ Preshoot = rac{Maximum\ -\ Top}{Amplitude} imes 100\%$$
  $Rising\ Edge\ Preshoot = rac{Minimum\ -\ Base}{Amplitude} imes 100\%$ 

• L@T: Level measured at trigger position

### 17.3.2 Horizontal Measurements

Horizontal measurements menu includes 17 parameters:

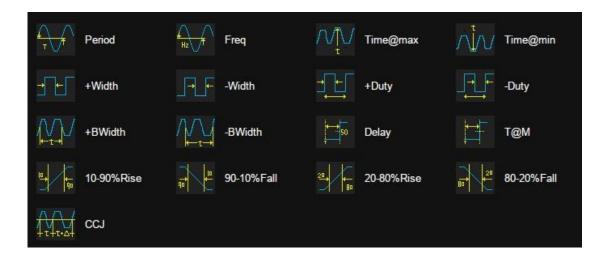

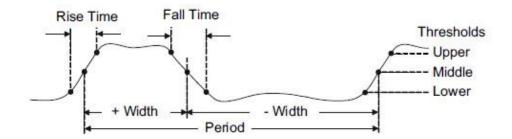

- Period: Time between the middle threshold points of two consecutive like-polarity edges.
- Freq: Reciprocal of period
- Time@max: Time of maximum value
- Time@min: Time of minimum value
- +Width: Time difference between the 50% threshold of a rising edge to the 50% threshold of the next falling edge of the pulse
- -Width: Time difference between the 50% threshold of a falling edge to the 50% threshold of the next rising edge of the pulse
- +Duty: Positive Duty Cycle. Ratio of positive width to period
- -Duty: Negative Duty Cycle. Ratio of negative width to period
- +BWidth: Time from the first rising edge to the last falling edge at the 50% crossing
- -BWidth: Time from the first falling edge to the last rising edge at the 50% crossing
- Delay: Time from the trigger to the first transition at the 50% crossing

- T@M: Time from the trigger to each rising edge at the 50% crossing
- 10-90%Rise: Duration of rising edge from 10-90%
- 90-10%Fall: Duration of falling edge from 90-10%
- 20-80%Rise: Duration of rising edge from 20-80%
- **80-20%Fall:** Duration of falling edge from 80-20%
- **CCJ**: The difference between two consecutive periods

#### 17.3.3 Miscellaneous Measurements

The Miscellaneous measurements menu includes 10 parameters:

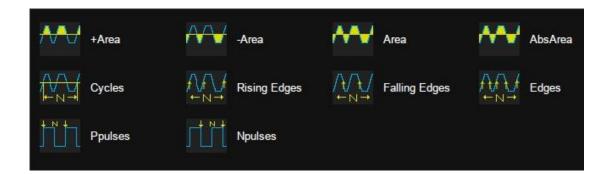

- +Area: Area of the waveform above zero
- -Area: Area of the waveform below zero
- Area: Area of the waveform
- AbsArea: Absolute area of the waveform
- Cycles: Number of cycles in a periodic waveform

- Rising Edges: Number of rising edges in a waveform
- Falling Edges: Number of falling edges in a waveform
- Edges: Number of edges in a waveform
- Ppulses: Number of positive pulses in a waveform
- Npulses: Number of negative pulses in a waveform

## 17.3.4 Delay Measurement

Delay measurement measures the time difference between two channels. The menu includes 10 delay parameters:

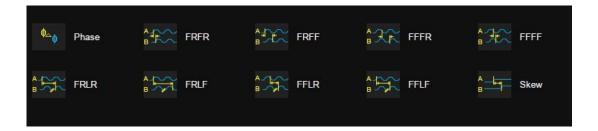

- Phase: Phase difference between two edges
- FRFR: The time between the first rising edge of source A and the following first rising edge of source B at the 50% crossing
- FRFF: The time between the first rising edge of source A and the following first falling edge of source B at the 50% crossing
- FFFR: The time between the first falling edge of source A and the following first rising edge of source B at the 50% crossing
- FFFF: The time between the first falling edge of source A and the following first falling edge of source B at the 50% crossing

- FRLR: The time between the first rising edge of source A and the last rising edge of source B at the 50% crossing
- FRLF: The time between the first rising edge of source A and the last falling edge of source B at the 50% crossing
- FFLR: The time between the first falling edge of source A and the last rising edge of source B at the 50% crossing
- FFLF: The time between the first falling edge of source A and the last falling edge of source B at the 50% crossing
- Skew: Time of source A edge minus time of nearest source B edge

## **17.4 Trend**

After adding a measurement parameter, Trend can be used to observe the change of the selected measurement value over time.

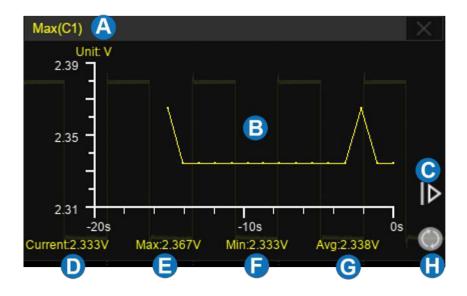

- A. Measurement parameter display area
- B. Trend plot display area
- C. Extend the range of time. Touch it to expand the time range.
- D. Current value
- E. Maximum value
- F. Minimum value
- G. Average value
- H. Reset statistics

Press Clear Sweeps button or touch Reset Statistics in the measure dialog box, or touch the symbol in the statistics display area to clear and restart statistics.

## 17.5 Display Mode

In advanced measurement mode, two display modes are supported: M1 and M2.

In M1 mode, up to 5 parameter measurements are displayed at a time. When statistics are enabled, they are listed under the measurement items. Touch a column to add or replace a measurement.

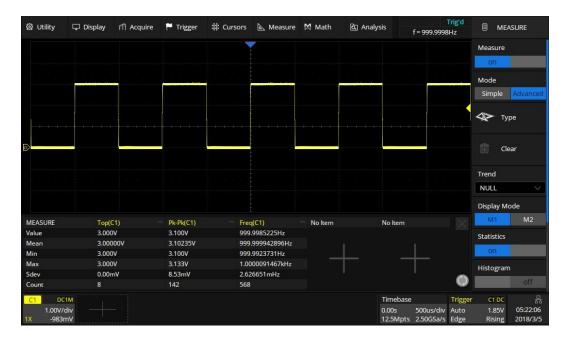

In M2 mode, up to 12 parameter measurements are displayed at a time. When statistics are enabled, they are distributed on the right side of the measurement item. Touch a row to add or replace a measurement.

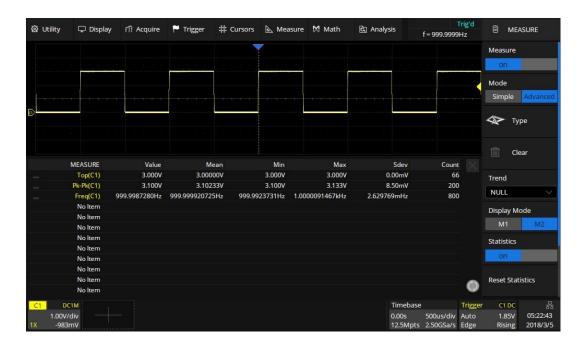

### 17.6 Measurement Statistics

Enable the Statistics function to observe distribution of the measured values of every selected parameter.

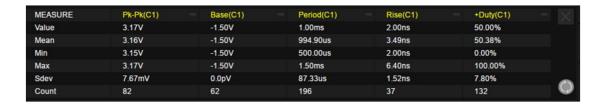

- Value The current measurement
- Mean Average of all historical measurements
- Min The minimum of all historical measurements
- Max The maximum of all historical measurements
- Stdev Standard deviation of all historical measurements
- Count The number of historical measurements

Press the Clear Sweeps button or touch Reset Statistics in the measure dialog box, or touch the symbol in the statistics display area to clear and restart statistics.

## 17.7 Statistics Histogram

After enabling statistics on a selected measurement, you can also activate statistical histogram. The histogram appears at the bottom of the statistics area. This enables users to quickly view the probability distribution of the measured parameters. The color of the histogram is consistent with the measurement source (Channel 1 is yellow, etc.).

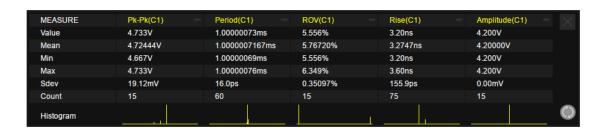

Touch the histogram area of a parameter to enlarge it for details. You can move the large histogram window position around the display by dragging. Touch the histogram of another parameter to switch to the corresponding enlarged histogram.

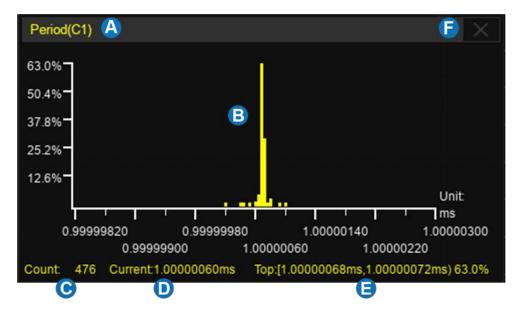

- A. Parameter
- B. Histogram display area. X-axis represents measured values and axis represents the probability.

- C. Count of statistics
- D. Current value
- E. The bin that includes the maximum value and the probability of a value falling into it
- F. Close the enlarged histogram

# **17.8 Simple Measurements**

Enabling Simple Measurement displays all selected measurement parameters of the specified channel at the same time. The font color of the measurement parameters is consistent with the color of the specified source. Yellow for Channel 1, Purple for Channel 2, etc.

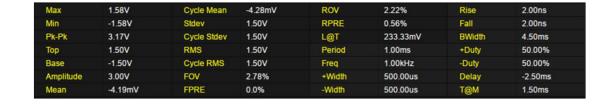

## 17.9 Gate

Sometimes the user may want to measure parameters for a certain specified time range of the signal, and ignore signal parts that lie outside of that range. In this case, the Gate function can be helpful.

Touch Gate in the measure dialog box, then two horizontal cursors A and B will appear in the grid area. The gate setting dialog box will be displayed on the right.

Gate cursors A and B are used to define the range of time for parameter measurements. The oscilloscope only measures the parameters of the data between A and B, ignoring the data outside the range.

The setting of gate cursors is similar to that of ordinary cursors. See "Select and Move Cursors" for details.

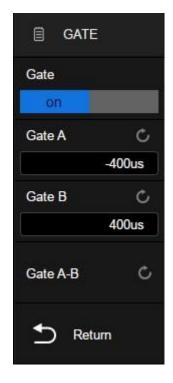

The figure below shows a scenario in which the gate function is used to measure the peak-peak parameter of the trough of an amplitude modulated waveform:

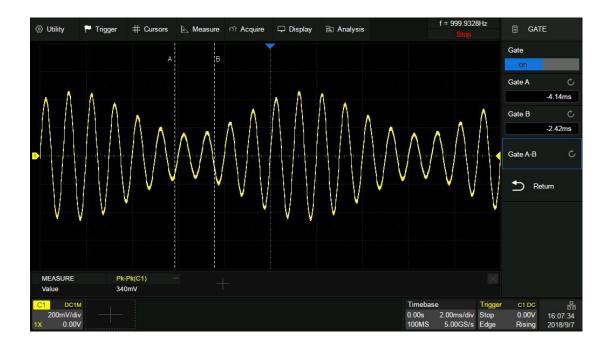

## 18 Math

## 18.1 Overview

The T3DSO3000 supports 2 math traces and multiple operators: Addition (+), subtraction (-), multiplication (x), division (/), differential (d/dt), integral ( $\int$ dt), square root ( $\sqrt$ ) and FFT, as well as a formula editor. The math traces are labeled with an "F1" and "F2" icon and can be measured by the cursors or as the source of auto measurement.

Press the MATH button on the front panel, or touch + in the channel descriptor box region and select Func1 or Func2, and then math dialog box pops up.

- A. Select the math trace, F1 or F2
- B. Turn on or off the math operation
- C. Select the function. Touch the area to recall the function setting page, and select the source and operator
- D. Set the vertical scale of the math operation
- E. Set the label text of the math trace
- F. Set the vertical position of the math operation.

  The vertical scale and position of the math can also be set by knob, referring to "Decode/Digital/Math/Ref"
- G. Enable/Disable invert, that is similar to the process used in "Vertical Setup".

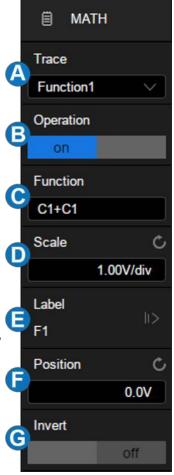

### Units for Math Waveform

Different operations have different dimensions. Therefore, the specific units displayed in Scale setting depend on the operation:

| Math Operation                    | Unit                                                                  |
|-----------------------------------|-----------------------------------------------------------------------|
| Addition (+)or<br>Subtraction (-) | V, A, or U*  *(used when the units of two sources are not consistent) |
| Multiplication (x)                | V^2, A^2, or W                                                        |
| Division (/)                      | None, $\Omega$ (Resistance unit Ohms), S (conductance unit Siemens)   |
| FFT                               | dBVrms, Vrms, dBArms, Arms, dBm                                       |
| d/dt                              | V/s (Volt/second) or A/s (A/second)                                   |
| ſdt                               | VS (Volt*second) or AS (A*second)                                     |
| $\checkmark$                      | V ^ 0.5 or A ^ 0.5                                                    |

## 18.2 Arithmetic

The T3DSO3000 can perform arithmetic operations including addition, subtraction, multiplication or division on any two analog input channels. The values of Source A and Source B are computed point-by-point.

© Utility □ Display fil Acquire ► Trigger # Cursors ► Measure M Math ► Analysis F=999.9058Hz

Trace
Function
□ C1+C2
Scale
□ S00mt//div
Label
divdt
| Position □ C1-00000v
| Invert □ off

The following figure shows an example of F1 = C1 + C2:

# 18.3 Algebra

The T3DSO3000 can perform algebra operations including differential (d/dt), integral ( $\int dt$ ) and square root ( $\sqrt{}$ )

### 18.3.1 Differential

The differential (d/dt) operator is used to calculate the derivative of the selected source. It is always used to measure the instantaneous slope of the waveform, such as the slew rate of an operational amplifier.

The differential equation is:

$$di = \frac{y(i + dx) - y(i)}{dx}$$

Where:

d = Differential result

y = Values of source data

i = Data point index

dx = Differential interval

The range of "dx" in the d/dt menu is 2-20. The measurement units are points and the corresponding time difference range is 0.02-0.20 div. "div" indicates the number of the pixel points that each division has, the T3DSO3000 has 100. If dx = 10 points, the time difference is:

$$0.01*10 = 0.1 \, \text{div}$$

Then the differential operator calculates the "average slope in 10 points" of the selected source and dx represents the time difference between the 10 sampled points.

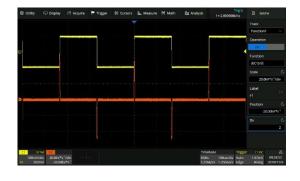

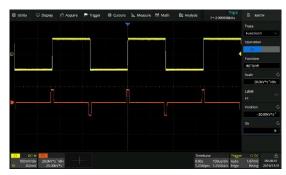

dx = 2 dx = 6

Note: Differentiation is sensitive to noise. It is helpful to set the acquisition mode to "Average" or "ERES" to help minimize the visible effects of additional noise.

## 18.3.2 Integral

Integral operation integrates the waveforms on the screen or within the specified gate.

Setting Offset in the integral menu provides an approach to correct the DC offset of the source. Small DC offsets in the input signal (or even small offset errors of the oscilloscope itself) may cause the integral output waveform to "Ramp" up or down, as shown below:

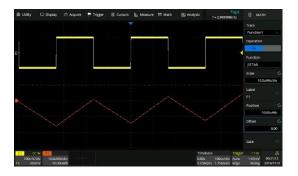

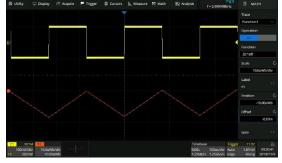

Integral without Offset

Integral with Offset

In addition, the integral operation can be performed within a specified gate. Touch Gate area in the math dialog box, and enable Gate function, then set Gate A and Gate B to define the gate. The setting of the gate cursors is similar to that of normal cursors. See "Select and Move Cursors" for details.

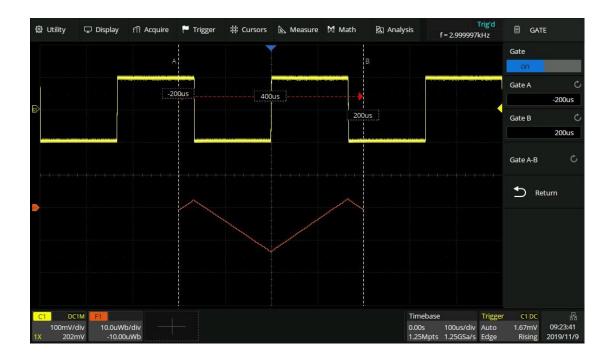

# 18.3.3 Square Root

Square root ( $\sqrt{\ }$ ) calculates the square root of selected source. If the waveform value is negative (the waveform is below the ground level), the result is displayed as zero.

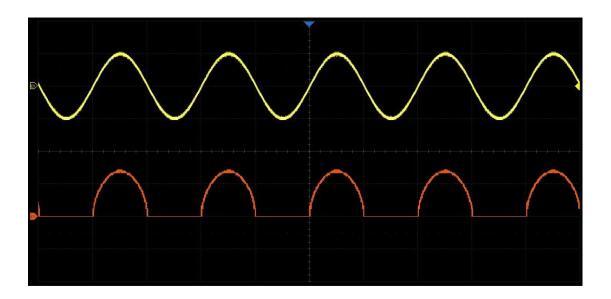

## 18.4 Frequency Analysis

The result of FFT (Fast Fourier Transform) calculations is the frequency spectrum of the source signal. The horizontal axis of the FFT display is labeled using frequency (Hz) units instead of time (seconds). In addition, the vertical axis provides the option of logarithmic scaling (dBVrms/dBArms or dBm).

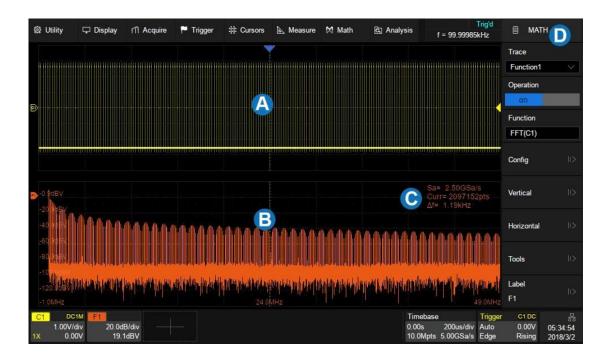

- A. Time-domain waveform display area
- B. Spectrum (FFT) waveform display area
- C. C. FFT parameter display area
- D. D. Dialog box

### **Parameter Display Area**

The FFT parameters are displayed in upper right of the spectrum waveform display area:

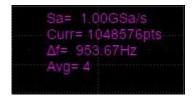

- FFT sample rate (Sa): FFT operation results present the first Nyquist zone (DC Sa/2) of the frequency spectrum. Be aware that the FFT sample rate may be inconsistent with the sample rate in the time domain. Assuming the max points is set to 2 Mpts:
  - ✓ When the number of points in time domain, N, is less than 2 Mpts, the FFT takes the number which is an integer power of 2 closest to N. In this case, FFT sample rate = sample rate in time domain.
  - ✓ When N is greater than 2 Mpts, FFT first decimates N by D, and then takes the first 2 Mpts for the calculation.
    In this case, FFT sample rate = sample rate in time domain/D.

For example, in the case of sample rate in time domain is 5 GSa/s and the number of samples is 5 Mpts, the FFT first decimates the samples by 2, to 2.5 Mpts, and then takes the first 2 Mpts to calculate the spectrum. In this example, FFT sample rate = 5 GSa/s  $\div$  2 = 2.5 GSa/s.

- **FFT points (Curr):** The current FFT points, which is an integer power of 2. The T3DSO3000 supports up to 2 M points (2097152, to be exact).
- Frequency interval (△f): The frequency interval between two adjacent points in the FFT sequence, which is proportional to the frequency resolution.
- Average count of FFT (Avg): Displayed only when the FFT mode is set to "Average", indicating the completed average count.

Select Operation as FFT in the math dialog box and touch Config to recall the configuration dialog box:

- A. Set the maximum points  $(2^n, n = 11 21)$
- B. Set the window type (Rectangle, Blackman, Hanning, Hamming and Flattop)
- C. Automatically set vertical scale, reference level, center frequency and horizontal scale according to the maximum frequency component in the previous frame
- D. Select the display mode (Split, Full Screen and Exclusive)
- E. Select the FFT mode (Normal, Average and Max-Hold)
- F. Set the average count in average mode
- G. Reset average
- H. Return to previous menu

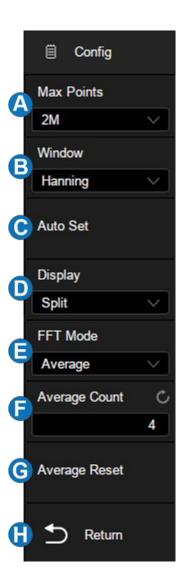

#### **Windows**

Spectral leakage in FFTs can be considerably decreased when a window is used. T3DSO3000 provides five windows which have different characteristics and are applicable to different scenarios.

For example, for a two-tone signal with a very close frequency interval, it is suitable to use a Rectangle window with the best frequency resolution. For the case where the accuracy of amplitude measurement is critical, it is recommended to select Flattop window with the best amplitude resolution.

| Window    | Characteristics                                               | Main lobe<br>width | Side lobe suppression | Maximum amplitude error |
|-----------|---------------------------------------------------------------|--------------------|-----------------------|-------------------------|
| Rectangle | The best frequency resolution  The worst amplitude resolution | 23π/Ν              | -13 dB                | 3.9 dB                  |
|           | It is equivalent to the case of no window                     |                    |                       |                         |
| Hanning   | Better frequency resolution Poor amplitude resolution         | 8π/N               | -32 dB                | 1.4 dB                  |
| Hamming   | Better frequency resolution Poor amplitude resolution         | 8π/N               | -43 dB                | 1.8 dB                  |

| Window   | Characteristics               | Main lobe<br>width | Side lobe suppression | Maximum<br>amplitude<br>error |
|----------|-------------------------------|--------------------|-----------------------|-------------------------------|
| Blackman | Poor frequency resolution     | 12π/N              | -58 dB                | 1.1 dB                        |
|          | Better amplitude resolution   |                    |                       |                               |
| Flattop  | Poor frequency resolution     | 23π/Ν              | -93 dB                | < 0.1dB                       |
|          | The best amplitude resolution |                    |                       |                               |

## **Display Mode**

- Split: Time domain waveform and frequency domain waveform are displayed separately. The time domain waveform is on the upper half screen, while the frequency domain waveform is located within the lower half of the display. In Split mode, if Zoom is enabled, the zoom waveform and the frequency domain waveform are displayed on the lower half screen together.
- Full Screen: Time-domain waveform and frequency-domain waveform are displayed together.
- Exclusive: Only the frequency-domain waveform is displayed.

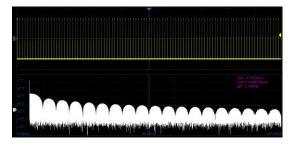

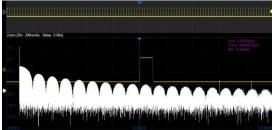

Split Mode, Zoom off

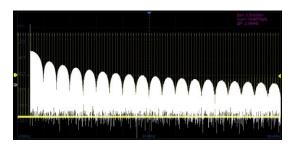

Split Mode, Zoom on

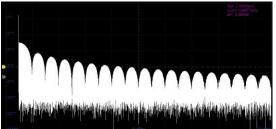

Full Screen Mode

**Exclusive Mode** 

#### **FFT Mode**

- Normal: Displays the FFT result of each frame directly.
- Max-Hold: Holds the maximum value in the historic frame on the display until cleared. This mode is suitable for detecting discontinuous waves, such as sporadic pulse signals, or frequency hopping signals. Press the Clear Sweeps button on the front panel to clear the max-hold waveform.
- Average: Reduces the effect of the superimposed random noise on the signal. After the FFT mode is set as Average, Average will appear under FFT Mode. The average count can be set here, ranging from 4 to 1024. Press the Clear Sweeps on the front panel or touch Reset in the dialog box to restart the average counter.

Touch Vertical or Horizontal in the math dialog box to recall the FFT vertical or horizontal settings dialog box:

- A. Set the vertical scale and reference level
- B. Set the unit (dBVrms, Vrms and dBm). When the unit is dBm, the oscilloscope will automatically calculate the dBm value based on the Ext Load value set in area
- C. Set the external load, which is used to calculate the correct dBm result
- D. Return to previous menu
- E. Set the center frequency and horizontal scale

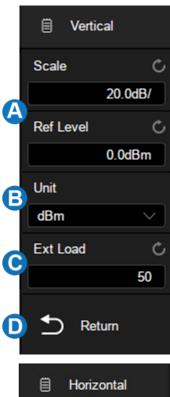

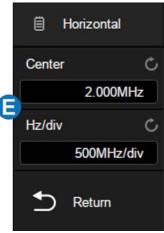

#### Unit

The unit of the vertical axis can be set to dBm, dBVrms or Vrms. dBVrms and Vrms respectively using either logarithmic or linear scaling. dBVrms is recommended to show larger dynamic ranges. dBm is a power unit, the correct result can be obtained only if the value of Ext Load is set to be consistent with the load impedance of the actual measured signal.

#### **Vertical Control**

Touch Ref Level to set the reference level of FFT waveform by the universal knob or the virtual keypad. It can also be set by the offset knob shared by Decode, Digital, Math and Ref on the front panel.

Touch Scale to set the vertical scale of FFT waveform by the universal knob or the virtual keypad. It can also be set by the scale knob shared by Decode, Digital, Math and Ref on the front panel. The reference point for vertical scale scaling is the reference level.

#### **Horizontal Control**

Touch Center Freq to set the center frequency of FFT waveform by the universal knob or the virtual keypad.

Touch Hz/div to set the horizontal scale of FFT waveform by the universal knob or the virtual keypad. The reference point for horizontal scale scaling is the center frequency.

#### **FFT Tools**

The T3DSO3000 provides two tools for FFT waveform: Peaks and Markers. The peaks tool can automatically search the qualified peak points and mark them on the FFT waveform. Up to 10 peaks is supported. Based on the peak tool, the markers tool can automatically search the qualified harmonics, and users can control the position of each marker. Up to 8 markers is supported.

Touch Tools in the math dialog box to recall the FFT tools dialog box:

When the FFT tool is selected as peaks, the dialog box is as follows:

- A. Turn on or off the table. Turn on the table, the peaks searched with the limit of
  D Search Threshold and E Search
  Excursion will be displayed in table
- B. Turn on or off the display of peak frequency in the table
- C. Sort peaks by amplitude or frequency
- D. Set the search threshold. Only peaks larger than the limit are shown
- E. Set the difference between the peak value and the minimum amplitude on both sides. The difference should be greater than the search excursion
- F. Return to previous menu

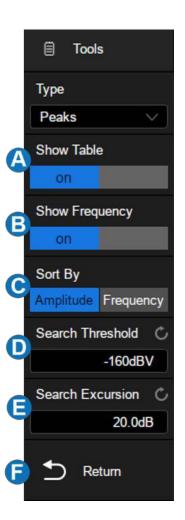

When FFT tool is selected as markers, the dialog box is as follows:

- A. Control markers. Touch to control the display and position of each marker
- B. Marker on peaks. It will automatically mark the peak that meets the conditions of Search Threshold and Search Excursion
- C. Marker on harmonics. It will automatically mark each harmonic of FFT waveform
- D. Turn on or off the table
- E. Turn on or off the frequency display
- F. Turn on or off the delta display
- G. Set the search threshold. Only peaks larger than the peak limit can be judged as peaks
- H. Set the difference between the peak value and the minimum amplitude on both sides. The difference should be greater than the search excursion, which can be determined as the peak
- I. Return to previous menu

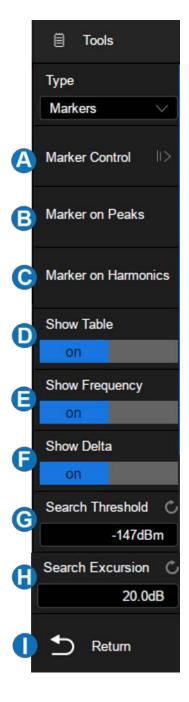

Note: The FFT dialog box is longer than the display. Slide the dialog box area up and down by gestures, or scroll the mouse wheel to view the non-displayed areas.

The following shows the peaks of the FFT waveform:

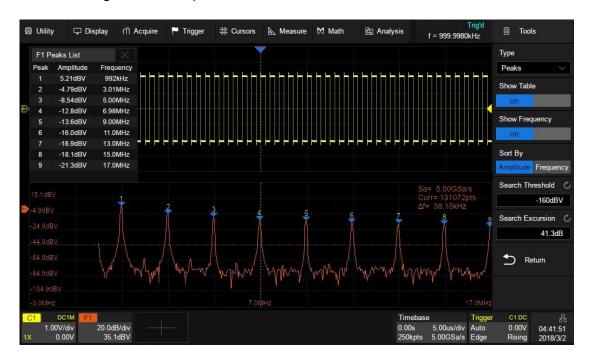

#### **Measure the FFT waveform**

Press the Cursors button on the front panel to turn on the cursor function, and then specify the source as "Math". X1 and X2 cursors can be used to measure the frequency value at the cursor position.

Only the maximum parameter of the FFT is supported in automatic measurement.

Note: DC components in the signal may show a large amplitude near 0 Hz. If your application does not require measurement of the DC component, it is recommended to set coupling mode of the source channel to "AC".

## 18.5 Formula Editor

Touch Formula Editor in the operation setting page to recall the editor:

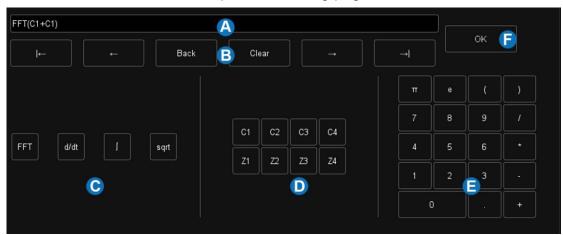

- A. Formula display text box
- B. Text box operation area, which can clear and modify the entered formula
- C. Special operators
- D. Operation source
- E. Keyboard area, which contains the basic arithmetic operators addition (+), subtraction (-), multiplication (\*), division (/)
- F. Confirm button. After entering the formula, press the button to apply it

The following is an example of F1 = (C1 + C1) \* C2 through the formula editor

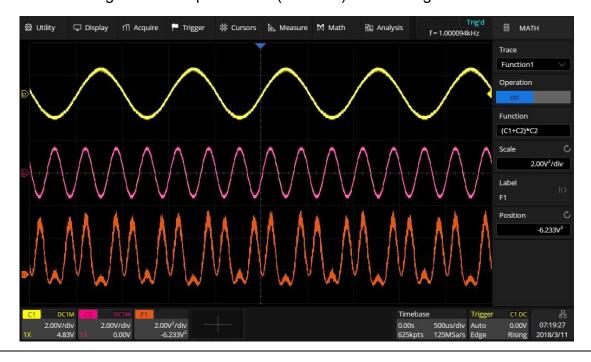

# 19 Reference

Data from analog channels or math can be saved to the reference locations (REFA/REFB/REFC/REFD) in the built-in nonvolatile memory. The saved reference waveform can be recalled to be compared with current waveform.

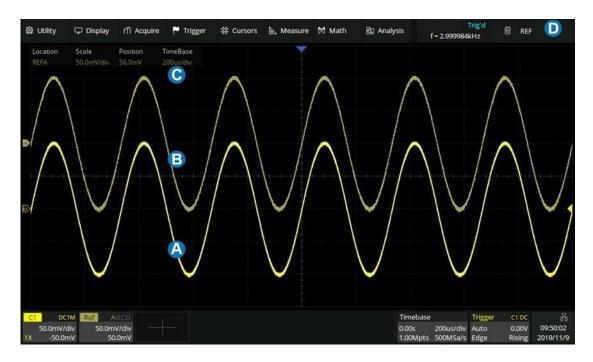

- A. Channel waveform
- B. Reference waveform
- C. Reference vertical and horizontal information display area
- D. Reference dialog box, hidden in this figure

Press the Ref button on the front panel, or touch + in the descriptor box region and select Ref to recall the ref dialog box.

- A. Select the location of the reference (REFA/REFB/REFC/REFD)
- B. Select the source (C1-C4 and MATH)
- C. Enable/disable Display of the reference waveform
- D. Set the label text of the reference trace.
- E. Save the specified waveform in **(B)** to the specified location in **(A)**

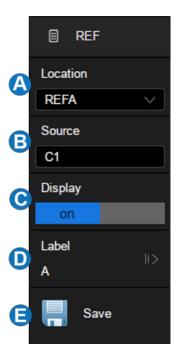

### **Adjust the Reference Waveform**

Set the vertical position of the reference waveform using the offset knob shared by Decode, Digital, Math and Ref on the front panel, and set the vertical scale of the reference waveform by the scale knob.

## 21 Search

The T3DSO3000 can search for the specified events in a frame. Location of the events are displayed with white triangle indicators. In YT mode or Roll mode with the acquisition stopped, up to 1000 events is supported. In Roll mode with acquisition in run, the number of search events is unlimited. The waveform can be zoomed when the search function is enabled.

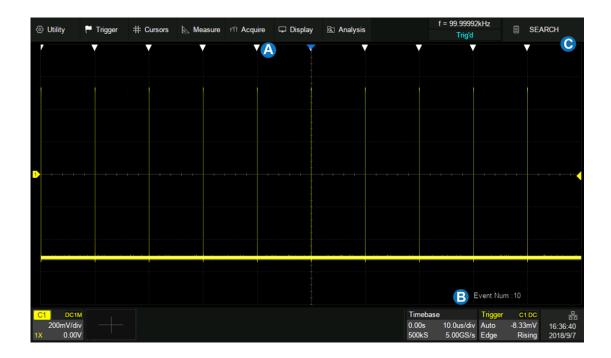

- A. Search event indicator, marking the time point of an event
- B. Total number of events marked on the display
- C. Search dialog box, hidden in this example

In the stop state, the area (3) shows the index of current event /total number of events. The current event is the one shown in the center of the display.

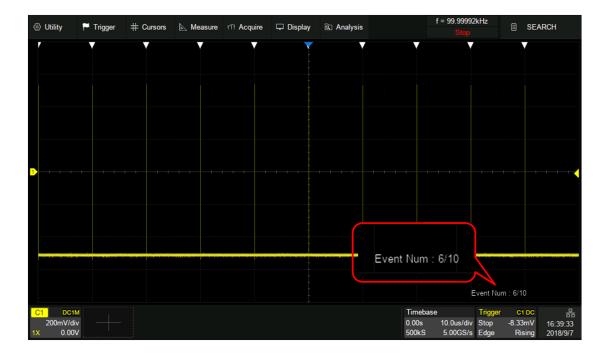

Press the Search button on the front panel or touch the menu Analysis>Search to recall the search dialog box and turn on it.

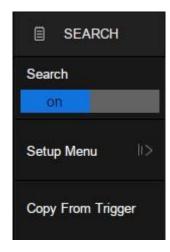

## **Setup Menu**

Select and set the search type in the Setup Menu. The T3DSO3000 provides five search conditions: Edge, Slope, Pulse, Interval and Runt.

| Search Type | Setup Description                                              |
|-------------|----------------------------------------------------------------|
| Edge        | Slope: Rising, Falling, Either                                 |
| Slope       | Slope: Rising, Falling Limit Range setting is available        |
| Pulse       | Polarity: Positive, Negative  Limit Range setting is available |
| Interval    | Slope: Rising, Falling Limit Range setting is available        |
| Runt        | Polarity: Positive, Negative Limit Range setting is available  |

Search setup is similar to the corresponding trigger type. See the sections "Edge Trigger", "Slope Trigger", "Pulse Trigger", "Interval Trigger" and "Runt Trigger" for details.

### Copy

The T3DSO3000 supports replication between search settings and trigger settings.

- Copy from Trigger: Synchronize the current trigger settings to the search settings.
- Copy to Trigger: Synchronize the current search settings to the trigger settings.
- Cancel Copy: Cancel the last synchronization and restore the settings before it.

Note: When performing copy from trigger, if the trigger type is not supported by search, the operation is invalid.

# 22 Navigate

Press the Navigate button on the front panel or touch the menu Analysis>Navigate to recall the navigate dialog box. The T3DSO3000 provides three navigate types: Search by Event, Time and History Frame.

### **Navigate by Time**

The oscilloscope automatically adjusts the trigger delay according to the direction set by the user.

Touch Type in the navigate dialog box to select the navigate type as "Time". There are two ways to navigate by time:

- Touch the Time area to set the time value by the universal knob or the virtual keypad.
- Press the navigation buttons on the front panel to play backward, stop, or play forward the waveform. Press the or buttons multiple times to speed up the playing. Three speed levels are supported:

  Low Speed, Medium Speed and High Speed.

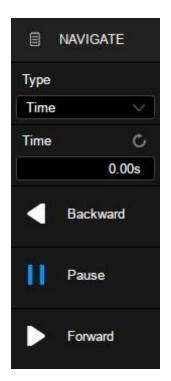

### **Navigate by Search Event**

When the Search function is turned on and the acquisition is stopped, Navigate is usable to find search events (see the chapter "Search" for search function).

Touch Type in the navigate dialog box to select the navigate type as "Search Event".

Touch Event Num to set the event number by the universal knob or the virtual keypad. Press the navigation buttons ✓ or ▶ on the front panel to go to the previous or next search event.

Touch Playing Mode to set the search event playing mode.

Touch Interval Time to set the playing interval by the universal knob or the virtual keypad.

Touch the Event List Switch area to turn on or off the list. The list contains time labels for each event. Touching a row in the list automatically jumps to the corresponding event. This operation is equivalent to specifying an event in the

Event Num area.

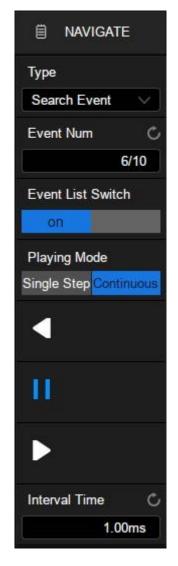

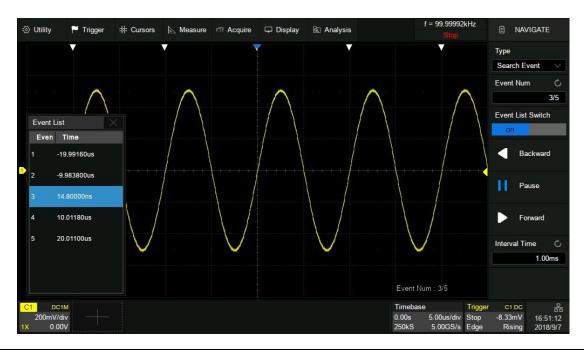

### **Navigate by History Frame**

When the history function is turned on, Navigate can be used to play history frames (see the chapter "History" for details of history function).

Touch Type in the navigate dialog box to select the navigate type as "History Frame".

Touch Frame to set the frame number by the universal knob or the virtual keypad. Press the navigation buttons on the front panel to play backward, stop, or play forward.

Touch Playing Mode to set the search event playing mode.

Touch Interval Time to set the playing interval by the universal knob or the virtual keypad.

Touch Stop On Search Event to set the stop play condition: stop when the event is searched. This setting is only valid when the search function is on.

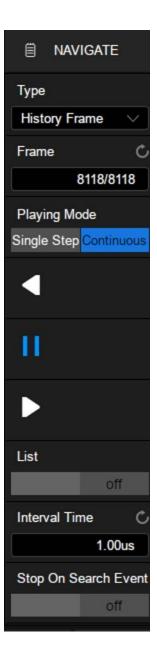

The following is an example of an occasional runt signal to demonstrate how to quickly locate and find events of interest by using the combination of Search and Navigate:

The input signal is a 5V periodic square wave, in which every 200ms there is a dwarf pulse with a height of 1/3 of the normal amplitude:

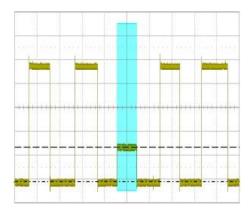

First, set the trigger type to Runt, in order to trigger on the dwarf pulse. See the section "Runt Trigger" for details.

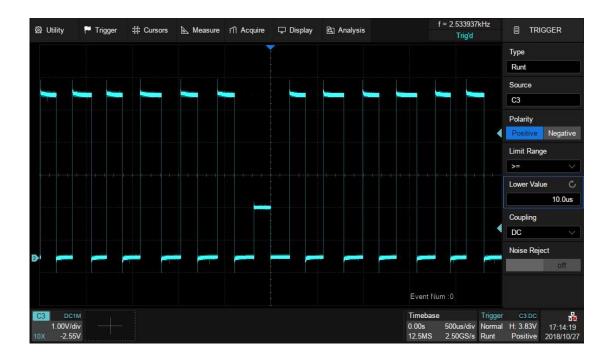

Then turn on Search function and operate Copy from Trigger in the search dialog box so that the oscilloscope searches for the dwarf pulses using the same settings as the trigger.

Set the horizontal scale to 100 ms/div, then 5 markers with a 200 ms interval are shown on the display, indicating that a total of 5 dwarf pulses were found in the full 1 second acquisition:

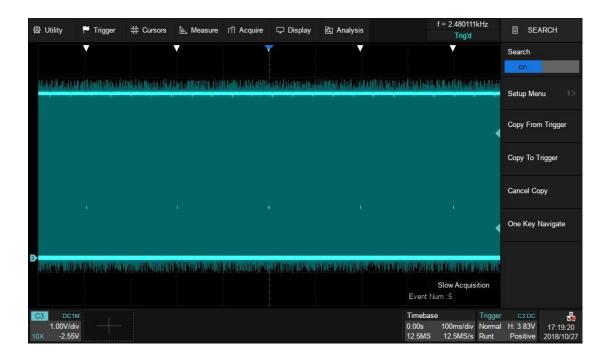

Turn on the Zoom function to observe the full view of the frame and the detail of the third dwarf pulse at the same time:

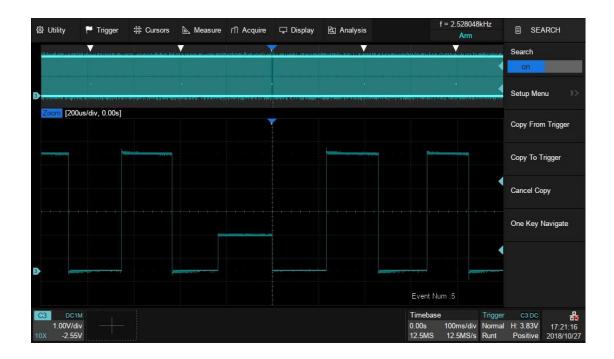

Press the Run/Stop button on the front panel to stop the acquisition, and then follow the steps Navigate > Type to select "Search Event". The following figure shows the first dwarf pulse. In this example the list is enabled and time labels of each event are shown in the list.

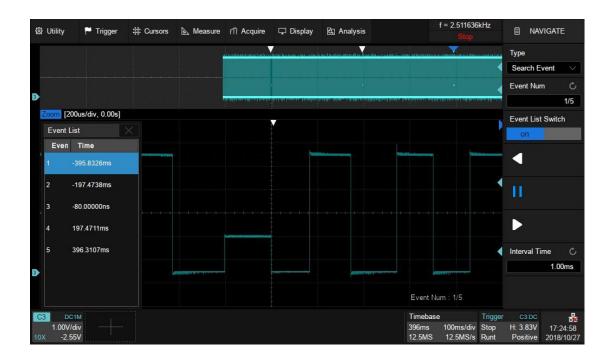

# 22 Mask Test

## 22.1 Overview

Users can create masks and define the rule used to evaluate Pass/Fail operations. An event violating the rule is defined as a failure and a pulse can be generated from the "Aux Out" port on the back panel. This is very useful to find and quantify anomalies in production tests or similar batch measurements. When Pass/Fail is enabled, the signal output from the Aux Out is automatically switched to the Pass/Fail pulse.

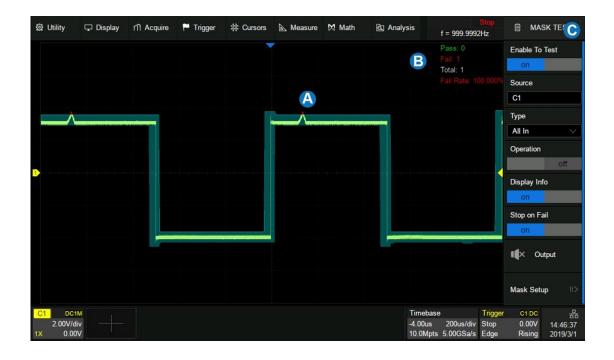

- A. Mask area in green. Any dot violating the rule is highlighted in red, instead of the normal waveform color.
- B. Pass/Fail information display area, including count of the passed frames, failed frames, total frames, and the fail rate.
- C. Dialog box

Perform Analysis> Mask Test to open the Mask Test dialog box:

- A. Turn on/off the test
- B. Select the source (C1-C4)
- C. Select the rule ( All In, All Out, Any In and Any Out )
- D. Set the mask Turn on/off the Pass/Fail operation. Turning off the operation when the test is in progress will stop the test immediately, and the counters in the information display area will stop. Turn on the operation again re-starts the test and all the counters are cleared. Pressing the Clear Sweeps button on the front panel is equivalent.
- E. Turn on/off the information display
- F. Turn on/off "Stop on Fail". When it is "On", the oscilloscope stops the acquisition once it detects a failure
- G. Turn on/off "Failure to History". When it is "On", the failure frame will be stored internally and can be viewed through history function
- H. Turn on/off "Capture on Fail". When it is "On", and the failure waveform is detected, the screenshot with the failure frame will be stored in the external USB disk.
- Turn on/off the sound prompt when a failure occurs.

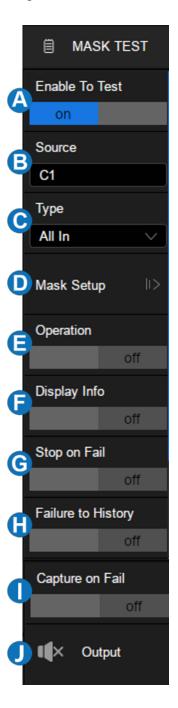

# 22.2 Mask Setup

Touch Mask Setup in the Mask Test dialog box to set the mask. There are two methods to create mask, one is by setting horizontal and vertical values, and the other is by drawing polygon mask.

- A. Create mask automatically according to the waveform
- B. Create custom mask using the Mask Editor tool
- C. Specify the location of the mask to be loaded
- D. Load the mask from the location specified at **C**
- E. Return to previous menu

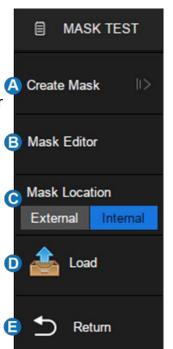

## 22.2.1 Create Mask

The mask can be created based on an existing waveform trace.

- A. Set the spacing of the mask to the trace in horizontal, with unit of division
- B. Set the spacing of the mask to the trace in vertical, with unit of division
- C. Create the mask based on settings in

  A and

  B
- D. Specify the location of the mask to be saved
- E. Select number of internal locations, optional 1-4
- F. Save the mask to the location specified at ①
- G. Return to previous menu

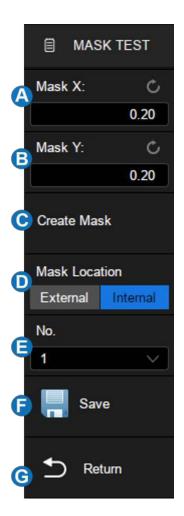

Set the values for Mask X and Mask Y (in divisions of display graticule), and then perform Create Mask to generate the mask. The horizontal and vertical adjustment range is 0.08-4.00 div.

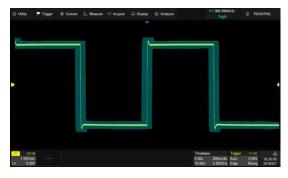

X = 0.2 div, Y = 0.2 div

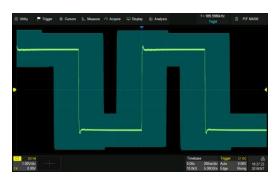

X = 1 div, Y = 1 div

Saving and recalling mask files (\*.msk) is similar to the operation of setup files, see the chapter "Save/Recall" for details.

#### 22.2.2 Mask Editor

The Mask Editor is a built-in tool which provides an approach to create custom masks. Below is its layout:

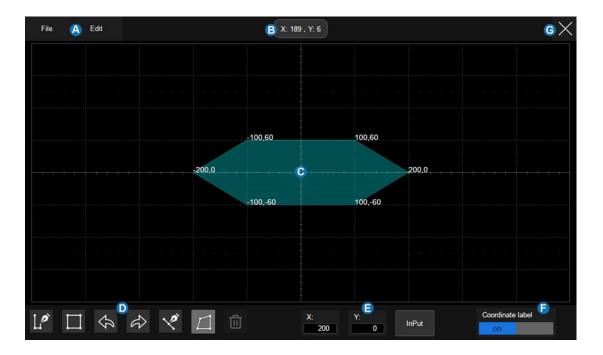

- A. Menu bar
- B. Coordinate of the latest touched point on the display
- C. Mask edit area, which is equivalent to the grid area. In this example, a hexagon has been created as a part of the mask
- D. Tool bar
- E. Coordinate edit area. Set the X ordinate and Y ordinate by the virtual keypad and then touch the "Input" button the perform the ordinate update
- F. Display or hide coordinate of polygon vertices on the display
- G. Exit the tool

#### Menu bar

There are 2 menus on the menu bar. The File menu includes ordinary file operations such as:

New: Create a new mask file

Open: Open an existing mask file

· Save: Save the current mask file

Exit: Exit the Mask Editor tool

Note: The mask file created by the "Create Mask" cannot be recalled by the Mask Editor.

The contents of the Edit menu are equivalent to the Tool bar.

#### **Tool bar**

- Draw: Creates vertices of a polygon by touching the display or entering values in coordinate edit area
- Create Polygon: Creates a polygon based on the drawn vertices by the operation Draw
- 🖒 Undo
- Insert Point: Inserts a vertex on a selected side

- Edit Polygon: Edits a polygon. Vertices, sides and the polygon are all editable object
- 🛍 Delete Polygon: Deletes selected polygon

To edit a vertex, side or polygon object, firstly select it, and then move it by a dragging gesture or by entering the desired value in coordinate edit area. For a side, the value is its middle point. For a polygon, the ordinate is its geometric center.

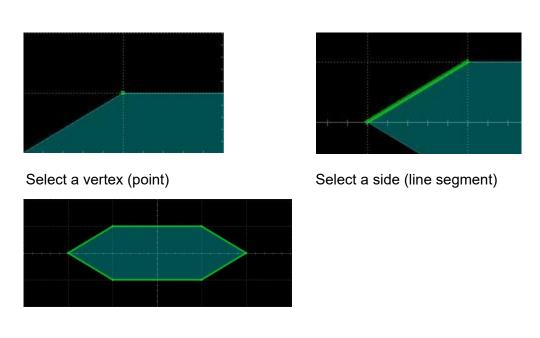

Select a polygon

### 22.3 Mask Pass/Fail Rule

The Pass/Fail rule is specified at the Type region in the Mask Test dialog box.

- All In: All data points must be inside the mask to pass the test. Even a single point outside the mask will cause a failure.
- All Out: All data points must be outside the mask to pass the test. Even
  a single point inside the mask will cause a failure.

- Any In: Any data point inside the mask will be recognized as pass. All data points outside the mask will cause a failure.
- Any Out: Any data point outside the mask will be recognized as pass. All data points inside the mask will cause a failure.

# 22.4 Mask Test Operation

Touch Operation to start/stop the test. Stopping a test in progress and restart the test will clear the count of the passed frames, failed frames, total frames, and the fail rate. Pressing the Clear Sweeps button on the front panel can also clear the count information.

# **23 DVM**

### 23.1 Overview

The DVM (Digital Voltage Meter) function can be used to measure parameters such as DC and AC amplitudes. The T3DSO3000 measures the specified parameter of the input signal and can display it in various formats, including: Bar, Histogram and Trend. DVM is asynchronous to the acquisition system of the oscilloscope. Sources of DVM and Measurement can be different, and DVM can work well even if the acquisition of the oscilloscope is stopped (indicated by a red colored Run/Stop button).

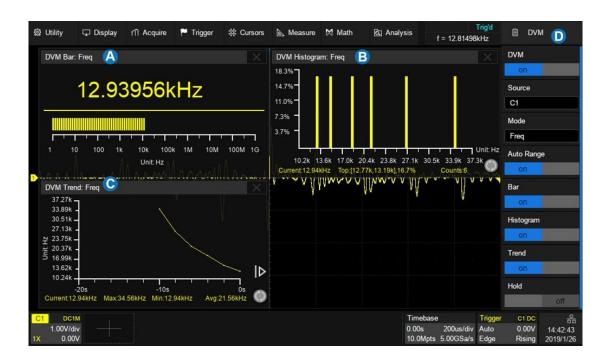

- A. Bar display area
- B. Histogram display area
- C. Trend display area
- D. DVM dialog box

Touch the menu *Analysis>DVM* to open DVM dialog box:

- A. Turn on or off the DVM
- B. Select the source (C1-C4)
- C. Select the Mode: DC Mean, DC RMS, AC RMS, Peak-Peak and Amplitude
- D. Turn on or off the Auto Range
- E. Turn on or off the bar diagram
- F. Turn on or off the histogram diagram
- G. Turn on or off the trend plot
- H. Turn on or off Hold. DVM stops acquisition in Hold mode.

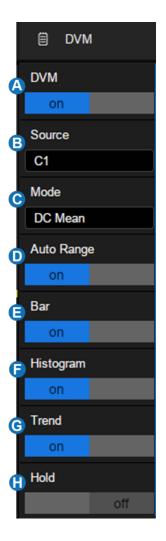

## **23.2 Mode**

DVM provides 5 modes. Touch mode in the DVM dialog box to open the mode selection window:

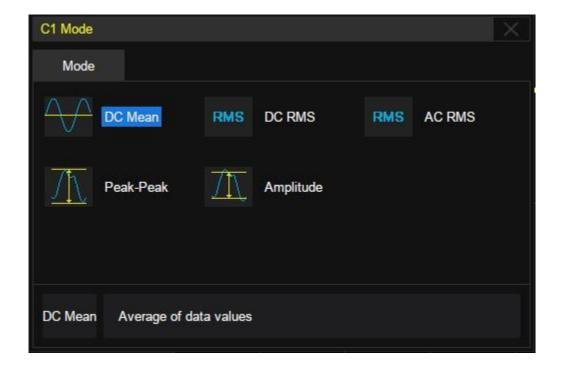

- DC Mean: Average of the data
- DC RMS: Root mean square of the data at DC coupling
- AC RMS: Root mean square of the data at AC coupling
- Peak-Peak: Difference between maximum and minimum data value
- Amplitude: Difference between top and base in a bimodal waveform. If not bimodal, difference between max and min.

# 23.3 Diagrams

After selecting the mode, users can touch the screen to open the state diagrams: bar, histogram, and trend. The color of the data in diagrams is consistent with the color of the source.

#### Bar

Bar diagram accurately displays the current measured value. Touch Bar in the DVM dialog box to display it.

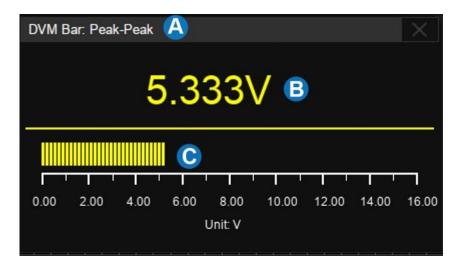

- A. Mode
- B. Current value
- C. Bar corresponding to the current value

# Histogram

Histogram visually indicates probability distribution of the measured values.

Touch histogram in the DVM dialog box to display it.

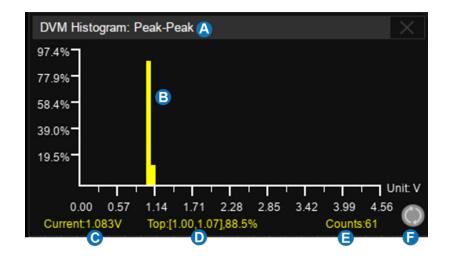

- A. Mode
- B. Histogram display area
- C. Current value
- D. The bin including the maximum value and probability with which values falling into it
- E. Statistics counts
- F. Reset statistics

#### **Trend**

Trend diagram indicates the trend of the measured values over time. Touch trend in the DVM dialog box to display it.

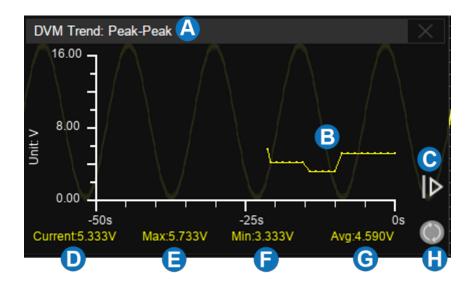

- A. Mode
- B. Trend display area
- C. Extend the range of time. Touch it to expand the time range.
- D. Current value

- E. Maximum value
- F. Minimum value
- G. Average value
- H. Reset statistics

Press the Clear Sweeps button on the front panel to restart counting and statistics.

Touch the symbol in the histogram and trend display areas to restart statistics.

When all the 3 diagrams are closed, there is a simple information bar on top left of the waveform display area to show the current value of the DVM:

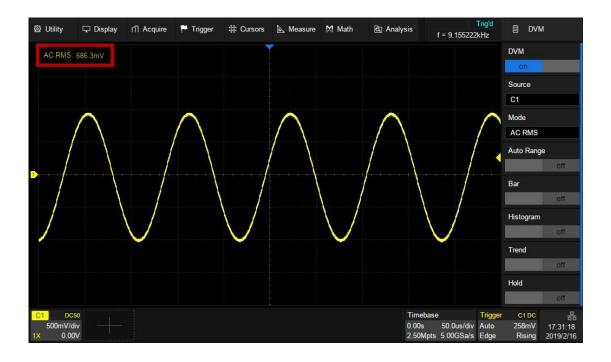

# 24 Counter

### 24.1 Overview

The counter is used to measure the frequency and period of a signal or count the events happening within it. The counter is asynchronous to the acquisition system of the oscilloscope. It can work well even if the acquisition of the oscilloscope is stopped (indicated by a red colored Run/Stop button)

Touch the menu Analysis>Counter to open counter dialog box:

A. Turn on or off Counter

B. Select the mode: frequency, period and totalizer

C. Select the source (C1-C4)

D. Set the level of the counter

E. Turn on or off statistics

F. Clear and restart the statistics. Pressing the

Clear Sweeps button on the front panel has

an equivalent effect

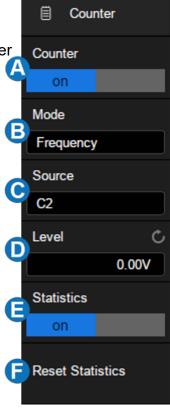

#### Mode

See section "Mode" for details.

#### **Statistics**

When statistics are enabled, the counter will increment the data and display the statistics results on the screen.

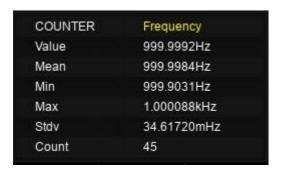

Value - The latest count

Mean – The average of all historical counts

Min – The minimum of all historical counts

Max - The maximum of all historical counts

**Stdv** – The standard deviation of all historical counts, used to judge the distribution of historical count parameters

Count - Number of counts obtained

Press the Clear Sweeps button or touch Reset Statistics in the measure dialog box to clear and restart statistics.

# 24.2 Mode

The counter provides 3 modes. Touch mode in the counter dialog box to open the mode selection window:

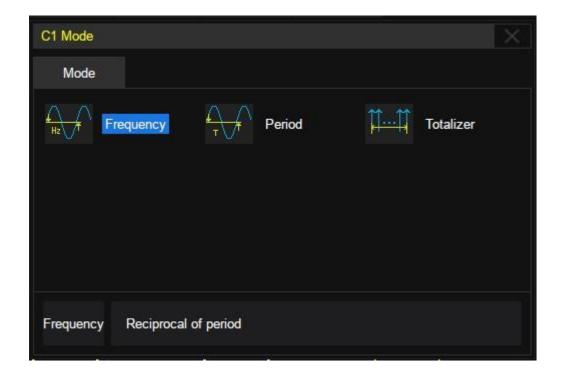

- Frequency: Average frequency over a period of time
- Period: The reciprocal of the average frequency over a period of time
- Totalizer: Cumulative count

When the mode is selected as totalizer, the edge of the counting source needs to be set. When the counting gate is turned on, the counter can count only when the gate source meets the specified conditions. Touch Gate Setting to recall the gate setting dialog box:

- A. Turn on or off the gate
- B. Select the gate type: Level or After Edge
- C. Gate source display area. C1 and C2 are gate sources of each other, C3 and C4 are gate sources of each other
- D. When the gate type is level, set the polarity(Positive or Negative) of the gate source.When the gate type is edge, set the slope(Rising or Falling edge) of the gate source.
- E. Set the gate level
- F. Return to previous menu

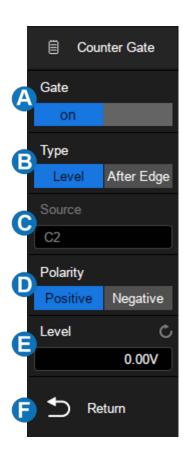

# 26 Histogram

### 26.1 Overview

The T3DSO3000 supports waveform histograms for observing probability distributions of the waveform in the specified region. The statistics can be performed in both horizontal and vertical directions. The histogram continues to update as long as the acquisition is active.

### Touch Analysis>Histogram to recall Histogram dialog box:

- I. Turn on or off histogram
- II. Select the source of histogram: C1-C4.
  When Zoom is turned on, the source selection is automatically switched to Z1-Z4 (Z = Zoom waveform)
- C. Set the type of histogram: Horizontal,

  Vertical or Both
- D. Set the region of histogram. The setting range is within the waveform area.
- V. Turn on or off histogram statistics
- VI. Clear and restart the histogram statistics.

  Pressing the Clear Sweeps button on the front panel has an equivalent effect

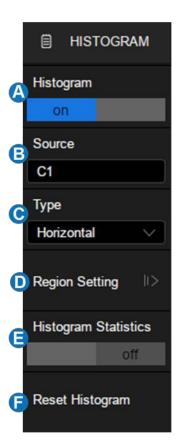

### **Type**

- Horizontal Displays a histogram in the horizontal direction. The oscilloscope counts waveform data falling into every horizontal (time) bin defined by the histogram region and shows the histogram at the bottom of the waveform area.
- Vertical Displays a histogram in the vertical direction. The oscilloscope counts waveform data falling into every vertical (amplitude) bin defined by the histogram region and shows the histogram at the left of the waveform area.
- Both Displays both horizontal and vertical histograms

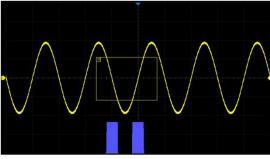

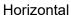

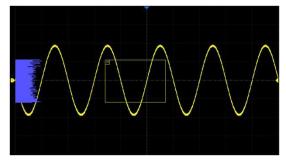

Vertical

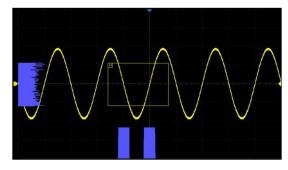

**Both** 

#### **Region Setting**

See section "Region Setting" for details.

#### **Histogram Statistics**

When histogram statistics is turned on, the oscilloscope will show statistics parameters of the histogram on the display.

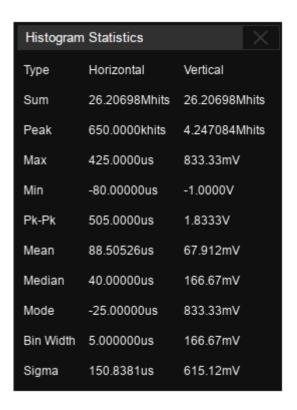

**Sum** – Total samples falling in the histogram region

Peak – Samples in highest bin

Max - Maximum value of the samples

Min – Minimum value of the samples

Pk-Pk - Maximum - Minimum

**Mean** – Mathematical expectation (or average) value of the samples

**Median** – The value separating the higher half from the lower half of the histogram

**Mode** – The value that appears most often

Bin Width - The width of each bin

**Sigma** – Standard deviation of the samples

Press the Clear Sweeps button or touch Reset Histogram in the histogram dialog box to clear and restart the statistics.

# 26.2 Region Setting

Histogram region can be created and moved directly by gesture or by setting Histogram > Region Setting in the dialog box. The border color of the histogram region is consistent with the color of the specified source.

#### **Gesture**

Touch any position of the waveform area and draw a rectangular box, as follow:

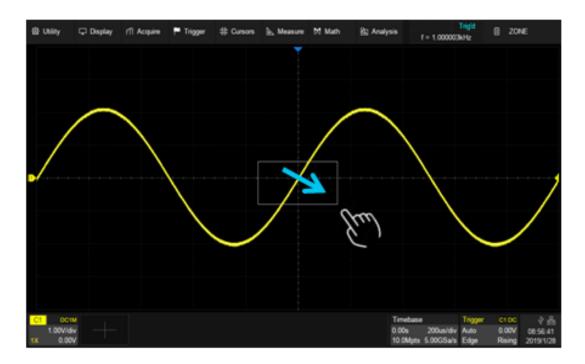

When the finger moves out of the touch screen, a menu pops up. Select "Histogram" in the menu:

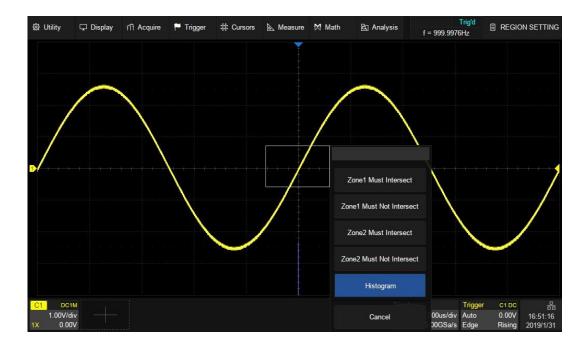

After the region is created, it can be moved by dragging gesture.

## **Dialog Box**

Touch Histogram > Region Setting to recall the dialog box.

- A. Set left border of the histogram region
- B. Set right border of the histogram region
- C. Set top border of the histogram region
- D. Set bottom border of the histogram region
- E. Return to previous menu

Touch the area above to set the value by the universal knob or the virtual keypad.

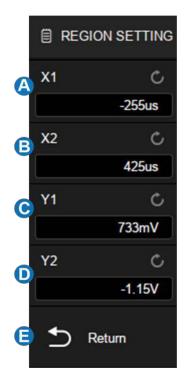

# **26 Power Analysis**

### 26.1 Overview

The T3DSO3000 supports a power analysis function. Power analysis can help users quickly and easily analyze and debug switching power supply design. It automatically calculates Power Quality, Current Harmonics, Inrush Current, Switching Loss, Slew Rate, Modulation, Turn On/Turn Off, Transient Response, PSRR, Power Efficiency, Output Ripple, etc. Full use of the Power analysis requires the T3DSO3000 oscilloscope with a differential voltage probe, a current probe, a deskew fixture, and the power analysis software.

Touch Analysis Power Analysis to recall power analysis dialog box:

- A. Enable/Disable the test
- B. Select the analysis item (Power Quality, Current Harmonics, Inrush Current, Switching Loss, Slew Rate, Modulation, Turn On/Turn Off, Transient Response, PSRR, Power Efficiency, Output Ripple, etc.)
- C. Turn on/off the state of the analysis item

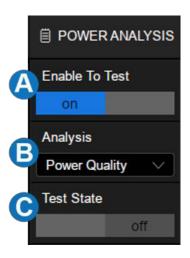

# **26.2 Power Quality**

The specific measurement parameters of power quality analysis include active power, apparent power, reactive power, power factor, power phase angle, voltage effective value, current effective value, voltage crest factor and current crest factor of power input of a switching power supply.

#### **Type**

**Power** - includes all the items to describe energy flow in a system: Active power, reactive power, apparent power, power factor and power phase angle.

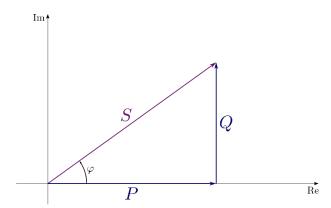

**P:** Active Power =  $\frac{1}{N} * \sum_{i=0}^{N-1} Vi * Ii$ 

S: Apparent Power = Vrms \* Irms

**Q:** Reactive Power =  $\sqrt{\text{Apparent Power}^2 - \text{Active Power}^2}$ 

φ: Power Phase Angle: Phase difference between voltage and current cos φ: Power Factor, which is the ratio of active power and apparent power.

**Voltage Crest** - voltage parameters of the power input, include voltage crest, voltage effective value and voltage crest factor.

**Vrms** = 
$$\frac{1}{N} * \sqrt{\sum_{i=0}^{N-1} V_i^2}$$

V\_Crest = Vpeak / Vrms

**Current Crest** - current parameters of the power input, include current crest, current effective value and current crest factor.

Irms = 
$$\frac{1}{N} * \sqrt{\sum_{i=0}^{N-1} Ii^2}$$

I\_Crest = Ipeak / Irms

# **Signal Settings**

Touch Signal to recall signal settings dialog box:

- A. Set the input voltage source
- B. Set the input current source
- C. Set the periods displayed
- D. View the connection guide
- E. Return to previous menu

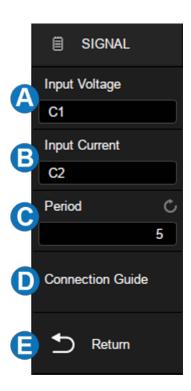

Touch Signal>Connection Guide to recall the connection guide of power quality, as shown in the figure below. Please follow the instructions in this figure for the correct connections. Touch the icon on the top right of the guide to close.

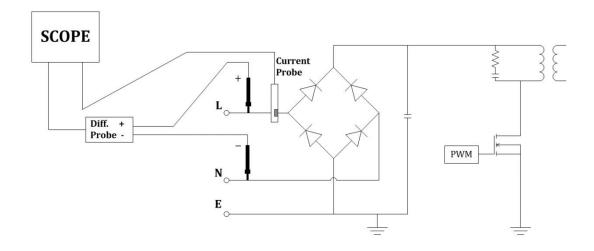

# **26.3 Current Harmonics**

Current harmonics is used to analyze the input current harmonics. An FFT of the selected channel is performed to get the harmonic components. The signal settings and connection guide are the same as the power quality test.

# Configuration

Touch Config to recall configuration dialog box:

- A. Set the frequency of the line (Auto,50 Hz, 60 Hz or 400 Hz)
- B. Set the standard type (IEC61000-3-2 A, IEC61000-3-2 B, IEC61000-3-2 C or IEC61000-3-2 D)
- C. Set the display type (Off, Bar Chart or Table)
- D. Return to previous menu

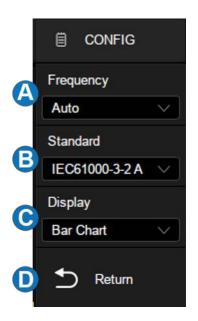

#### **Standard**

IEC 61000-3-2 is an international standard that limits mains voltage distortion by prescribing the maximum value for harmonic currents from the second harmonic up to and including the 40th harmonic current. There are 4 different classes in the EN 61000-3-2 that have different limit values:

- Class A: Balanced 3-phase equipment, household appliances excluding
  equipment identified as class D, tools, excluding portable tools, dimmers
  for incandescent lamps, audio equipment, and all other equipment, except
  that stated in one of the following classes.
- Class B: Portable tools, arc welding equipment which is not professional equipment
- Class C: Lighting equipment.
- Class D: PC, PC monitors, radio, or TV receivers. Input power P ≤ 600 W.I

#### **Parameter Description**

For the first 40 harmonics, the following values are displayed:

**Measured Value (RMS)** -- The measured value displayed in the unit specified by the harmonic unit parameter

Limit Value (RMS) -- Limits specified by selected standard

Margin (%) -- The margin specified by selected standard parameters. The margin value is (standard value - measured value) / standard value \* 100%

Pass/Fail State -- Determine whether the measured value is passed or failed according to selected standard. The rows in the table or the bars in the bar chart are rendered in different colors based on pass / fail state. When the value is greater than 85% of the limit but less than 100% of the limit, it is defined as a critical state.

**Total Harmonic Distortion (THD)** =100% \*  $\frac{\sqrt{X_2^2 + X_3^2 + \dots + X_n^2}}{X_1}$ , where  $X_n$  is the nth harmonic, and  $X_1$  is the basic component.

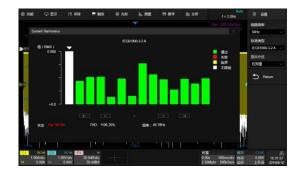

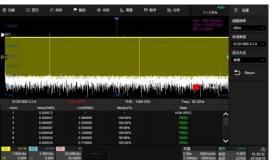

### 26.4 Inrush Current

A large current far greater than the stable current may flow at the moment of switching on a power supply. This large current is called an inrush current. The current waveform when switching on is shown in the figure below:

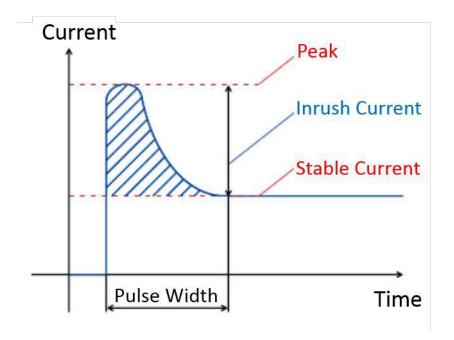

### **Signal Settings**

Touch Signal to recall signal settings dialog box:

- A. Set the input voltage source
- B. Set the input current source
- C. Set the expected current value, the range is 100 mA - 500 A. The oscilloscope will set the trigger level to expected current/20 and the vertical scale of the current channel to expected current/3.
- D. Set the maximum effective input voltage (Vrms), the range is 1 V 1 kV. The oscilloscope will set the vertical scale of the voltage channel to maximum input voltage/6
- E. View the connection guide
- F. Return to previous menu

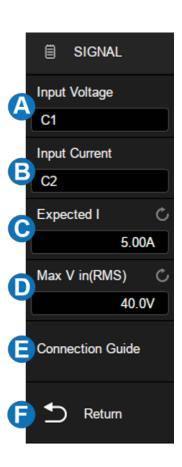

# 26.5 Switching Loss

Switch loss analysis can be used to calculate the power dissipated in the switching period.

#### **Deskew Calibration**

A relatively small skew can cause a large measurement error of switching loss, especially during the on phase when the voltage is close to zero and the nonon phase when the current is close to zero. This is a typical oscilloscope dynamic range limitation when trying to measure weak voltage and (or) current in the presence of relatively large switching voltage and (or) current.

To correct the skew between the oscilloscope channels or probes, the deskew procedure should be performed once initially, and re-run when any part of the hardware setup changes (for example, a different probe, different oscilloscope channel, etc.) or when the ambient temperature changes. The deskew procedure by using a deskew fixture is as follows:

- Connect the +ve and -ve of the high-voltage differential probe to the deskew fixture
- 2. Connect the current probe to the loop with the direction of the arrow indicating the direction of the current flow
- 3. Touch Signal to enter the signal setting menu. Select the corresponding input channel, and then touch Auto Deskew to perform the calibration. When the process completes, a message will pop up indicating whether the deskew operation was successful or not.

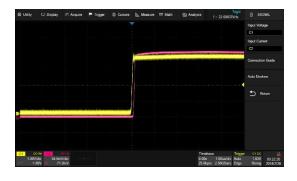

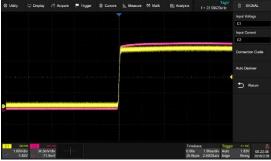

Before deskew calibration

After deskew calibration

### Configuration

Touch Config to recall configuration dialog box:

- A. Set the voltage reference, i.e. the switch level at the edge of the input switch. This value is a percentage of the maximum switching voltage. Adjusting the value to ignore background noise. This value is used to determine the threshold hysteresis of the switch edge
- B. Set the current reference, i.e. the switch level at the beginning of the input switch edge. This value is the percentage of the maximum switching current. This value can be adjusted to ignore background noise or invalid offset that is difficult to eliminate in the current probe. This value is used to determine the threshold hysteresis of the switch edge
- C. Set the conduction type (Waveform, Rds(on) or Vce(sat))
- D. Set Rds(on) resistance
- E. Set Vce voltage
- F. Return to previous menu

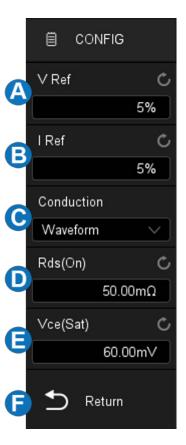

#### **Conduction Type**

**Waveform** -- The power waveform uses the original data, and the calculation formula is P = V \* I, E = P \* T.

**Rds (on)** -- In the on area (where the voltage level is lower than the voltage reference (adjustable)), the power calculation formula is  $P = I^2 * Rds$  (on). In the off area (where the current level is lower than the current reference (adjustable)), the power calculation formula is P = 0 watt.

**Vce** (sat) -- In the on area (where the voltage level is lower than the voltage reference (adjustable)), the power calculation formula is P = Vce (sat) \* I. In the off area (where the current level is lower than the current reference (adjustable)), the power calculation formula is P = 0 watt.

#### **Connection Guide**

Touch Signal>Connection Guide to recall the connection guide of switching loss, as shown in the figure below. Please follow the instructions in this figure for connection. Touch the icon on the top right of the guide to close.

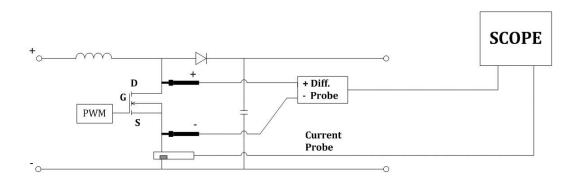

# 26.6 Slew Rate

The slew rate measures the change rate of voltage or current during switching.

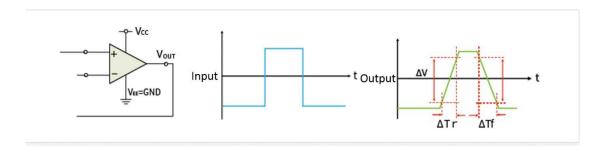

#### **Connection Guide**

Touch Signal>Connection Guide to recall the connection guide for slew rate, as shown in the figure below. Please follow the instructions shown in this figure for the connections. Touch the icon on the top right of the guide to close.

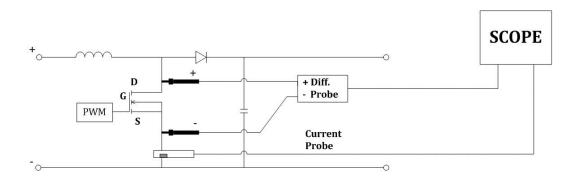

### 26.7 Modulation

Modulation analysis measures the control pulse signal of the switching device (MOSFET), and observes the pulse width, duty, period, frequency and other trends of the control pulse signal in response to different events.

#### **Connection Guide**

Touch Signal>Connection Guide to recall the connection guide of modulation, as shown in the figure below. Please follow the instructions shown in this figure for the connections. Touch the icon on the top right of the guide to close.

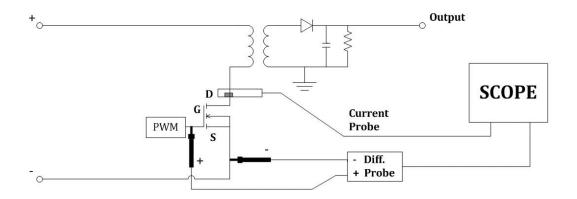

# 26.8 Output Ripple

Power supply ripple is an important parameter to evaluate DC power supply, which represents the quality of output DC voltage. Ripple analysis can measure the current value, average value, minimum value, maximum value, standard deviation and count of the power supply output ripple.

#### **Connection Guide**

Touch Signal>Connection Guide to recall the connection guide for output ripple, as shown in the figure below. Please follow the instructions shown in this figure for the connections. Touch the icon on the top right of the guide to close.

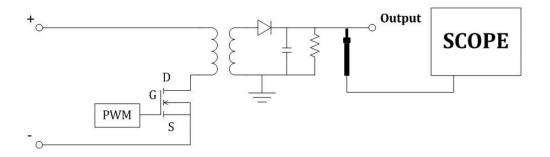

# 26.9 Turn On/Turn Off

Turn on analysis determines the time taken for the power supply to reach 90% of its steady state output. Turn off analysis determines the time taken for the power supply to fall to 10% of its maximum output voltage.

# **Signal Settings**

Touch Signal to recall signal settings dialog box:

- A. Set the input voltage source
- B. Set the output voltage source
- C. Set the input type (AC or DC)
- D. Set the duration, the range is 5 ns 20 s.The oscilloscope will set the timebase according to the value (duration / 10)
- E. Set the maximum effective input voltage Vrms, the range is 1 V 1 kV. The oscilloscope will set the vertical scale of the voltage channel to maximum input voltage / 7 and the trigger level to maximum input voltage / 10.
- F. Set the stable output voltage value, the range is -30 V 30 V. The oscilloscope will set the vertical scale of the output voltage channel to stable output voltage/6
- G. View the connection guide
- H. Return to previous menu

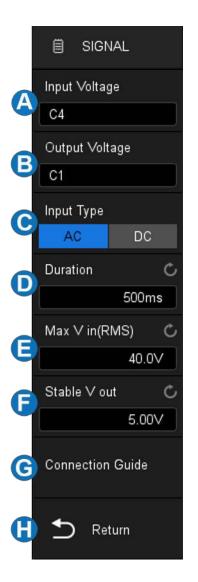

# **Testing Conditions**

**Turn On** - Determines the time taken for the power on to reach a certain percentage of its steady state output. The turn on time is between T2 and T1, where:

- **T1** When the input voltage first rises to a certain percentage (usually 10%) of its maximum amplitude
- T2 When the output DC voltage rises to a certain percentage (usually 90%) of its maximum amplitude
- **Turn Off** Determines the time taken for the power supply to fall to a certain percentage of its maximum output voltage when it is turned off. The turn off time is between T2 and T1, where:
- **T1** When the input voltage finally falls to a certain percentage (usually 10%) of its maximum amplitude
- T2 When the output DC voltage finally falls to a certain percentage (usually 10%) of its maximum amplitude

#### **Connection Guide**

Touch Signal>Connection Guide to recall the connection guide of turn on/turn off, as shown in the figure below. Please follow the instructions in this figure for connection. Touch the icon on the top right of the guide to close.

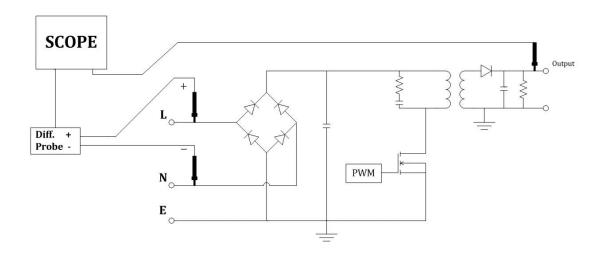

# **26.10 Transient Response**

Transient response analysis can determine the response speed of the output voltage of the power supply to the change of the output load. This time starts from the first time that the output voltage exits the stable band and ends at the last time that the output voltage enters the stable band.

#### **Signal Settings**

Touch Signal to recall signal settings dialog box:

- A. Set the output voltage source
- B. Set the output current source
- C. Set the duration. The oscilloscope will set the appropriate timebase according to the duration
- D. Set the stable output voltage, i.e. the expected output DC voltage of the power supply in stable state
- E. Set the overshoot percentage of output voltage, which can be used to determine the stable band value of transient response and adjust the vertical scale of the oscilloscope
- F. View the connection guide
- G. Return to previous menu

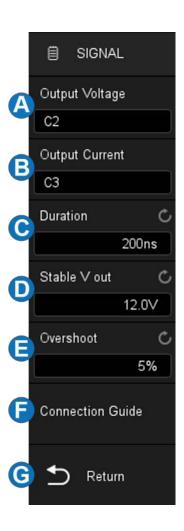

### Configuration

Touch Config to recall configuration dialog box:

- A. Set the input low current value. This is the expected low current value before or after the load change
- B. Set the input high current value. This is the expected high current value before or after the load change
- CONFIG

  Low Current

  60.00mA

  High Current

  250.0mA

  Return

C. Return to previous menu

Note: low current value and high current value are used to calculate trigger level and adjust the oscilloscope vertical scale. After the load changes, the current value changes from low to high (or from high to low), and the oscilloscope triggers and performs the measurement of the transient response stability time.

#### **Connection Guide**

Touch Signal>Connection Guide to recall the connection guide of transient response, as shown in the figure below. Please follow the instructions in this figure for the connections. Touch the icon on the top right of the guide to close.

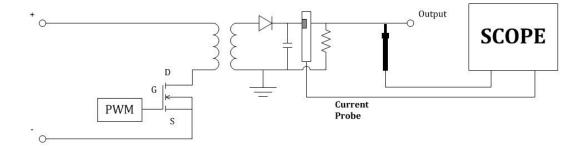

# **26.11 PSRR**

Power supply rejection ratio (PSRR) test is used to determine how the regulator suppresses ripple noise in different frequency ranges. The oscilloscope controls the arbitrary waveform/function generation to output a sweep signal, which is used to introduce ripple into the DC voltage transmitted to the voltage regulator. Measure the AC RMS ratio of input to output, and plot the relationship between the ratio and frequency. The background noise of the oscilloscope is higher than that of the network analyzer, and the sensitivity is lower than that of the network analyzer, so the PSRR measured by the oscilloscope is difficult to exceed -60 dB. The PSRR test is generally acceptable for sampling the overall PSRR behavior of the power supply under test.

The configuration of PSRR is the same as that of bode plot, see the chapter "Bode Plot" for details.

#### **Connection Guide**

Touch Signal>Connection Guide to recall the connection guide of PSRR, as shown in the figure below. Please follow the instructions in this figure for connection. Touch the icon on the top right of the guide to close.

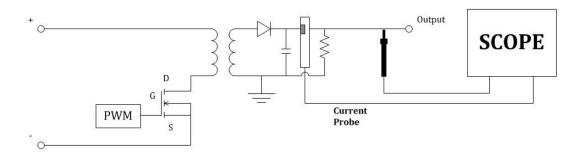

# **26.12 Power Efficiency**

Power efficiency analysis can test the overall efficiency of the power supply by measuring the output power and input power. This analysis is only available on 4-channel oscilloscopes, because all of the input voltage, input current, output voltage and output current probes are necessary for the measurement.

#### **Connection Guide**

Touch Signal>Connection Guide to recall the connection guide of power efficiency, as shown in the figure below. Please follow the instructions in this figure for the connections. Touch the icon on the top right of the guide to close.

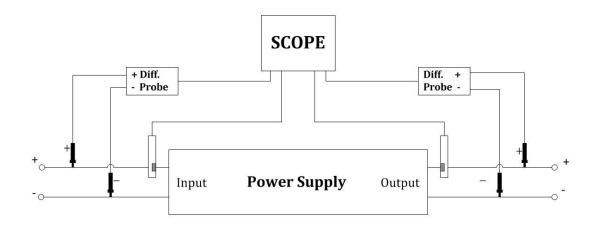

# 27 Bode Plot

### 27.1 Overview

The T3DSO3000 supports an automatic bode plot function. This function provides a frequency response curve of the device-under-test as well as the interface for output sweep parameter control and data display settings. At this time, either the built in AWG or one of the T3AFG function generators are supported. During the sweep, the oscilloscope configures the generator output frequency and amplitude and then compares the input signal to the output of the DUT. Gain (G) and phase (P) are measured at each frequency and plotted on the frequency response bode plot. When the loop response analysis is complete, you can move the markers on the chart to see the gain and phase values measured at each frequency point. You can also adjust the scale and offset settings for the amplitude and phase plots.

Touch Analysis>Bode Plot to recall bode plot dialog box:

- A. Turn on/off the bode plot
- B. Configure the bode plot (DUT, AWG connection, sweep parameters)
- C. Turn on/off the operation
- D. Set display parameters. You can set the coordinate axis of bode plot, trace visibility display, and cursors of bode plot
- E. Data list. Open the data list of a bode plot to view the curve data, or save the data results to a USB disk or recall it from a USB disk
- F. Set the measurement parameters.

  Parameter measurement of scanning curve includes upper cut-off frequency (UF), lower cut-off frequency (LF), bandwidth (BW), gain margin (GM) and phase margin (PM)

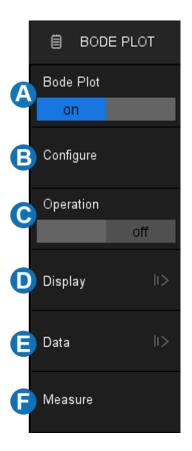

# 27.2 Configuration

### 27.2.1 Connection

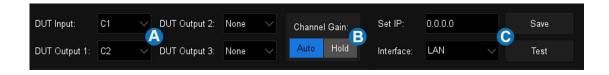

A. DUT input and output channels

- B. Channel gain. When it is set to Auto, the oscilloscope will automatically adapt the vertical scale according to the signal amplitude; when it is set to Hold, it will always keep the vertical scale used previously
- C. Arbitrary waveform generator connection settings. Touch Interface to select the connection type. When selecting LAN, it is also necessary to Set IP and Save it. Touch Test to confirm whether the arbitrary waveform generator is connected correctly.

### 27.2.2 Sweep

Touch Sweep Type to select the sweep type. There are two types: simple and variable level.

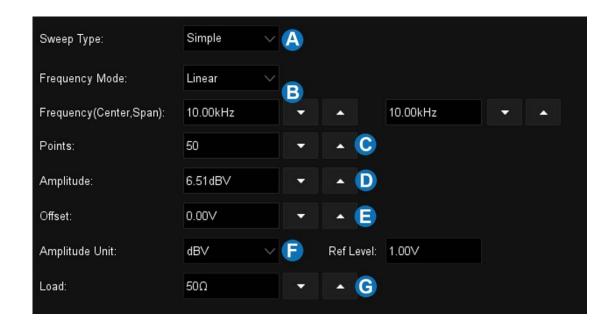

- A. Set the sweep type to simple
- B. Set the sweep frequency. The frequency mode can be linear or decade. When it is set to linear, the corresponding center frequency

- and span frequency need to be set; when it is set to decade, the corresponding start frequency and stop frequency need to be set
- C. Set the number of sweep points. The larger the number of points, the higher the sweep resolution
- D. Set the amplitude of sweep signal
- E. Set the offset of sweep signal
- F. Set the signal amplitude unit. When it is set to dB, reference level and load need to be set
- G. Set the load

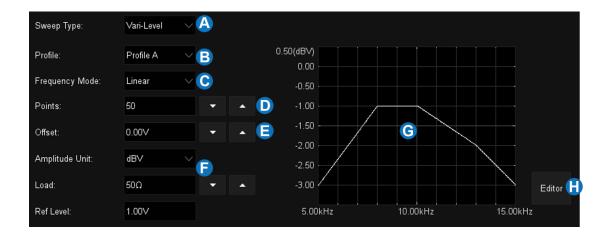

- A. Set the sweep type to Vari-Level
- B. Select a profile. Up to 4 profiles can be edited
- C. Set the frequency mode
- D. Set the number of sweep points
- E. Set the offset of sweep signal
- F. Set the signal amplitude unit. When it is set to dB, reference level and load need to be set

- G. Variable level signal display area
- H. Touch Edit to turn on the profile editor

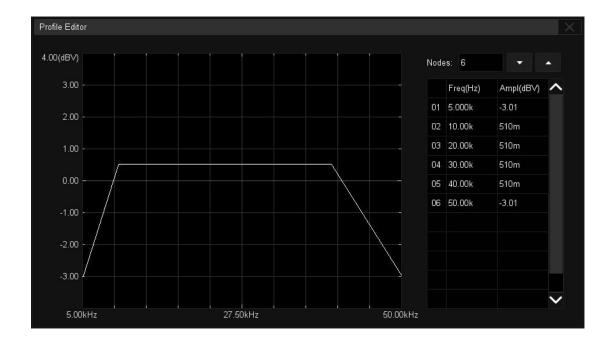

Touch Nodes to set the signal node number through the universal knob, or touch

▲ to increase the nodes and ▼ to decrease.

Touch the cell in the table area to set the frequency and amplitude of the corresponding node. Touch to activate the cell, adjust the value through the universal knob, or touch the cell again to call up the virtual keypad for setting.

# 27.3 Display

Bode plot display settings include: amplitude, phase, cursors and trace visibility.

### **Amplitude**

Set the amplitude coordinate axis of bode plot. Touch Display>Amplitude to recall the amplitude setting dialog box:

- A. Set the scale of the amplitude coordinate axis
- B. Set the reference level, the max value of the amplitude coordinate axis
- C. Set the amplitude mode. Set to Vout to display the amplitude value of the output signal; set to Vout/Vin to display the amplitude ratio of the output signal to the input signal
- D. When the mode is Vout, it needs to set the unit (Vpp, Vrms, dBV, dBu, dBm or Arbitrary dB); when the mode is Vout/Vin, it needs to set the amplitude axis type (Linear or Logarithmic)
- E. Auto Set. Depending on the amplitude curve of the output signal, the oscilloscope will automatically set the scale and the reference level
- F. Return to previous menu

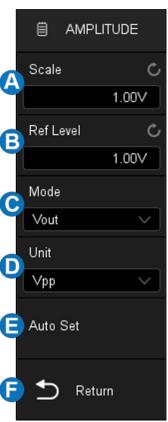

#### Phase

Set the phase coordinate axis of bode plot. Touch Display>Phase to recall the phase setting dialog box:

- A. Set the scale of the phase coordinate axis
- B. Set the reference level, the max value of the phase coordinate axis
- C. Set the phase unit (Degree or Rad)
- D. Auto Set. According to the output signal phase curve, the oscilloscope automatically sets the scale and reference level
- E. Return to previous menu

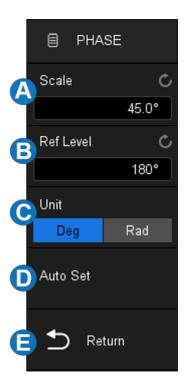

### **Cursors**

T3DSO3000 can use the cursors to measure the bode plot curve. The cursor of bode plot is similar to the ordinary cursor, see the chapter "Cursors" for details. Touch Display>Cursors to recall the cursor setting dialog box.

- A. Turn on/off the cursors of bode plot
- B. Set the cursors type (X or Y)
- C. Specify the cursor and set the position (by gestures, universal knob, or virtual keypad)
- D. Set the source 1
- E. Set the source 2
- F. Return to previous menu

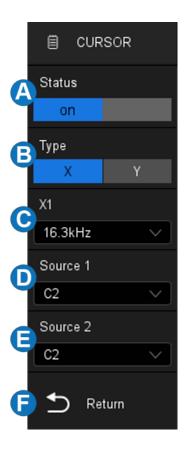

### **Trace Visibility**

When multiple output signals are connected, the bode plot interface will display the amplitude and phase curves of all output signals at the same time. Users can turn on/off other scanning curves to observe the details of specific curves. Touch Display>Trace Visibility to recall the setting dialog box.

# **27.4 Data Analysis**

With the data list, cursor measurement and automatic measurement functions, the bode plot curve can be analyzed in detail. The data list provides the information of each scanning point. The cursors can be used to flexibly measure the change of each position of the curve. The automatic measurement function

can be used to measure the five parameters of the bode plot curve: upper cutoff frequency (UF), lower cut-off frequency (LF), bandwidth (BW), gain margin (GM), phase margin (PM).

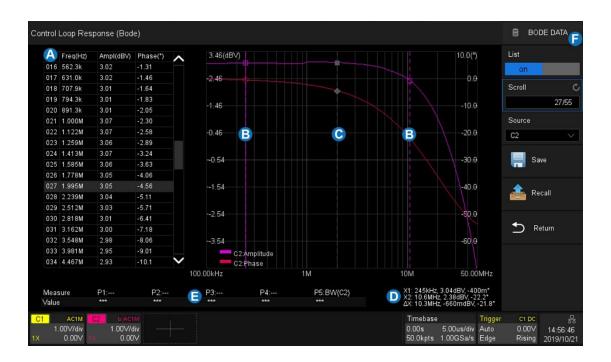

- A. Data list display area
- B. Cursors
- C. Data point location line
- D. Cursor information display area
- E. Measurement parameters display area
- F. Bode plot dialog box

### **Data List**

Touch Data to recall the data setting dialog box:

- A. Turn on/off the data list
- B. Set the selected row in the list. Adjust the universal knob to set, or directly touch the list display area to select a specific line.
- C. Set the data source
- D. Save/Recall the data. Saving and recalling bode plot data (\*.csv) is similar to the operation of setup files, see the chapter "Save/Recall" for details
- E. Return to previous menu

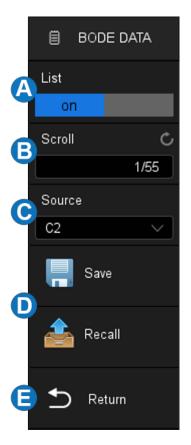

#### Measure

Touch Measure to recall the measure setting dialog box:

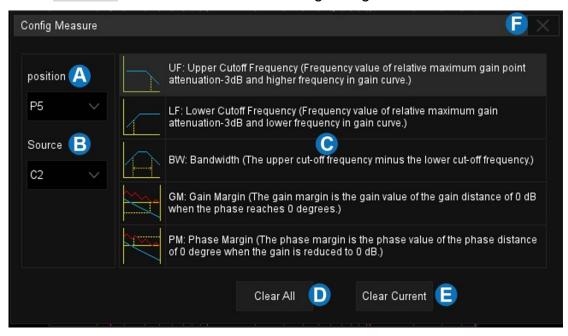

A. Set the position of measurement items, and support 5 measurement items at most

- B. Set the measurement source
- C. Measurement parameter area. Touch each parameter area to activate the measurement parameter. In the figure above, "UF" is activated.
- D. Clear all measurements
- V. Clear the current measurement
- VI. Close the measurement configuration window

For example, to add UF measurements for C2 and GM measurements for C3, follow the steps below:

Measure>Position>Source>UF

Measure>Position>Source>GM

# 28 Display

Display settings include display type of waveform, color, persistence, grid type, trace brightness, graticule brightness etc.

Press the Display/Persist button, or touch the menu Display>Menu to recall the display dialog box.

- A. Switch the waveform display type to
   Vectors (line display) or Dots
- B. Turn on or off color grade
- C. Set persist
- D. Clear persist
- E. Clear display. The operation clears all waveforms displaying on the screen and clear persist
- F. Select the grid type (M1, M2 and M3)
- G. Set the trace intensity (0-100%)
- H. Set the Backlight (0-100%)
- I. Set the graticule brightness (0-100%)

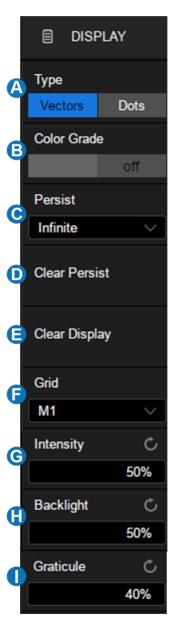

### **Display Type**

There is no difference between the vector and dot display types when the number of samples of a frame is greater than 1000. When the sample number is below 1000, there are some differences.

- Vectors: The samples are connected by lines (i.e. interpolated) and displayed. The interpolation methods include linear interpolation and sin(x)/x interpolation. See the section of "Acquisition Setup" for details of interpolation.
- **Dots:** Displays the raw samples directly.

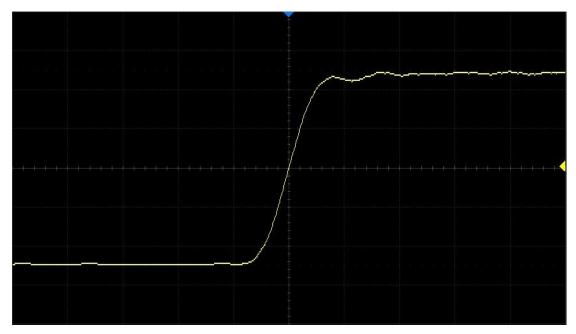

Vector Display

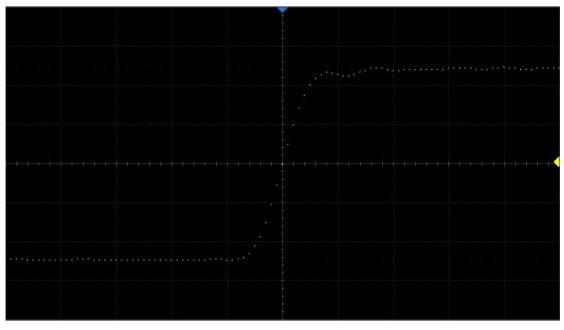

**Dot Display** 

Note: In the Run state, due to the high waveform update rate of the oscilloscope, the waveform displayed is the superposition of multiple frames. Therefore, what is seen using the dots display is not the discrete sampling points, but the display effect similar to equivalent sampling. Stop the acquisition to view the original samples of each frame separately.

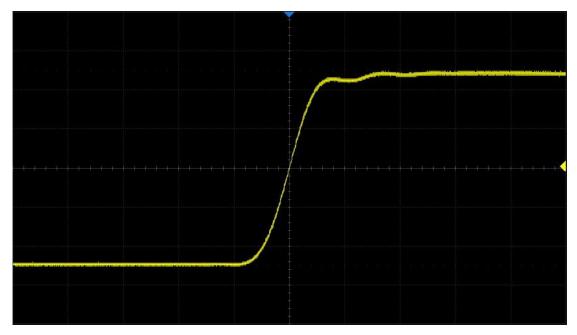

Dots display in Run state

### **Color Grade**

Color grade uses color temperature to map the data population of the waveforms.

The greater population that appears in a pixel, the warmer the color of the pixel.

The smaller population, the colder the color temperature of that pixel.

The picture below shows the change of color from cold to warm.

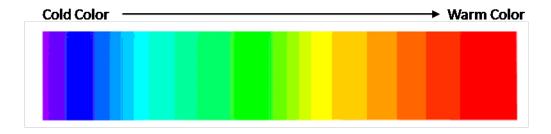

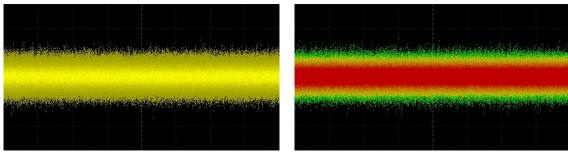

Color grade On

Color grade Off

#### **Set Persist**

With persistence, the oscilloscope updates the display with new acquisitions but does not erase the results of previous acquisitions in specified period. All previous acquisitions are displayed with reduced intensity. New acquisitions are shown in their normal color with normal intensity. In combination with T3DSO3000's high waveform update rate and persist function, in some cases anomalies in the waveform can be found in short time without complex trigger settings to improve test efficiency. Below is an example to display glitches in data sequence with infinite persistence.

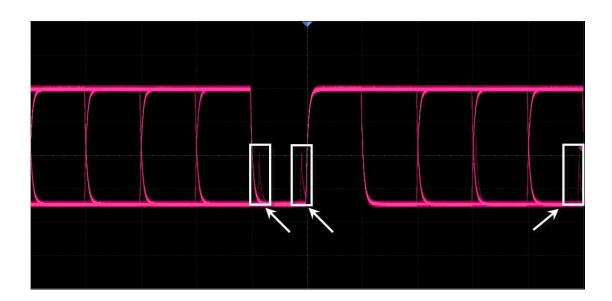

When the display dialog box and persist are off, double pressing the Display/Persist button on the front panel can quickly turn on persist.

Touch Persist in the display dialog box to set the persistence time.

- Off: Turn off persist.
- Variable persist time (1s, 5s, 10s, 30s): Choose different persist times. The
  oscilloscope updates with the new acquired waveform display. Acquired
  waveforms will be cleared after the corresponding time has expired.
- Infinite: Select "Infinite", previous acquisitions will never be erased until a Clear Display or Clear Sweeps operation is performed.

#### **Set Grid**

- M1:Display 8\*10 grid
- M2:Display 2\*2 grid
- M3:Display without grid

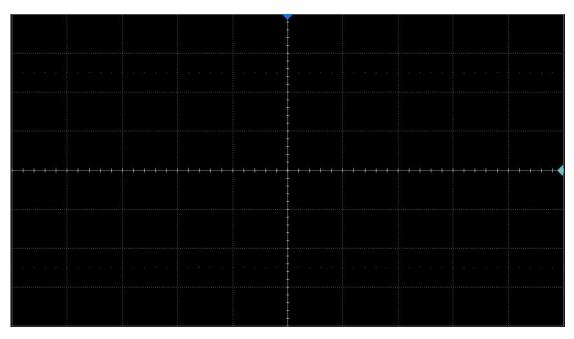

M1 Mode

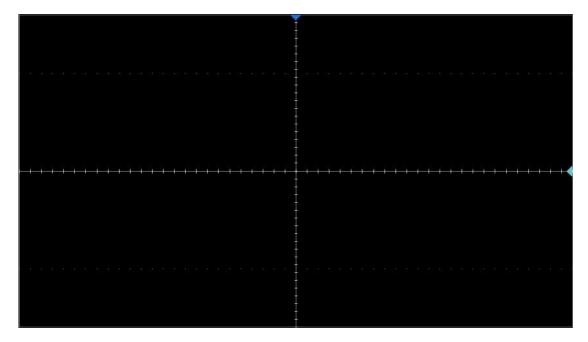

M2 Mode

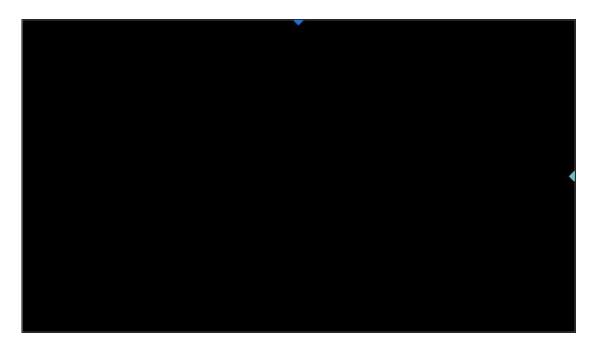

M3 Mode

# 29 Arbitrary Waveform Generator

## 29.1 Overview

The T3DSO3000 supports arbitrary waveform/function generation by incorporating an external USB Arbitrary Waveform Generator accessory.

### The AWG functions include:

- 6 basic waveforms: Sine, Square, Ramp, Pulse, Noise and DC
- 45 built-in and 2 custom arbitrary waveforms
- Output frequency up to 25 MHz
- ±3 V output amplitude range
- ±42 Vpk insulation voltage

Refer to the data sheet for the detailed specifications of the AWG

Hardware Connection: Connect the AWG module to any USB host port of the T3DSO3000 using a standard USB cable.

The oscilloscope interface will prompt "AWG device detected" after the hardware connection is established. Press the WaveGen button on the front panel, or touch the menu Utility>AWG Menu to recall the AWG dialog box.

- A. Turn on/off the output of the AWG
- B. Select the waveform type (Sine, Square, Ramp, Pulse, Noise, DC and Arb)
- C. Set the frequency
- D. Set the amplitude
- E. Set the offset
- F. Other AWG settings: output load, overvoltage protection etc.
- G. System information and firmware upgrade

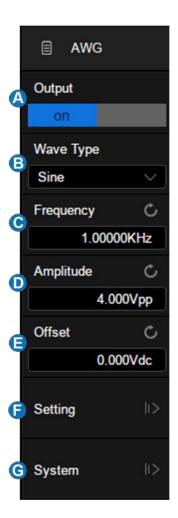

# **29.2 Output**

For safety purposes, pressing the Wave Gen button does not automatically turn on the output of the AWG. To turn on the output, touch Output in the AWG dialog box after pressing Wave Gen. When the output is enabled, the Wave Gen button lights up.

# 29.3 Wave Type

The AWG function provides six standard waveforms and multiple arbitrary waveforms. The standard waveforms are Sine, Square, Ramp, Pulse, Noise and DC.

The following table shows all waveform types and corresponding parameters.

| Wave Type | Parameters                             |  |
|-----------|----------------------------------------|--|
| Sine      | Frequency, Amplitude, Offset           |  |
| Square    | Frequency, Amplitude, Offset, Duty     |  |
| Ramp      | Frequency, Amplitude, Offset, Symmetry |  |
| Pulse     | Frequency, Amplitude, Offset, Duty     |  |
| DC        | Offset                                 |  |
| Noise     | Stdev, Mean                            |  |
| Arb       | Frequency, Amplitude, Offset, Arb Type |  |

The Arbitrary waveforms consists of two types: built-in waveforms and stored waveforms. Touch Arb Type in the AWG dialog box, and select arbitrary in the pop-up window:

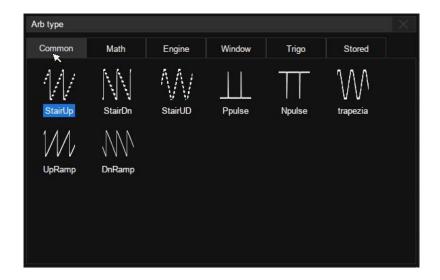

There are 6 tabs in the window. Under each tab a catalog of waveforms are listed. Built-in waveforms are stored in Common, Math, Engine, Window, and Trigo. Stored waveforms are located in the Stored menu.

Users can edit arbitrary waveforms using the EasyWaveX PC software, and send the stored waveforms to the instrument through the remote interface, or import the stored waveforms from a USB disk.

# 29.4 Other Setting

Touch Setting in the AWG dialog box to recall "Other Setting" dialog box:

- A. Select the output load
- B. Turn on/off the OVP (Over Voltage Protection)
- C. Turn on/off the sync output
- D. Do zero adjust
- E. Set to default
- F. Return to previous menu

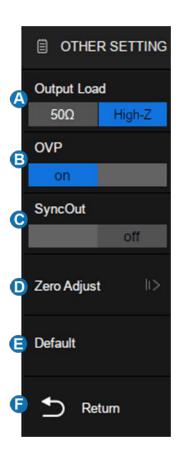

### **Output Load**

The selected output load value must match the load impedance. Otherwise, the amplitude and offset of the output waveform of the AWG will be incorrect.

### **OVP**

When OVP is enabled, the output will be turned off automatically once the protection condition is met. The protection condition is met when the absolute value on the output port is higher than 4V±0.5V). At the same time, a warning message is displayed.

### **Sync Output**

When the Sync Output is turned on, the Aux In/Out port of AWG outputs a CMOS signal with the same frequency as the basic waveform (except Noise and DC) and arbitrary waveform. The maximum supported frequency is 10MHz.

### **Zero Adjust**

The output zero error of the AWG can be calibrated by using auto mode or manual mode. The object of the Zero Adjust is: when AWG outputs 0V DC signal, the measured mean value of the corresponding channel is within ±1mV.

- Auto Steps: In this mode the adjustment can only be performed with CH1 of
  the oscilloscope. Connect the output of the AWG to CH1 of the oscilloscope,
  press Auto, and the AWG will start to automatically adjust. The scope will
  display "Zero adjust completed!" when the adjustment is finished.
- Manual Steps: The AWG can be manually calibrated through any channel on the oscilloscope. Take CH2 as an example:
  - Connect the output of the AWG to CH2, open CH2, set it to DC coupling, turn on the bandwidth limit, and set the probe attenuation to 1X.
  - 2. Set the vertical scale of CH2 to a small scale such as 1mV/div. Turn on measure and set the parameter to Mean of CH2.
  - 3. Press Manual and rotate the universal knob to adjust the compensation value, until the mean value of CH2 is within ±1mV, and then press Save.

# 29.5 System

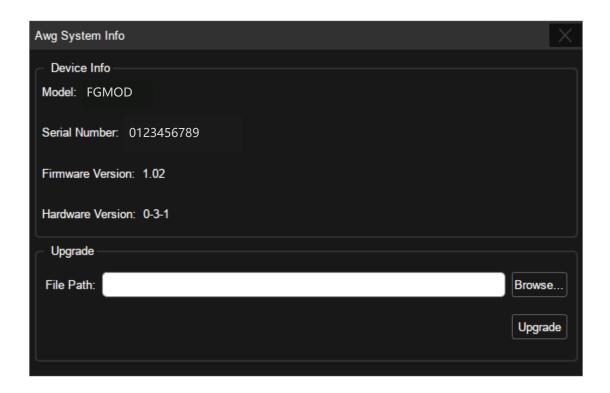

**Device Info** – includes Model, Serial Number, Firmware Version and Hardware Version of the AWG module.

### **Upgrade**

The firmware here refers to the firmware of the AWG module. The T3DSO3000 supports firmware and configuration file upgrades for the AWG via a USB disk. Follow the steps below:

- 1. Copy the upgrade file (\*.ADS) to the USB disk.
- 2. Insert the USB disk to one of the USB host ports of the oscilloscope.
- 3. Touch Browse... to select the path of the upgrade file. See the chapter "Save/Recall" for the detailed operation.

- 4. Touch Upgrade to start the upgrade progress. A progress bar shows the percentage finished.
- After the upgrade, the AWG will disconnect from the system, and the oscilloscope will dsiplay the message "Upgrade completed. Please reconnect the AWG device."
- 6. Enter System dialog box again to check if the upgraded hardware version number is consistent with the target version.

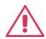

Warning: Do not cut off the power during the upgrade!

# 30 Save/Recall

The T3DSO3000 supports saving setups, reference waveforms, screen shots, and waveform data files to internal storage or external USB storage devices. Saved setups and reference waveforms can be recalled as needed.

# 30.1 Save Type

T3DSO3000 supports saving: Setup, Reference, Image (\*.bmp/\*.jpg/\*.png), Waveform Data (binary/csv/matlab), and Calibration Files. It also supports saving the current setup as a default setting.

Here are brief descriptions of the save types:

#### Setup

The default save type of the oscilloscope. The setup is saved into internal or external memory with the \*.xml file extension. Up to 10 setup files can be stored in the internal memory (No.1 - No.10).

### Reference

The reference waveform data are saved to external memory with the \*.ref file extension. The saved file contains the reference waveform data and its setup information such as the vertical scale, vertical position and timebase.

### **BMP**

Saves the screen shot to external memory in \*.bmp format.

#### **JPG**

Saves the screen shot to external memory in \*.jpg format.

#### **PNG**

Saves the screen shot to external memory in \*.png format.

### **Binary Data**

Saves the waveform data to external memory in binary (\*.bin) format.

### **CSV Data**

Saves the waveform data to the external memory in ".csv" format. After selecting this type, you can touch the ParaSwitch to determine to include the scope configuration parameter information (horizontal timebase, vertical scale, etc.) or not.

#### **Matlab Data**

Saves the waveform data to external memory in \*.dat format which can be imported by Matlab directly.

### To Default Key

The oscilloscope provides two options for the default setting. When the Default Type is set to "Factory", the factory default setting will be recalled by pressing the Default button on the front panel. When the Default Type is set to "Current", the last setting saved by the "To Default Key" operation will be recalled by pressing the Default button on the front panel.

The following table shows the relationship between the save types and the save/recall operations.

| Туре        | Save to<br>Internal | Save to<br>External | Recall |
|-------------|---------------------|---------------------|--------|
| Setup       | √                   | <b>V</b>            | √      |
| Reference   | ×                   | V                   | V      |
| ВМР         | ×                   | √                   | ×      |
| JPG         | ×                   | V                   | ×      |
| PNG         | ×                   | V                   | ×      |
| Binary Data | ×                   | V                   | ×      |
| CSV Data    | ×                   | V                   | ×      |
| Matlab Data | ×                   | <b>√</b>            | ×      |

<sup>\*</sup>Save/Recall only supports saving Reference to external memory. However, the reference waveform itself can be saved to internal memory. See the chapter "Reference" for details.

# 30.2 Internal Save and Recall

"Setup" can be saved/recalled to/from the internal memory. In this section the save/recall operations of Setup is introduced.

## Save the oscilloscope setup to internal memory

Follow the steps below:

- A. Select Mode as "Save"
- B. Select Type as "Setup"
- C. Select Save Path as "Internal"
- D. Select No. of internal storage locations,1-10 optional.
- E. Touch Save to perform the save operation

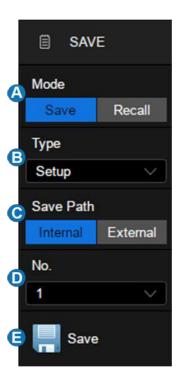

A progress bar is shown when the Save operation is in progress. When it is done, the oscilloscope prompts "Saved to internal file No.X", where X is the internal storage location index selected in the step ①.

### Recall oscilloscope setup from internal memory

Follow the steps below:

- A. Select Mode as "Recall"
- B. Select Type as "Setup"
- C. Select Recall Path as "Internal"
- D. Select No. of internal storage locations,1-10 optional
- E. Touch Recall to perform the recall operation

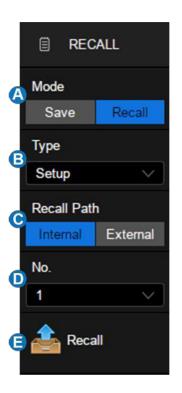

# 30.3 External Save and Recall

Before performing an external save or recall, make sure the USB storage device is connected correctly.

- A. Select Save Path as "External"
- B. Touch the File Manager and open the file manager. If the USB stick is not connected properly, the system will prompt "USB flash drive not detected!"

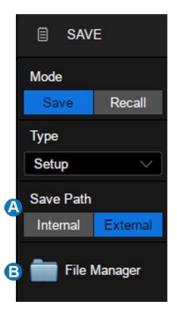

## 30.3.1 File manager

The T3DSO3000's file manager has similar style and operation to the MS Windows operating system.

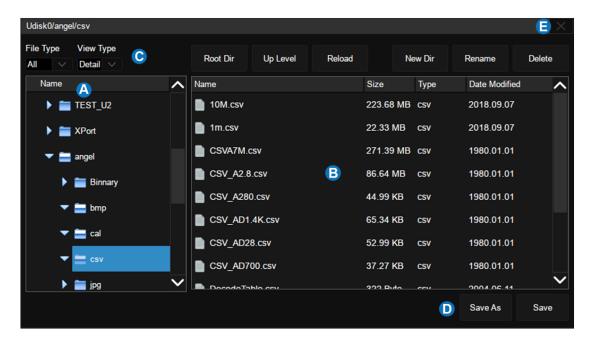

- A. Left window directory structure
- B. Right window file listing
- C. Menu bar
- D. Save/Recall command bar
- E. Close the file manager

Left window: Displays a list of available drives and internal folders.

- The selected folder is highlighted with blue background.
- The triangle tag on the left of the folder indicates that the folder includes subfolder(s). Clicking the tag expands the folder to show the subfolder(s) in the left window.

**Right window:** Displays the files and the subfolders contained in the selected folder.

**Tool bar:** Graphical commands for file operations.

- File Type: Specify the file type to display, including All (all types),
   \*.xml,\*.ref,\*.bmp,\*.jpg,\*.png,\*.csv,\*.dat,\*.bin, \*msk, \*smsk
- View Type: Contains two modes of "Detail" and "Icon

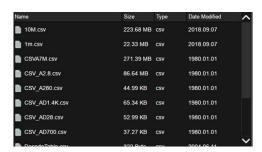

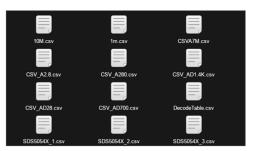

**Detail View Type** 

Icon View Type

- Root Dir: Jump to root directory quickly
- Up Level: Return to upper level folder
- Reload: Refresh file manager view
- New Dir: Create a new folder under the current path
- Rename: Rename the selected file or folder
- Delete: Delete the selected file or folder

## Save/Recall command bar - Execute the Save/Recall command

 Save As: Save as the filename specified by the user. Visible when the mode is "Save"

- Save: Save as system default file name. Visible when the mode is "Save"
- Recall: Recall the specified file. Visible when the mode is "Recall"

# **30.3.2 External Save and Recall Example**

Save the screen shot to the path "Udisk0\t3dso3000\" in the format of BMP First, Insert the USB stick.

Secondly, set the parameters of the Save operation:

- Select Mode as "Save"
- Select Type as "BMP"
- Select the Image Style. "Normal" saves images with the same color of the display; "Inverted" saves images with white background color for ink-saving print
- Touch File Manager to open the file manager

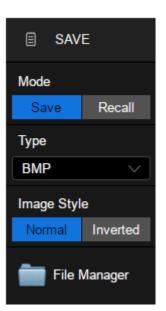

Third, select the \Udisk0\t3dso3000\directory in the file manager:

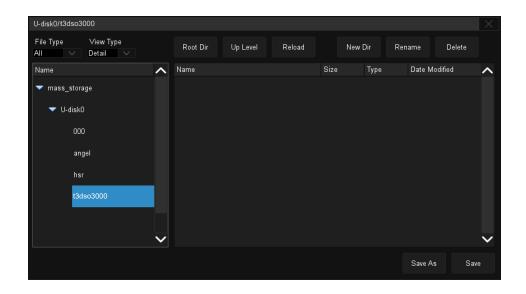

Fourth, touch Save As, click the pop-up text box to recall the virtual keyboard and input the file name, and then touch OK:

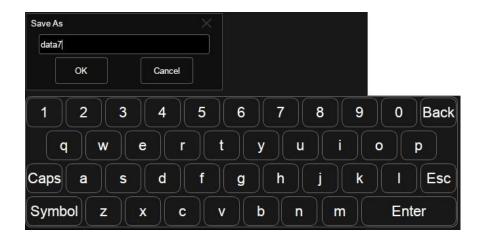

Once saved, the new BMP file is visible in the file manager:

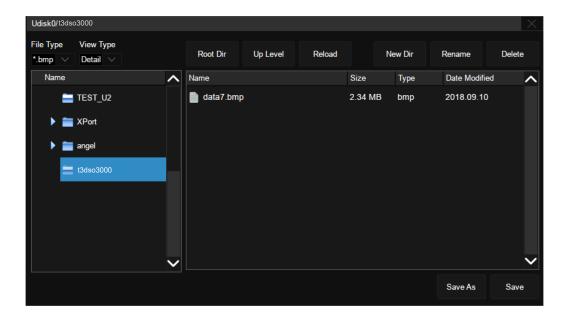

In step 4, if Save is selected instead of Save As, the system saves the file as the default file name t3dso3000 n.bmp, where n is an integer incrementing from 1.

Note: Pressing the Print button on the front panel quickly saves a screen shot to the USB stick.

Recall the setup file "uart decode.xml" stored in path "Udisk0\t3dso3000\"

First, insert the USB stick with the file "uart\_decode.xml" stored folder "\t3dso3000\".

Second, set the parameters of the Recall operation:

- Select Mode as "Recall"
- Select Type as "Setup"
- Select Recall Path as "External"
- Touch File Manager to open the file manager

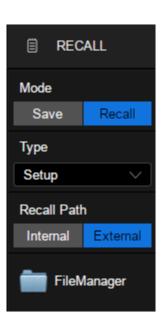

Third, select the \Udisk0\t3dso3000\directory in the file manager, and then select the setup file "uart\_decode.xml"

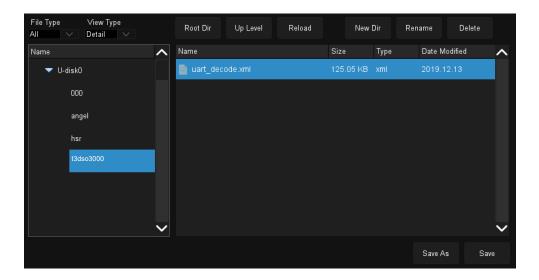

Fourth, touch Recall and wait for the oscilloscope to finish recalling the setup.

# 31 System Setting

Most of the system settings can be found in the Utility dialog box, such as system status, language, sound, self-calibration and firmware upgrade.

# 31.1 System Status

Operate Utility > System Setting > System Status to check the system status. System information includes the contents shown below.

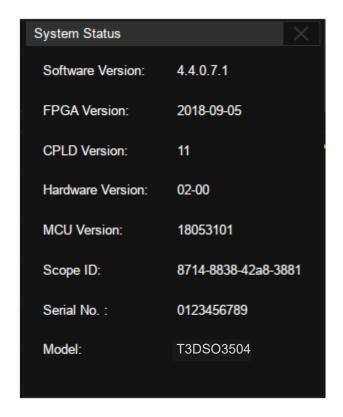

## **31.2 Sound**

Perform Utility > System Setting > Sound to enable or disable the audible buzzer.

: Indicates the buzzer is on.

: Indicates the buzzer is off.

# 31.3 Upgrade Software

The firmware is upgradeable through use of an external USB memory devices.

Make sure the USB disk contains the correct upgrade file (\*.ads) is connected to the oscilloscope before performing the upgrade.

Operate Utility>System Setting>Upgrade to recall the upgrade dialog box:

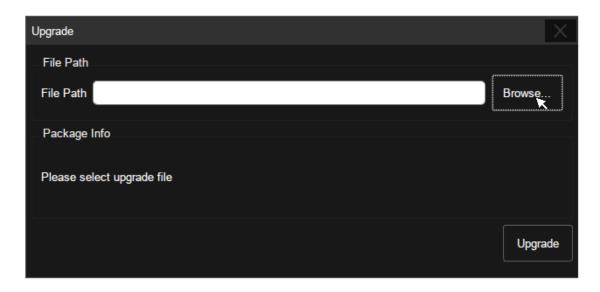

Click Browse to open the file manager, select the correct upgrade file and click OK:

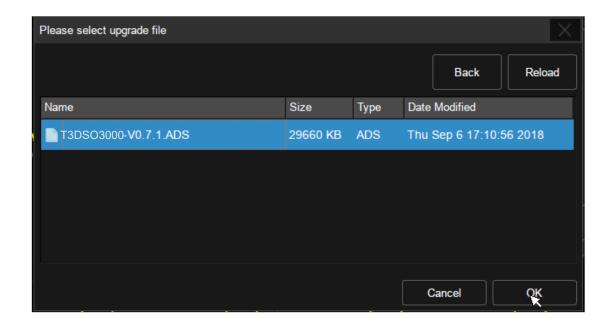

Click Upgrade in the upgrade dialog box to start the upgrade. The oscilloscope first copies the upgrade file (\*.ads) to the local memory and parses it. If the parse succeeds, it will show the following dialog. Users can choose Cancel to cancel the upgrade, or Reboot to restart the oscilloscope immediately and continue the upgrade. Otherwise the oscilloscope will restart automatically to finish the upgrade.

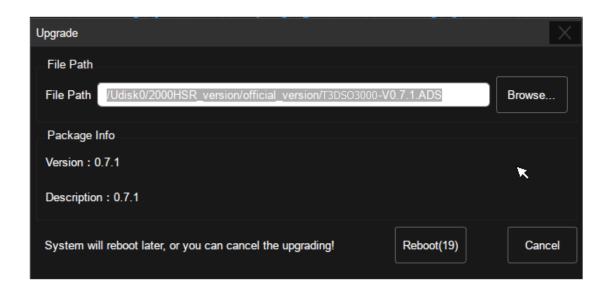

After rebooting, check the version number in the "System Status".

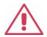

Warning: Do Not turn off the power during upgrading. Otherwise, the oscilloscope may not boot up any more!

# 31.4 Language

The T3DSO3000 supports multiple languages, including: Simplified Chinese, Traditional Chinese, English, French, Japanese, German, Spanish, Russian, Italian, Portuguese, and so on.

Operate Utility System Setting Language, and select the language from the list.

## 31.5 Screen Saver

Screen saver will be activated if the oscilloscope has not be operated for a period. At this time the backlight of the display is turned off to save power consumption.

Operate Utility > System Setting > Screen Saver to specify the period before screen saver, or select "Off" to disable the screen saver.

Any action from the mouse, touch screen or front panel will disable the screen saver.

## 31.6 I/O Setting

### 31.6.1LAN

Operate the following steps to set the LAN port:

Perform Utility System Setting>I/O Setting>LAN Config to open the LAN config dialog box.

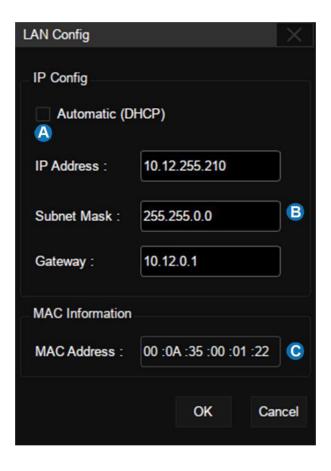

- A. Check Automatic (DHCP) to enable dynamic IP. In this case the oscilloscope must be connected to the local area network with a DHCP server. Contact your network administrator to confirm the relevant information.
- B. When (A) is not checked, the oscilloscope uses static IP.

  Set the static IP address, subnet mask, and gateway separately.
- C. MAC address of the oscilloscope, read only.

## 31.6.2 Clock Source

The T3DSO3000 supports internal and external clock sources. When an external clock source is used, the 10 MHz reference clock output of another instrument can be used to achieve clock synchronization between two instruments.

Operate the following steps to set the clock source:

## Utility>System Setting>I/O Setting>Clock Source.

- A. Select the clock source as "Inner" or "Ext"
- B. Turn on or off the 10 MHz output. The option is only valid when the clock source is "Inner". Turn on the 10 MHz output and the T3DSO3000 can be used as a clock source of other instruments.
- C. Return to previous menu.

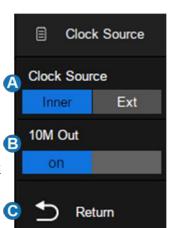

## **31.6.3 VNC Port**

When accessing more than two T3DSO instruments through the web browser, it is necessary to set a different VNC port number for each instrument.

Perform Utility > System Setting > I/O Setting > VNC Port to set the port number.

Touch the VNC Port area and use the universal knob or the virtual keyboard to set the port number, the range is from 5900 to 5999.

## 31.7 Date/Time

The T3DSO3000 has a RTC clock, which helps to record absolute time information for screen shots, history frames and so on.

Operate Utility > System Setting > Date/Time to open the Date/Time dialog box:

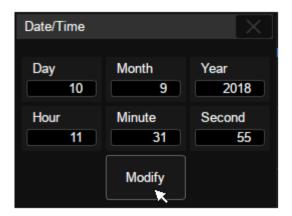

Touch the text box of Hour, Minute, Second, Day, Month and Year to edit these fields. Touch the Modify button to perform the change.

## **31.8 Reference Position Setting**

The reference position is used to set the strategy of scaling on the horizontal and vertical axes, adapting different requirements.

Operate Utility > Reference Pos to open the dialog box, and choose the strategy for the offset value change in the vertical (or horizontal) direction when the vertical (or horizontal) scale is changed.

### **Horizontal Ref**

- Fixed Delay: When the timebase is changed, the horizontal delay value remains fixed. As the horizontal timebase scale is changed, the waveform expands/contracts around the center of the display
- Fixed Position: When the timebase is changed, the horizontal delay remains
  fixed to the grid position on the display. As the horizontal timebase scale is
  changed, the waveform expands/contracts around the position of the horizontal
  display.

### **Vertical Ref**

- Fixed Offset: When the vertical scale is changed, the vertical offset remains fixed. As the vertical scale is changed, the waveform expands/contracts around the main X axis of the display
- Fixed Position: When the vertical scale is changed, the vertical offset remains
  fixed to the grid position on the display. As the vertical scale is changed, the
  waveform expands/contracts around the position of the vertical ground position
  on display.

Take Horizontal Ref as an example to demonstrate the scaling effect of different settings:

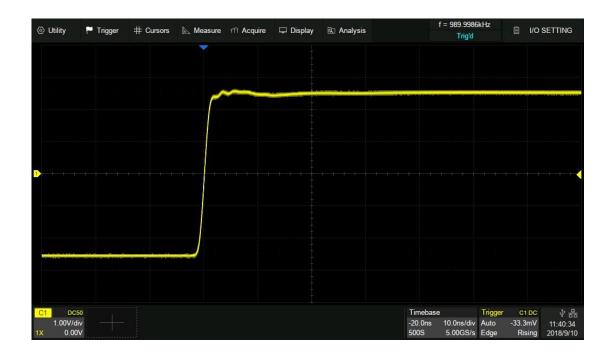

Timebase=10ns/div , Horizontal Delay=-20ns=-2div

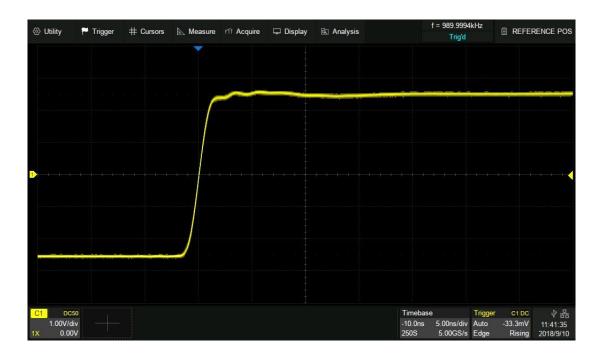

Fixed position, timebase is changed to 5ns/div, the grid number of delay (-2div) remains fixed, while the horizontal delay changes to -10ns

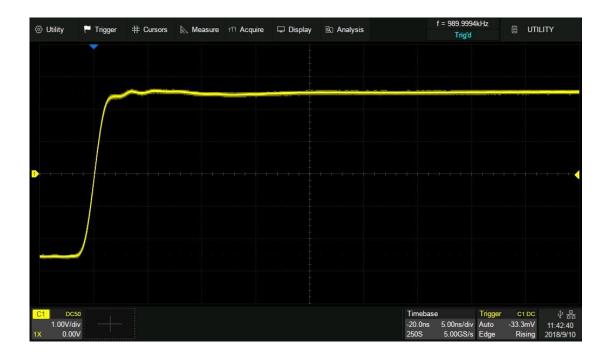

Fixed delay, timebase is changed to 5ns/div, the horizontal delay value remains fixed, while the grid number of delay changes to -4div

## 31.10 Perform Self-Test

The Self tests includes screen test, keyboard test and LED test. It is used to check whether the oscilloscope has any electrical or mechanical problems on the user interface such as color distortion or sensitivity of buttons and knobs.

#### **Screen Test**

The screen test checks if the oscilloscope display has serious color distortion, bad pixels or screen scratches. Perform Utility > Do SelfTest > Screen Test, and the oscilloscope will enter the screen test interface as shown below. The screen displays in blue at first.

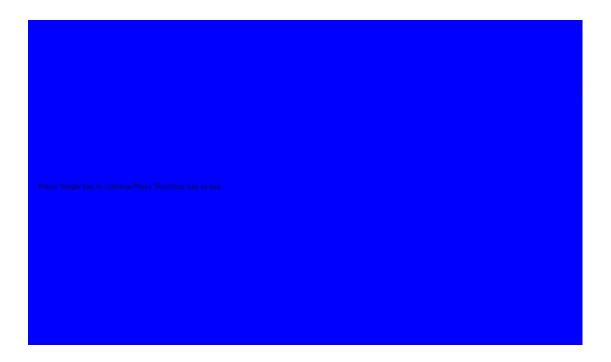

Press the "Single" button to switch to red and green display mode. Observe whether there is any color distortion, bad pixel or scratch on the screen.

Press the "Run/Stop" button to exit the screen test mode.

## **Keyboard Test**

The keyboard test is used to check whether the oscilloscope front panel buttons or knobs are responsive or sensitive. Perform Utility > Do Self-Test > Keyboard Test to recall the following interface:

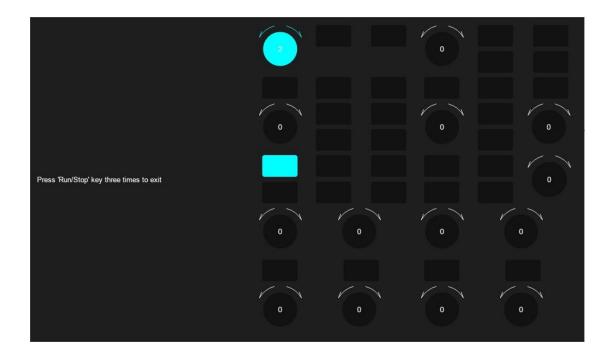

**Knob test:** Turn each knob clockwise, counter-clockwise, and press down. Observe whether the value on the corresponding knob (default 0) on the screen increases or decreases in real time and whether the knob lights up when it is pressed.

**Button test:** Press each button and check whether the corresponding button icon on the screen lights up in real time.

Press the "Run/Stop" button three times to exit the keyboard test.

### **LED Test**

The LED test is used to check whether the button backlight on the front panel is functional. Operate Utility > Do Self-Test > LED Test to recall the following interface:

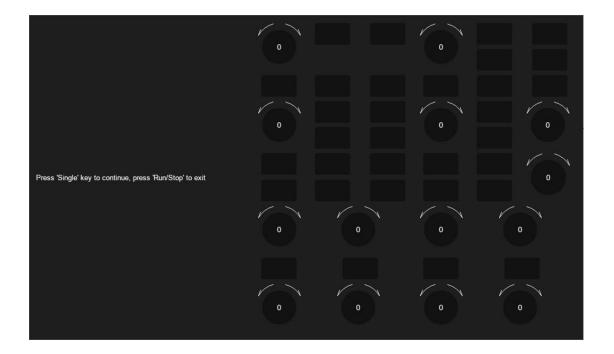

Press the "Single" button and the first LED on the front panel will light. The corresponding position of the key on the screen will also change color. Press the "Single" button to check the next button. Press the "Single" button consecutively until all the backlights are tested.

Press the "Run/Stop" button to exit the LED test.

## **31.11 Self Cal**

The self-calibration program can quickly calibrate the oscilloscope to reach the best working state and the most precise measurement. It is recommended to perform a self-calibration if the change of ambient temperature is more than 5 °C.

Note: Make sure the oscilloscope has been warmed up or operated for more than 30 minutes before the self-calibration.

Please perform the self-calibration as follows:

- 1. Disconnect everything from all inputs.
- 2. Operate Utility > Do Self Cal, and it will pop up the following dialog.

  Select Continue to start the self-cal program.

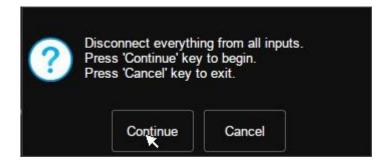

 The oscilloscope will not respond to any operation until the self-cal is finished. After the self-cal is completed, touch the screen or press any button to exit.

## **31.12 Default**

Pressing the Default button on the front panel has an equivalent effect.

# 31.13 Power on Line

Operate Utility Power on Line to set. See the chapter "Power on" for details.

# **31.14 Debug**

This function is used for internal development of Teledyne LeCroy.

# **32 Remote Control**

The T3DSO3000 provides a LAN port and a USB Device port which can be used for remote control in multiple ways.

## 32.1 Web Browser

A built-in web server provides an approach to visit the oscilloscope by web browser. It doesn't require any additional software to be installed in the computer. Set the LAN port correctly (see section "LAN" for details), input the IP address of the oscilloscope in the browser address bar, and then the user can browse and control the oscilloscope in the web.

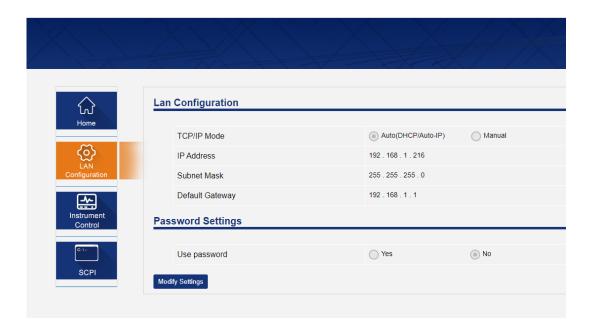

- A. Input the IP address of the instrument
- B. Information of the instrument
- C. Click here to recall the instrument control interface

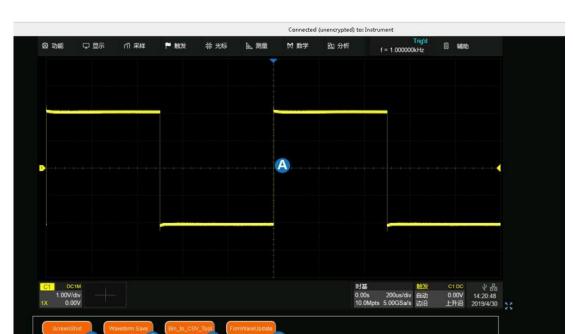

The instrument control interface is shown below:

- A. Display and control area of the instrument. The display in this area is copy from the instrument display. Using the mouse to operate in the area is equivalent to directly operating the touch screen display of the instrument.
- B. Click here to perform a screen shot
- C. Click here to save the waveform data as a bin file and download it to the local computer
- D. Click here to download the mini tool for converting bin file to csv file
- E. Click here to perform a firmware upgrade

# 32.2 Other Connectivity

The T3DSO3000 also supports remote control of the instrument by sending SCPI commands via NI-VISA, Telnet, or Socket. For more information, refer to the programming guide of this product.

# 33 Troubleshooting

The commonly encountered failures and their solutions are listed below. When you encounter those problems, please solve them following the corresponding steps. If the problem remains still, please contact Teledyne LeCroy as soon as possible.

- 1. The screen is still dark (no display) after power on:
  - a) Check whether the power is correctly connected.
  - b) Check whether the power switch is really on.
  - c) Check whether the fuse is burned out. Only change the fuse if you are quialifed to do so, otherwise, please contact Teledyne LeCroy and arrange to return the instrument to the Service Centre.
  - d) Restart the instrument after finishing the above inspections.
  - e) If it still does not work correctly, please contact Teledyne LeCroy.
- 2. The signal is sampled but no waveform of the signal is displayed:
  - a) Check whether the probe is correctly connected to the signal connecting wire.
  - b) Check whether the signal connecting wire is correctly connected to the BNC (namely the channel connector).
  - c) Check whether the probe is correctly connected to the item to be tested.

- d) Check whether there are signals generated from the item to be tested.
- e) Resample the signal.
- 3. The tested voltage amplitude is greater or lower than the actual value (Note that this problem usually occurs when a probe is used):
  - a) Check whether the attenuation coefficient of the channel complies with the attenuation ratio of the physical probe.
  - b) Disconnect the oscilloscope from the external signal and perform a self-cal.
- 4. There is waveform display, but it is not stable:
  - a) Check the trigger signal source: check whether the source item at the trigger panel complies with the signal channel actually used.
  - b) Check whether it is a "false wave": when the signal frequency is very large (more than half of the sample rate), it is easy to appear as a "false wave". At this point, a small time base should be set to make the sample rate more than 2 times of the signal frequency.
  - c) Check the trigger type: general signals should use "Edge" trigger and video signal should use "Video" trigger. Only when the proper trigger type is used, can the waveform be displayed stably.
  - d) Change the trigger holdoff setting.

## 5. No display after pressing Run/Stop:

Check whether the mode at the trigger panel (TRIGGER) is on "Normal" or "Single" and whether the trigger level exceeds the waveform range. If yes, set the trigger level to the middle or set the mode to "Auto".

Note: Using Auto could automatically complete the above setting.

- 6. Touch screen does not respond to touch operation:
  - a) Check whether the Touch button backlight on the front panel is lit up. If not, the touch screen is not turned on. Press the button to enable the touch screen
  - b) Restart the instrument.
- 7. The USB storage device cannot be recognized:
  - a) Check whether the USB storage device is working normally.
  - b) Make sure that the USB interface is also working normally.
  - c) Make sure that the USB storage device being used is a flash storage type. This oscilloscope does not support the hardware storage type.
  - d) Make sure that the USB disk system format is FAT32.
  - e) Restart the instrument and then insert the USB storage device to check it.
  - f) If the USB storage device still cannot be used normally, please contact Teledyne LeCroy.

## 34 Contact Us

## **Teledyne LeCroy (US Headquarters)**

700 Chestnut Ridge Road Chestnut Ridge, NY. USA 10977-6499

Phone: 800-553-2769 or 845-425-2000

Fax Sales: 845-578-5985

Email Sales: contact.corp@teledynelecroy.com Email Support: support@teledynelecroy.com

(Oscilloscopes, Waveform Generators, Signal Integrity)

Web Site: <a href="http://teledynelecroy.com/">http://teledynelecroy.com/</a> Phone Support: 1-800-553-2769

## **Teledyne LeCroy (European Headquarters)**

### **Teledyne LeCroy GmbH**

Phone: + 49 6221 82700

Im Breitspiel 11c

D-69126 Heidelberg, Germany

Fax: +49 6221 834655 Fax Sales: +49 6221 834655 Fax Service: +41 22 719 22 99

Email Sales: contact.gmbh@teledynelecroy.com

Email Service: service.gmbh@teledynelecroy.com

Email Support: tlc.t3.appsupport.eu@teledynelecroy.com

Web Site: <a href="http://teledynelecroy.com/germany">http://teledynelecroy.com/germany</a>

Phone Service: +49 6221 8270 85 Phone Support: +49 6221 8270 28

World wide support can be found at:

https://teledynelecroy.com/support/contact

# 35 Certifications

Teledyne LeCroy certifies compliance to the following standards as of the time of publication. Please see the EC Declaration of Conformity document shipped with your product for current certifications.

## **EMC Compliance**

#### **EC DECLARATION OF CONFORMITY - EMC**

The instrument meets intent of EC Directive 2014/30/EU for Electromagnetic Compatibility. Compliance was demonstrated to the following specifications listed in the Official Journal of the European Communities:

EN 61326-1:2013, EN 61326-2-1:2013 EMC requirements for electrical equipment for measurement, control, and laboratory use. <sup>1</sup>

## **Electromagnetic Emissions:**

EN 55011:2016+A1:2017, Radiated and Conducted Emissions Group 1, Class A 23

EN 61000-3-2:2014 Harmonic Current Emissions, Class A

EN 61000-3-3:2013 Voltage Fluctuations and Flickers, Pst = 1

## **Electromagnetic Immunity:**

EN 61000-4-2:2009 Electrostatic Discharge, 4 kV contact, 8 kV air, 4 kV vertical/horizontal coupling planes <sup>4</sup>

EN 61000-4-3:2006+ A2:2010 RF Radiated Electromagnetic Field, 3 V/m, 80-1000 MHz; 3 V/m, 1400 MHz - 2 GHz; 1 V/m, 2 GHz - 2.7 GHz

EN 61000-4-4:2012 Electrical Fast Transient/Burst, 1 kV on power supply lines, 0.5 kV on I/O signal data and control lines <sup>4</sup>

EN 61000-4-5:2014+A1:2017 Power Line Surge, 1 kV AC Mains, L-N, L-PE, N-PE <sup>4</sup> EN 61000-4-6:2014 RF Conducted Electromagnetic Field, 3 Vrms, 0.15 MHz - 80 MHz EN 61000-4-11:2004+A1:2017 Mains Dips and Interruptions, 0%/1 cycle, 70%/25 cycles, 0%/250 cycles <sup>45</sup>

<sup>&</sup>lt;sup>1</sup> To ensure compliance with all applicable EMC standards, use high-quality shielded interface cables.

<sup>&</sup>lt;sup>2</sup> Emissions which exceed the levels required by this standard may occur when the instrument is connected to a test object.

<sup>&</sup>lt;sup>3</sup> This product is intended for use in nonresidential areas only. Use in residential areas may cause electromagnetic interference.

<sup>&</sup>lt;sup>4</sup> Meets Performance Criteria "B" limits of the respective standard: during the disturbance, product undergoes a temporary degradation or loss of function or performance which is self-recoverable.

<sup>&</sup>lt;sup>5</sup> Performance Criteria "C" applied for 70%/25 cycle voltage dips and for 0%/250 cycle voltage interruption test levels per EN61000-4-11.

### **European Contact:\***

Teledyne GmbH, European Division Im Breitspiel 11c D-69126 Heidelberg Germany

Tel: + 49 6221 82700

#### **AUSTRALIA & NEW ZEALAND DECLARATION OF CONFORMITY - EMC**

The instrument complies with the EMC provision of the Radio Communications Act per the following standards, in accordance with requirements imposed by Australian Communication and Media Authority (ACMA):

AS/NZS CISPR 11:2015 Radiated and Conducted Emissions, Group 1, Class A.

#### Australia / New Zealand Contacts:\*

RS Components Pty Ltd. RS Components Ltd.

Suite 326 The Parade West Units 30 & 31 Warehouse World

Kent Town, South Australia 5067 761 Great South Road

Penrose, Auckland, New Zealand

## **Safety Compliance**

#### **EC DECLARATION OF CONFORMITY - LOW VOLTAGE**

The instrument meets intent of EC Directive 2014/35/EU for Product Safety. Compliance was demonstrated to the following specifications as listed in the Official Journal of the European Communities:

EN 61010-1:2010 Safety requirements for electrical equipment for measurement, control, and laboratory use –

Part 1: General requirements

EN 61010-2:030:2010 Safety requirements for electrical equipment for measurement, control, and laboratory use –

Part 2-030: Particular requirements for testing and measuring circuits

The design of the instrument has been verified to conform to the following limits put forth by these standards:

- Mains Supply Connector: Overvoltage Category II, instrument intended to be supplied from the building wiring at utilization points (socket outlets and similar).
- Measuring Circuit Terminals: No rated measurement category. Terminals not intended

<sup>\*</sup> Visit teledynelecroy.com/support/contact for the latest contact information.

to be connected directly to the mains supply.

 Unit: Pollution Degree 2, operating environment where normally only dry, nonconductive pollution occurs. Temporary conductivity caused by condensation should be expected.

#### THIRD PARTY AGENCY CERTIFICATION

The instrument has been certified by TUV SUD product Services GmbH for all the applicable European Union (EU) safety requirements per IEC 61010-1 and IEC 61010-2-030 standards.

#### U.S. NATIONALLY RECOGNIZED AGENCY CERTIFICATION

As an accredited National Recognized Testing Laboratory (NRTL), TUV SUD Product Services GmbH has certified the instrument to meet all the applicable US safety standards. The instrument is marked with the TUV SUD NRTL mark for U.S.

#### **CANADIAN CERTIFICATION**

The instrument has been certified by TUV SUD Product Services GmbH to meet all the applicable Canadian safety standards and bears the TUV SUD NRTL mark for Canada.

## **Environmental Compliance**

#### **END-OF-LIFE HANDLING**

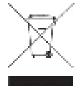

The instrument is marked with this symbol to indicate that it complies with the applicable European Union requirements of Directives 2012/19/EU and 2006/66/EC on Waste Electrical and Electronic Equipment (WEEE) and Batteries.

The instrument is subject to disposal and recycling regulations that vary by country and region. Many countries prohibit the disposal of waste electronic equipment in standard waste receptacles. For more information about proper disposal and recycling of your Teledyne LeCroy product, please visit teledynelecroy.com/recycle.

### RESTRICTION OF HAZARDOUS SUBSTANCES (RoHS)

#### **EC DECLARATION OF CONFORMITY - RoHS**

Unless otherwise specified, all the materials and processes are compliant with RoHS Directive 2011/65/EU in its entirety, inclusive of any further amendments or modifications of said Directive.

#### **CHINA RoHS 2**

Unless otherwise specified, all the materials and processes are compliant with the latest requirements of China RoHS 2. The hazardous substances contained in the instrument are disclosed in accordance with the standards SJ/T 11364-2014 (Marking for the restricted use of hazardous substances in electronic and electrical products) and GB/T 26572-2011 (Requirements on concentration limits for certain restricted substances in electrical and electronic products). The instrument is marked with an appropriate Environmental Friendly Use Period (EFUP) symbol. The packaging materials include the appropriate recycling labels. The below substance disclosure tables (in Chinese and English languages) provide the required compliance information.

|            | 有毒有害物质和元素 |      |      |        |       |        |  |  |  |
|------------|-----------|------|------|--------|-------|--------|--|--|--|
| 部件名称       | 铅         | 汞    | 镉    | 六价铬    | 多溴联苯  | 多溴二苯醚  |  |  |  |
|            | (Pb)      | (Hg) | (Cd) | (Cr6+) | (PBB) | (PBDE) |  |  |  |
| PCBAs      | X         | 0    | 0    | 0      | 0     | 0      |  |  |  |
| 机械硬件       | 0         | 0    | 0    | 0      | 0     | 0      |  |  |  |
| 金属片        | 0         | 0    | 0    | 0      | 0     | 0      |  |  |  |
| 塑料部件       | 0         | 0    | 0    | 0      | 0     | 0      |  |  |  |
| 电缆组件       | X         | 0    | 0    | 0      | 0     | 0      |  |  |  |
| 显示器        | 0         | 0    | 0    | 0      | 0     | 0      |  |  |  |
| 电源         | 0         | 0    | 0    | 0      | 0     | 0      |  |  |  |
| 风扇         | 0         | 0    | 0    | 0      | 0     | 0      |  |  |  |
| 电池         | 0         | 0    | 0    | 0      | 0     | 0      |  |  |  |
| 电源线        | 0         | 0    | 0    | 0      | 0     | 0      |  |  |  |
| 外部电源(如有)   | X         | 0    | 0    | 0      | 0     | 0      |  |  |  |
| 探头(如有)     | Х         | 0    | 0    | 0      | 0     | 0      |  |  |  |
| 熔丝(如有)     | 0         | 0    | 0    | 0      | 0     | 0      |  |  |  |
| 产品外壳(如有)   | 0         | 0    | 0    | 0      | 0     | 0      |  |  |  |
| 适配器/模块(如有) | 0         | 0    | 0    | 0      | 0     | 0      |  |  |  |
| 鼠标(如有)     | 0         | 0    | 0    | 0      | 0     | 0      |  |  |  |

O:表明该有毒有害物质在该部件所有均质材料中的含量均在SJ/T11364-2014标准规定的限量要求之下。

EFUP (对环境友好的使用时间): 30年。

使用条件:参阅用户手册"环境条件"部分的规定。

探头EFUP: 10年。

X:表示该有毒有害物质至少在该部件的某一均质材料中的含量超出SJ/T11364-2014标准规定的限量要求。

|                                | Toxic or Hazardous Substances and Elements |                 |                 |                                  |                                      |                                             |  |  |  |
|--------------------------------|--------------------------------------------|-----------------|-----------------|----------------------------------|--------------------------------------|---------------------------------------------|--|--|--|
| Part Name                      | Lead<br>(Pb)                               | Mercury<br>(Hg) | Cadmium<br>(Cd) | Hexavalent<br>Chromium<br>(Cr6+) | Polybrominated<br>Biphenyls<br>(PBB) | Polybrominated<br>Diphenyl Ethers<br>(PBDE) |  |  |  |
| PCBAs                          | Х                                          | 0               | 0               | Ο                                | 0                                    | 0                                           |  |  |  |
| Mechanical<br>Hardware         | 0                                          | 0               | 0               | 0                                | 0                                    | 0                                           |  |  |  |
| Sheet Metal                    | 0                                          | 0               | 0               | 0                                | 0                                    | 0                                           |  |  |  |
| Plastic Parts                  | 0                                          | 0               | 0               | Ο                                | 0                                    | 0                                           |  |  |  |
| Cable Assemblies               | Х                                          | 0               | 0               | Ο                                | 0                                    | 0                                           |  |  |  |
| Display                        | 0                                          | 0               | 0               | 0                                | 0                                    | 0                                           |  |  |  |
| Power Supply                   | 0                                          | 0               | 0               | 0                                | 0                                    | 0                                           |  |  |  |
| Fans                           | 0                                          | 0               | 0               | 0                                | 0                                    | 0                                           |  |  |  |
| Batteries                      | 0                                          | 0               | 0               | 0                                | 0                                    | 0                                           |  |  |  |
| Power Cord                     | 0                                          | 0               | 0               | 0                                | 0                                    | 0                                           |  |  |  |
| Exit Power Supply (if present) | Х                                          | 0               | 0               | 0                                | 0                                    | 0                                           |  |  |  |
| Probes (if present)            | Х                                          | 0               | 0               | 0                                | 0                                    | 0                                           |  |  |  |
| Fuse (if present)              | 0                                          | 0               | 0               | 0                                | 0                                    | 0                                           |  |  |  |
| Product Case (if present)      | 0                                          | 0               | 0               | 0                                | 0                                    | 0                                           |  |  |  |
| Adapters/Modules (if present)  | 0                                          | 0               | 0               | 0                                | 0                                    | 0                                           |  |  |  |
| Mouse (if present)             | 0                                          | 0               | 0               | 0                                | 0                                    | 0                                           |  |  |  |

O: Indicates that this toxic or hazardous substance contained in all of the homogeneous materials for this part is below the limit requirement specified in SJ/T11364-2014.

EFUP (Environmental Friendly Use Period): 30 years.

Use Conditions: Refer to the environmental conditions stated in the User Manual.

EFUP for Probes: 10 years.

X: Indicates that this toxic or hazardous substance contained in at least one of the homogenous materials used for this part is above the limit requirement specified in SJ/T11364-2014.

# ABOUT TELEDYNE TEST TOOLS

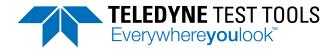

## **Company Profile**

Teledyne LeCroy is a leading provider of oscilloscopes, protocol analyzers and related test and measurement solutions that enable companies across a wide range of industries to design and test electronic devices of all types. Since our founding in 1964, we have focused on creating products that improve productivity by helping engineers resolve design issues faster and more effectively. Oscilloscopes are tools used by designers and engineers to measure and analyze complex electronic signals in order to develop high-performance systems and to validate electronic designs in order to improve time to market.

The Teledyne Test Tools brand extends the Teledyne LeCroy product portfolio with a comprehensive range of test equipment solutions. This new range of products delivers a broad range of quality test solutions that enable engineers to rapidly validate product and design and reduce time-to-market. Designers, engineers and educators rely on Teledyne Test Tools solutions to meet their most challenging needs for testing, education and electronics validation.

#### **Location and Facilities**

Headquartered in Chestnut Ridge, New York, Teledyne Test Tools and Teledyne LeCroy has sales, service and development subsidiaries in the US and throughout Europe and Asia. Teledyne Test Tools and Teledyne LeCroy products are employed across a wide variety of industries, including semiconductor, computer, consumer electronics, education, military/aerospace, automotive/industrial, and telecommunications.

| Distributed by: |  |
|-----------------|--|
|                 |  |
|                 |  |
|                 |  |
|                 |  |
|                 |  |
|                 |  |

# Teledyne LeCroy (US Headquarters)

700 Chestnut Ridge Road Chestnut Ridge, NY. USA 10977-6499

Phone: 800-553-2769 or 845-425-2000

Fax Sales: 845-578-5985 Phone Support: 1-800-553-2769

Email Sales: contact.corp@teledynelecroy.com
Email Support: support@teledynelecroy.com
Web Site: http://teledynelecroy.com/

# Teledyne LeCroy (European Headquarters)

Teledyne LeCroy GmbH Im Breitspiel 11c D-69126 Heidelberg, Germany

Phone: + 49 6221 82700 Fax: +49 6221 834655 Fax Sales: +49 6221 834655 Fax Service: +41 22 719 22 99

Email Sales: contact.gmbh@teledynelecroy.com Email Service: service.gmbh@teledynelecroy.com Email Support: applications.de@teledynelecroy.com

Web Site: http://teledynelecroy.com/germany

Phone Service: +49 6221 8270 85 Phone Support: +49 6221 8270 28

World wide support contacts can be found at: https://teledynelecroy.com/support/contact

y